## **Scott Kelby**

# **Fotografia cyfrowa** Edycja zdjęć Wydanie VII<sup>V</sup>

Zanurz się w świat Photoshopa z najlepszym przewodnikiem!

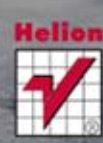

B

٨. ø,

ð. Ò. € N. T. ĥ, Ξ, Ů. Q

 $\overline{O}$ 

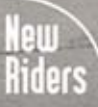

Tytuł oryginału: The Adobe Photoshop CS6 Book for Digital Photographers

Tłumaczenie: Piotr Cieślak

ISBN: 978-83-246-6812-0

Authorized translation from the English language edition, entitled THE ADOBE PHOTOSHOP CS6 BOOK FOR DIGITAL PHOTOGRAPHERS: ISBN 0321823745: by Scott Kelby; published by Pearson Education, Inc, publishing as Peachpit Press. Copyright © 2013 by Kelby Corporate Media.

All rights reserved. No part of this book may be reproduced or transmitted in any form or by any means, electronic or mechanical, including photocopying, recording or by any information storage retrieval system, without permission from Pearson Education Inc.

Polish language edition published by HELION S.A. Copyright © 2013.

Wszelkie prawa zastrzeżone. Nieautoryzowane rozpowszechnianie całości lub fragmentu niniejszej publikacji w jakiejkolwiek postaci jest zabronione. Wykonywanie kopii metodą kserograficzną, fotograficzną, a także kopiowanie książki na nośniku filmowym, magnetycznym lub innym powoduje naruszenie praw autorskich niniejszej publikacji.

Wszystkie znaki występujące w tekście są zastrzeżonymi znakami firmowymi bądź towarowymi ich właścicieli.

Wydawnictwo HELION dołożyło wszelkich starań, by zawarte w tej książce informacje były kompletne i rzetelne. Nie bierze jednak żadnej odpowiedzialności ani za ich wykorzystanie, ani za związane z tym ewentualne naruszenie praw patentowych lub autorskich. Wydawnictwo HELION nie ponosi również żadnej odpowiedzialności za ewentualne szkody wynikłe z wykorzystania informacji zawartych w książce.

Wydawnictwo HELION ul. Kościuszki 1c, 44-100 GLIWICE tel. 32 231 22 19, 32 230 98 63 e-mail: helion@helion.pl WWW: http://helion.pl (księgarnia internetowa, katalog książek)

Drogi Czytelniku! Jeżeli chcesz ocenić tę książkę, zajrzyj pod adres http://helion.pl/user/opinie/obrcy7 Możesz tam wpisać swoje uwagi, spostrzeżenia, recenzję.

Printed in Poland

- [Kup książkę](http://helion.pl/rf/obrcy7)
- 
- Oceń książke • Oceń książkę
- 
- [Księgarnia internetowa](http://ebookpoint.pl/r/4CAKF)<br>• Lubie to! » Nasza społeczność • Lubię to! » Nasza społeczność

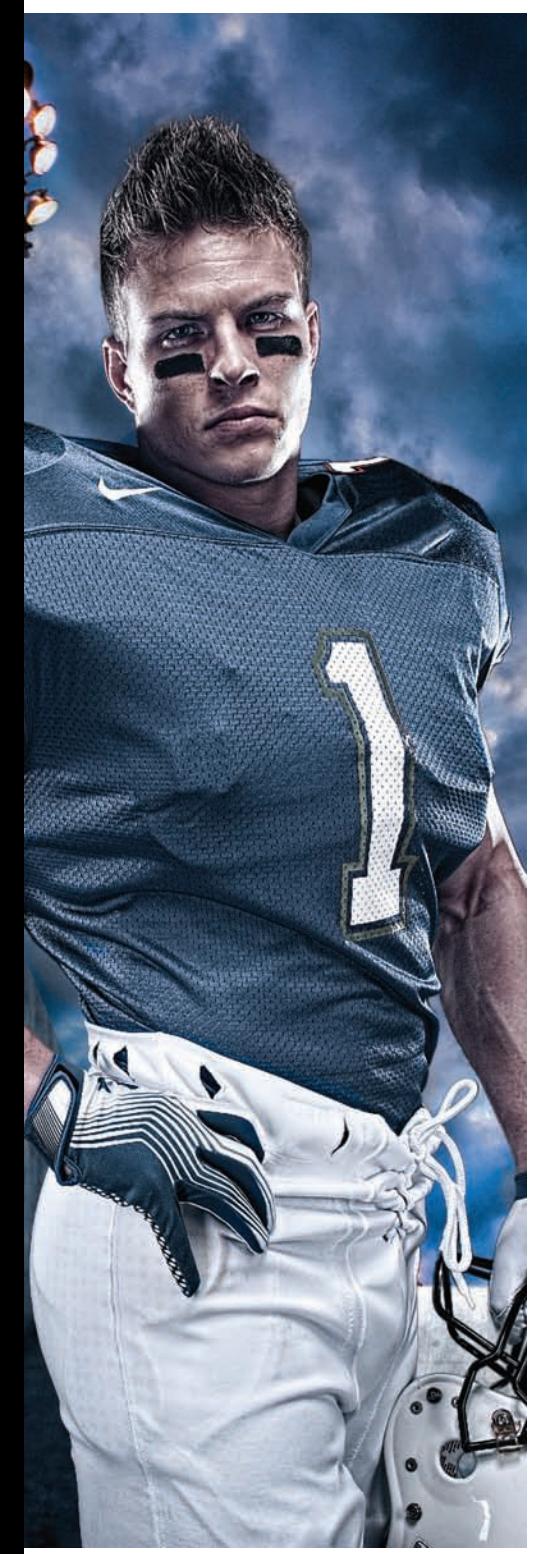

## Spis treści

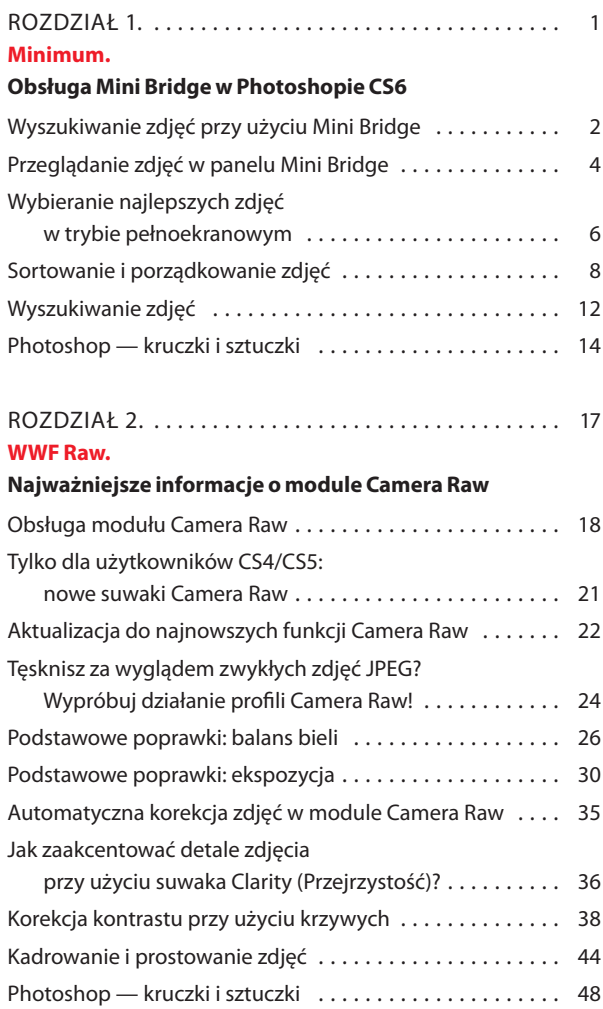

#### Rozdział 3. . 51

#### **Surowa spRAWiedliwość.**

#### **Moduł Camera Raw dla zaawansowanych**

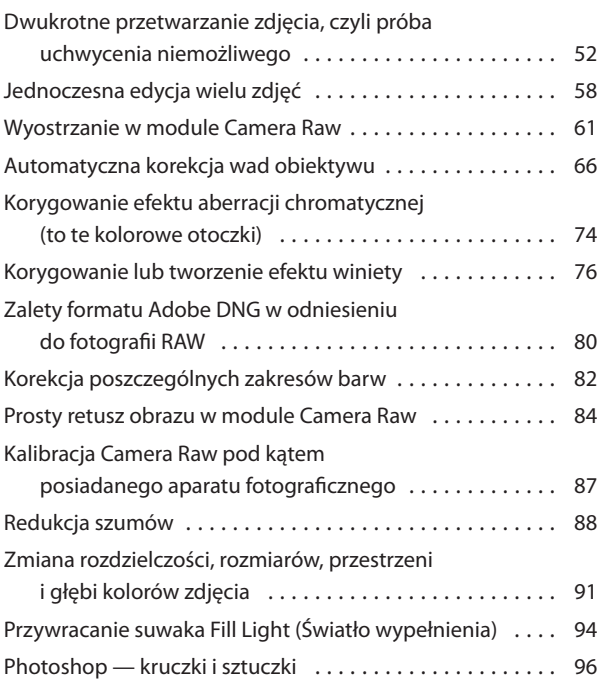

#### Rozdział 4. . 99 **Pod kontrolą.**

#### **Narzędzia do korekcji zdjęć w module Camera Raw**

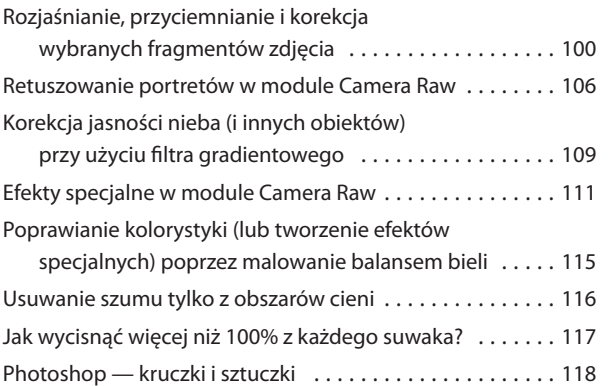

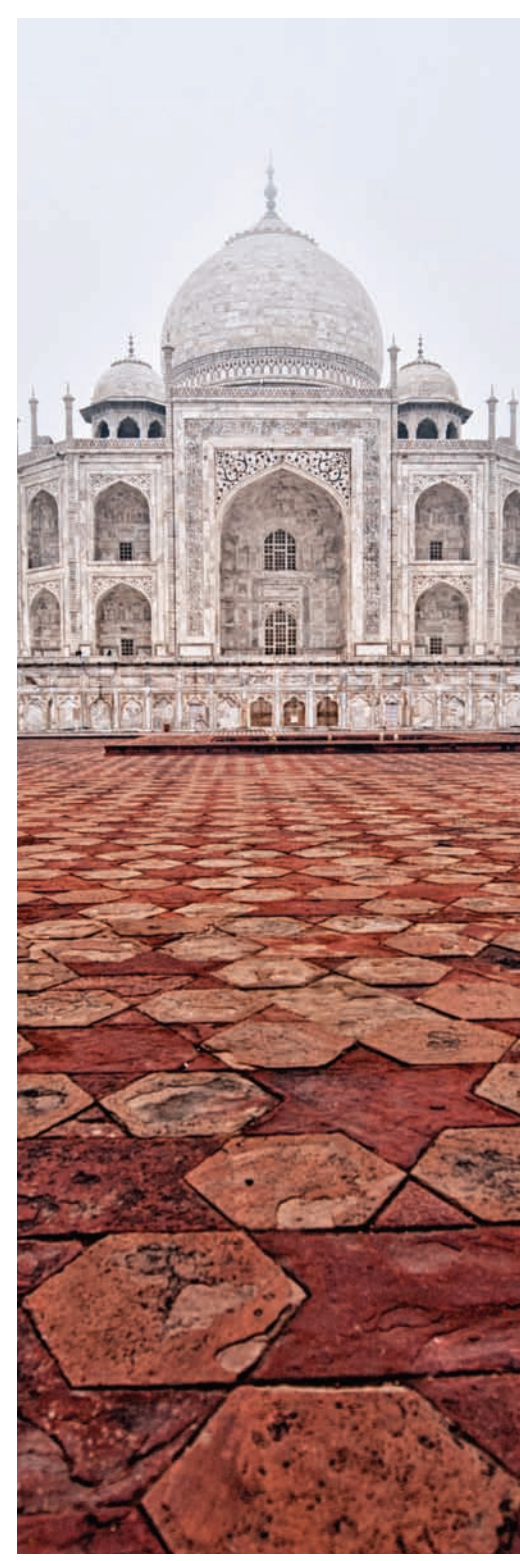

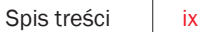

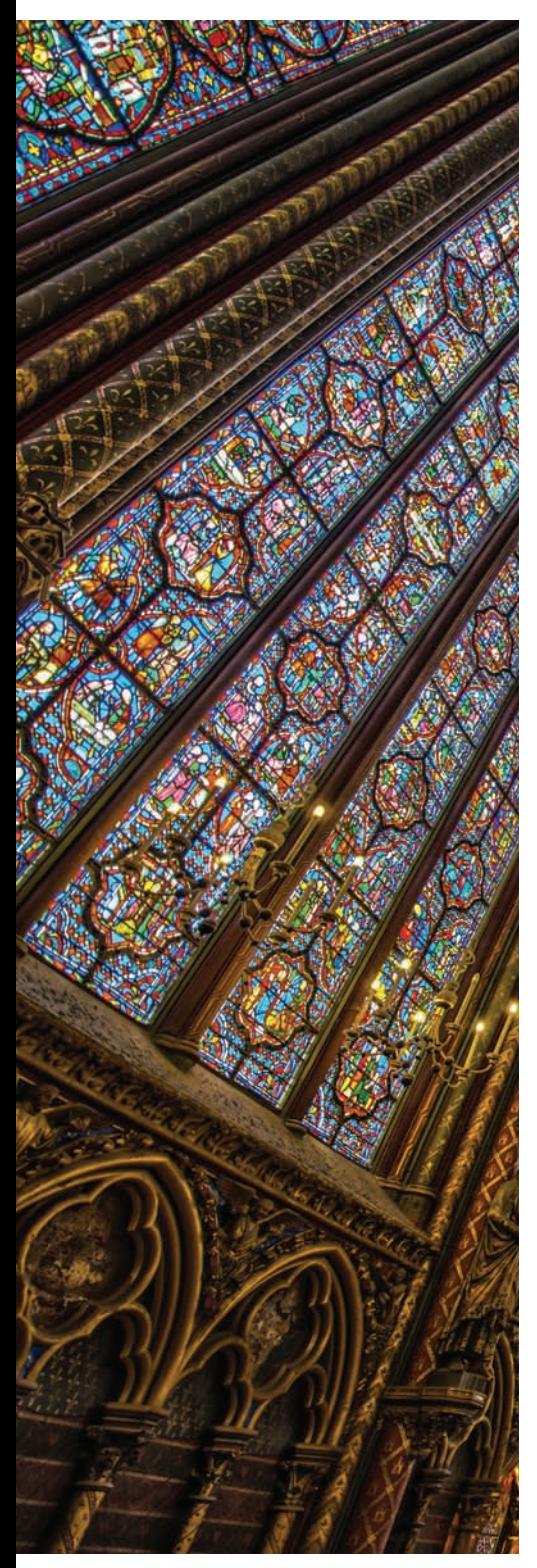

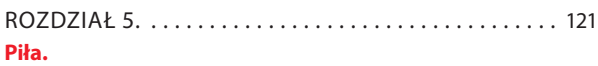

#### **Skalowanie i kadrowanie zdjęć**

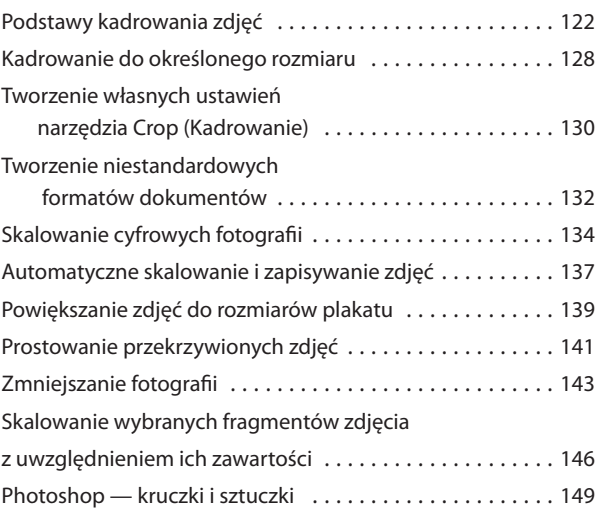

#### Rozdział 6. . 153 **Black & White.**

#### **Jak tworzyć piękne czarno-białe zdjęcia?**

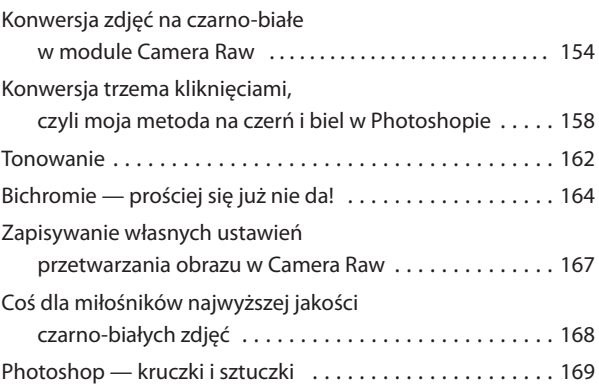

#### Rozdział 7. . . . . . . . . . . . . . . . . . . . . . . . . . . . . . . . . . . . 171 **We Are HDR.**

#### **Tworzenie obrazów HDR**

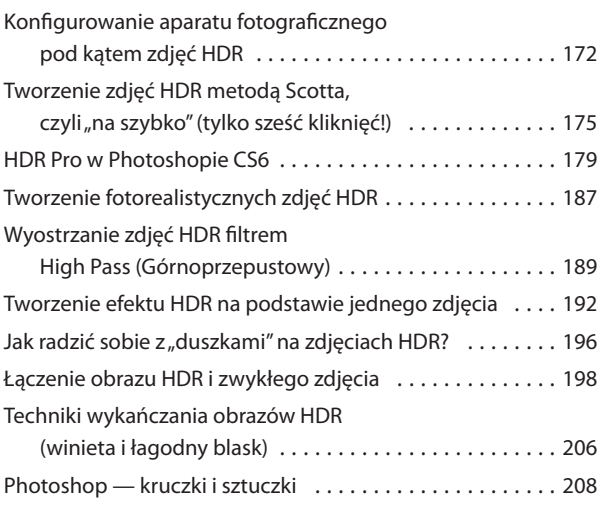

#### Rozdział 8. . 211 **Drobne problemy.**

#### **Korygowanie typowych wad zdjęć**

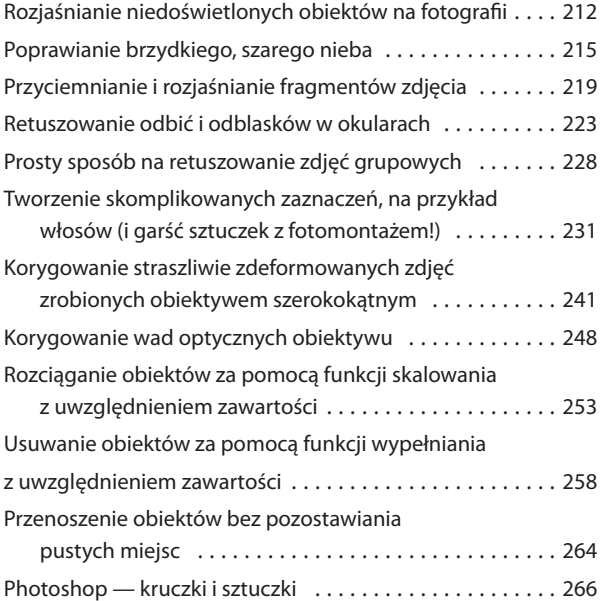

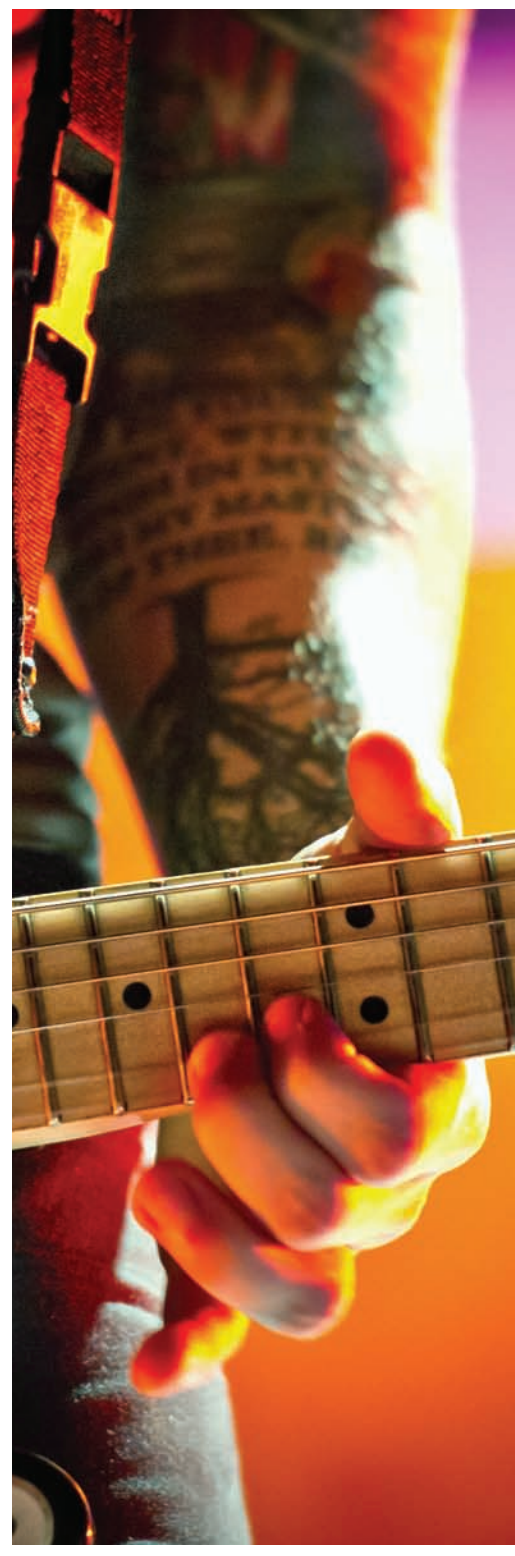

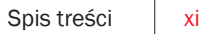

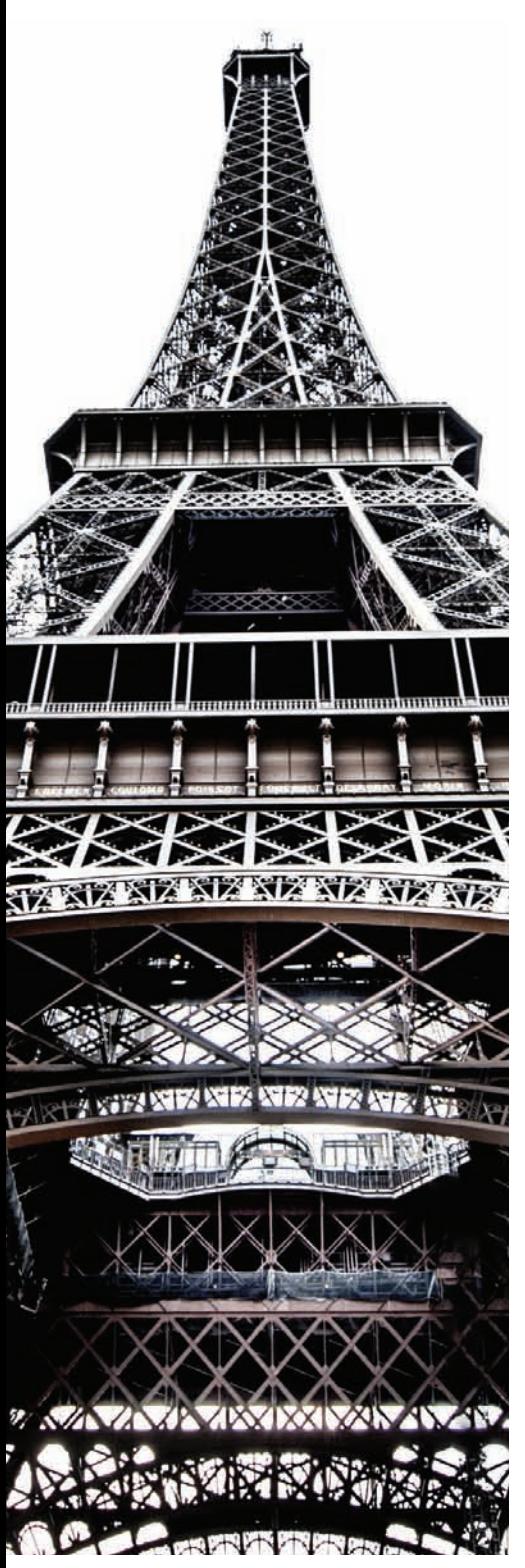

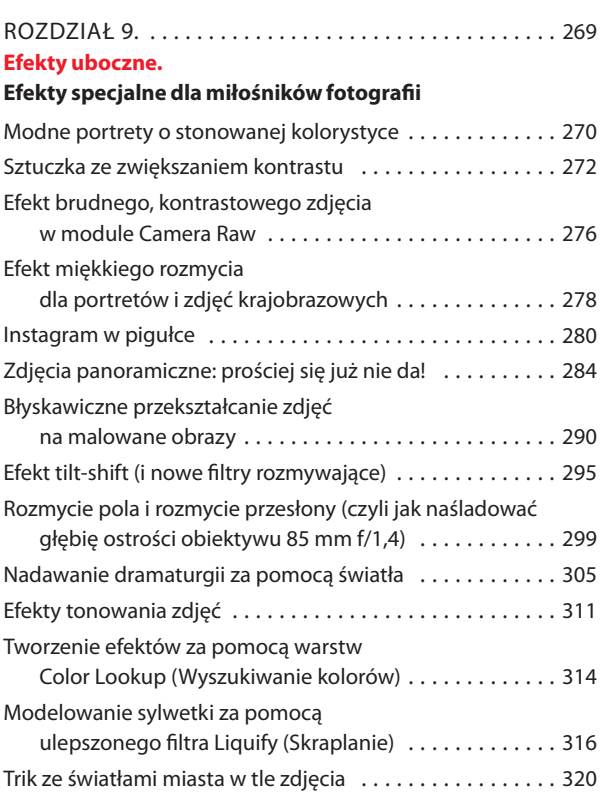

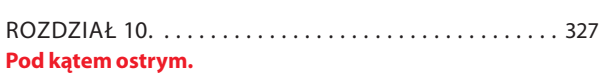

Photoshop — kruczki i sztuczki . 324

#### **Techniki wyostrzania obrazu**

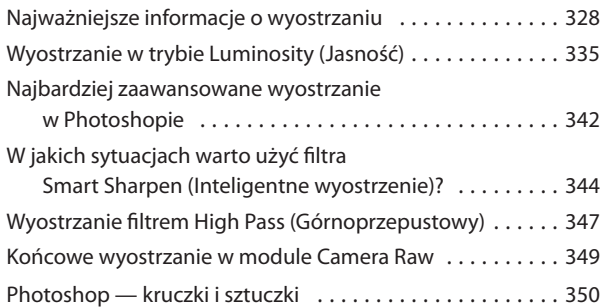

xii Spis treści

#### Rozdział 11. . 353 **Fotografia.**

#### **Drukowanie i zarządzanie kolorem krok po kroku**

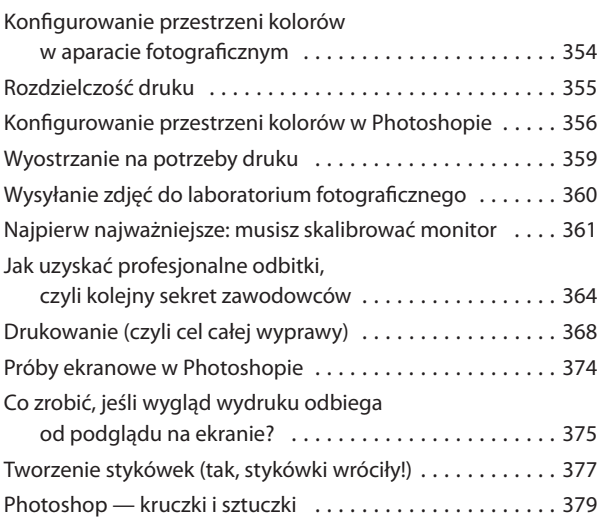

#### Rozdział 12. . 381 **Wideodrom.**

#### **Edytowanie filmów z lustrzanek cyfrowych w Photoshopie**

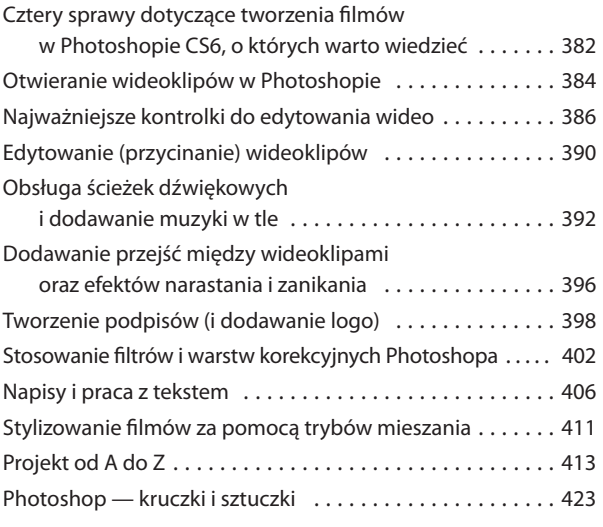

#### Rozdział 13. . 427 **Proces.**

### **Proces edycji zdjęć krok po kroku**

Mój proces przetwarzania zdjęć w Photoshopie CS6 . . . . . 428

skorowidz  . 437

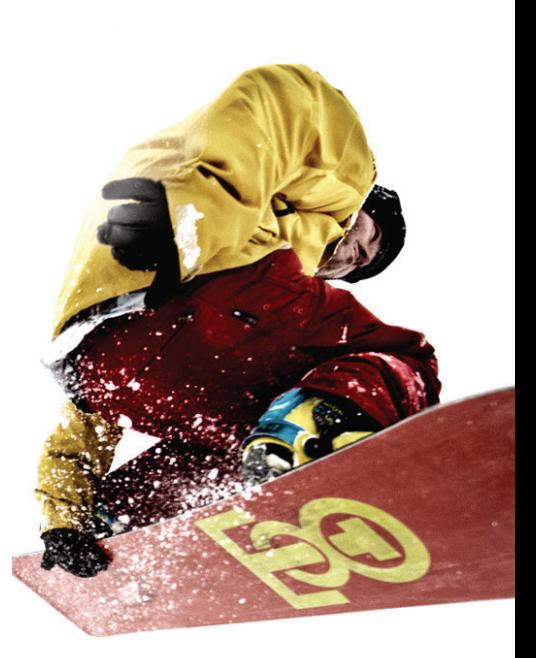

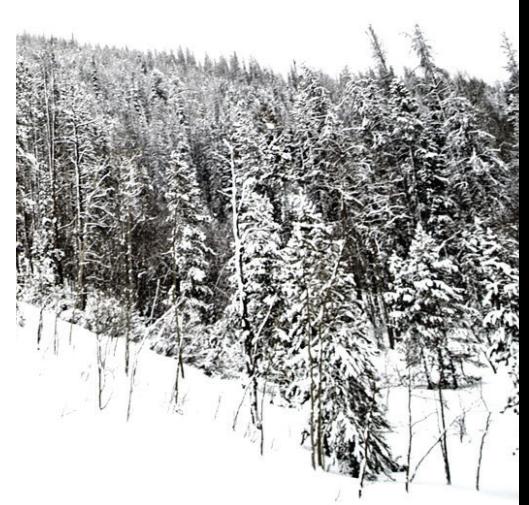

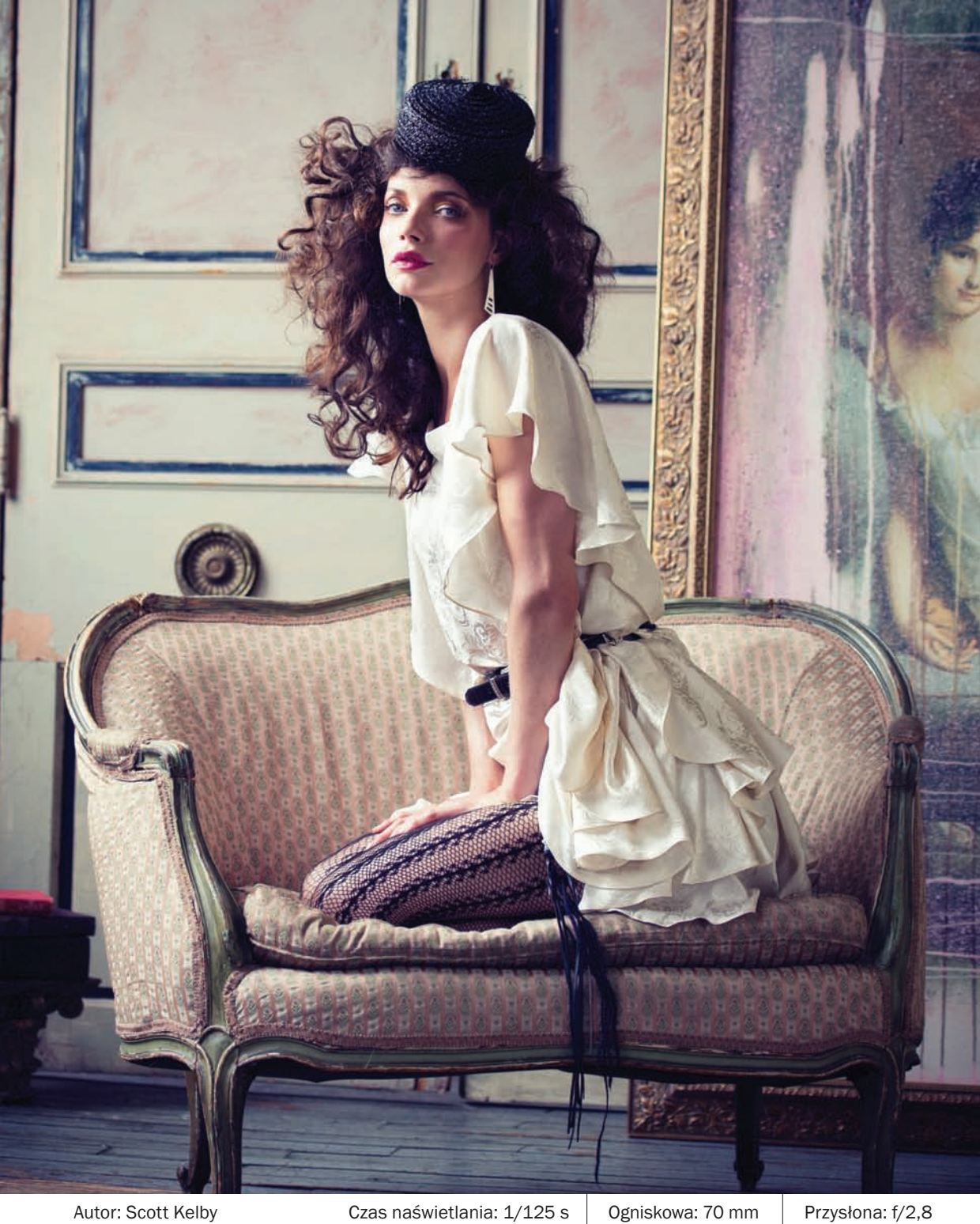

Jeśli jesteś ciekaw, to taki tytuł nosi film krótkometrażowy z 2009 roku. (W serwisie iTunes można go kupić za zaledwie 1,99 dol. Przypuszczam, że tak niska cena jest podyktowana długością, gdyż całość trwa niecałe 20 minut. Z drugiej strony nie ma co się dziwić — ile może kosztować film, w którym nie ma ani jednego zombie?) Fabuła została streszczona następująco (odchrząknij i przeczytaj to głębokim, mosiężnym

## Efekty uboczne

## Efekty specjalne dla miłośników fotografii

głosem, jakim zwykle posługują się lektorzy w zwiastunach): "Zwykły mężczyzna nagle staje się przedmiotem eksperymentów w ramach badań nad nowym lekiem, a potem spotyka kobietę swojego życia…". Pestka. Każdemu z nas przytrafiają się takie historie. A eksperymenty farmaceutyczne to już w ogóle codzienność. Rzuciłem okiem na plakat promujący ten obraz. Główny bohater na pierwszym planie ma przerażającą, sinozieloną skórę, która nie świadczy najlepiej o jego stanie zdrowia, lecz jego towarzyszka wygląda kwitnąco — piękna cera, ciepła karnacja. Wówczas zrozumiałem, dlaczego ten mężczyzna znalazł kobietę swojego życia: to proste — nie miała tego okropnego, sinawego koloru. Pomyśl tylko: jeśli otaczałyby Cię kobiety, które już z daleka straszyłyby karnacją świadczącą o poważnych problemach z balansem bieli, a któregoś dnia spotkałbyś cudownie poprawną kolorystycznie istotę, noszącą ze sobą szarą kartę wzorcową i wyglądającą dzięki niej olśniewająco (w każdych warunkach oświetleniowych!), to byś się nie zakochał? Oczywiście, że tak. Założę się, że na 10 minut przed końcem filmu główny bohater rozkręca własny biznes polegający na świadczeniu usług korygowania balansu bieli dla użytkowników portali randkowych iserwisów społecznościowych. "Sine, zielone, niebieskie przebarwienia usuwam ze zdjęć w profilach skutecznie i bez śladu. Przystępne ceny". Interes się kręci, wszystko wydaje się zmierzać do szczęśliwego finału, gdy nagle, około 18. minuty filmu, eksperymentalny lek przestaje działać. Okazuje się, że mężczyzna jest w rzeczywistości zamknięty w wilgotnym, mrocznym pomieszczeniu, tkwi przed ekranem komputera i do późnej nocy musi pisać bezsensowne wstępy do rozdziałów. W ostatnich sekundach filmu do pokoju wchodzi jego żona ze słowami: "Kochanie, chodź już spać"; on odwraca się i zauważa jej niezdrową, sinozieloną cerę…

Efekty uboczne. Efekty specjalne dla miłośników fotografii | Rozdział 9. | 269

### Modne portrety o stonowanej kolorystyce

To chyba jedna z najchętniej używanych ostatnio technik przetwarzania zdjęć portretowych — można natknąć się na nią niemal wszędzie, od kolorowych czasopism do okładek płyt CD, od reklam do plakatów filmowych, od zdjęć w czasopismach do ulicznych billboardów. Mam wrażenie, że pyta o nią co drugi klient… Warto się zatem zapoznać z bardzo prostym sposobem na uzyskanie tego efektu. Tak prostym, że przerobienie oryginalnego zdjęcia nie zajmie Ci więcej niż minutę!

#### Krok 1.

Otwórz zdjęcie portretowe, któremu chciałbyś nadać modny, kontrastowy wygląd. Naciśnij *Ctrl+J* (Mac OS: *Command+J*), aby powielić warstwę tła, a następnie skopiuj ją raz jeszcze, używając tego samego skrótu (innymi słowy, po zakończeniu tej operacji dokument powinien się składać z trzech identycznych warstw — tak jak na rysunku).

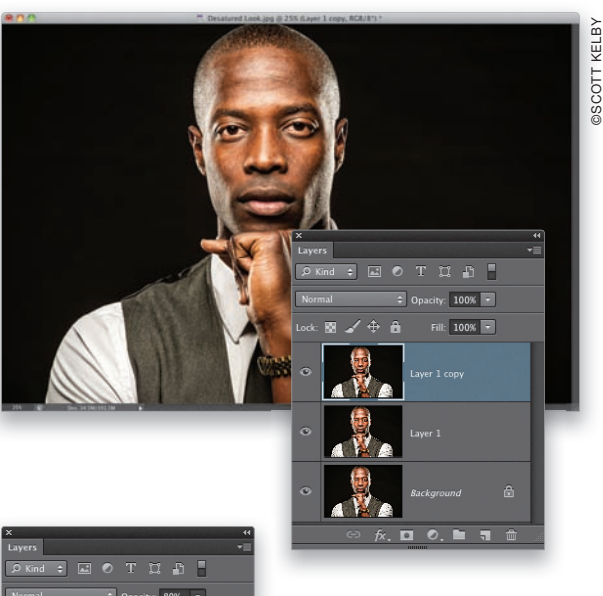

#### Krok 2.

Kliknij środkową warstwę w panelu *Layers* (*Warstwy*) — będzie ona nosić nazwę *Layer 1* (*Warstwa 1*) — aby wybrać ją do edycji, a następnie naciśnij *Ctrl+Shift+U* (Mac OS: *Command+Shift+U*), by wydać polecenie *Desaturate* (*Zmniejsz nasycenie*) i tym samym całkowicie pozbawić tę warstwę barw. Następnie zmniejsz wartość parametru *Opacity* (*Krycie*) dla tej warstwy do 80%, aby nieznacznie prześwitywała przez nią kolorowa warstwa znajdująca się pod spodem. Choć wygląd dokumentu nie zmieni się ani odrobinę (w oknie projektu nadal będzie widoczne zwykłe, kolorowe zdjęcie), gdyż ponad edytowaną warstwą znajduje się jeszcze jedna, na którą opisana operacja nie miała przecież żadnego wpływu, to o skuteczności tego zabiegu świadczy wygląd miniatur w panelu *Layers* (*Warstwy*). Jeśli przyjrzysz im się uważnie, to z pewnością zauważysz, że miniatura środkowej warstwy stała się czarno-biała (jak na tym rysunku).

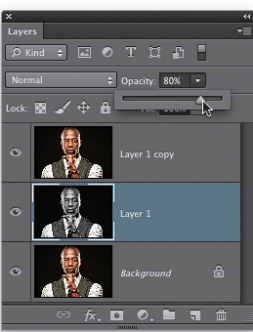

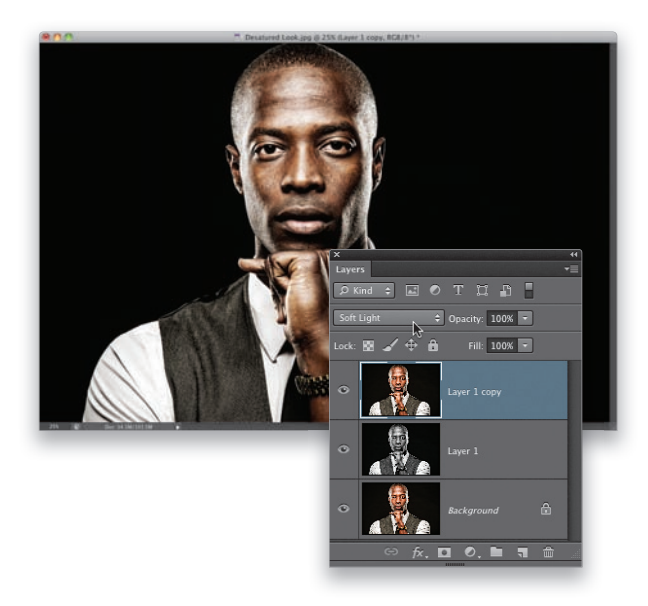

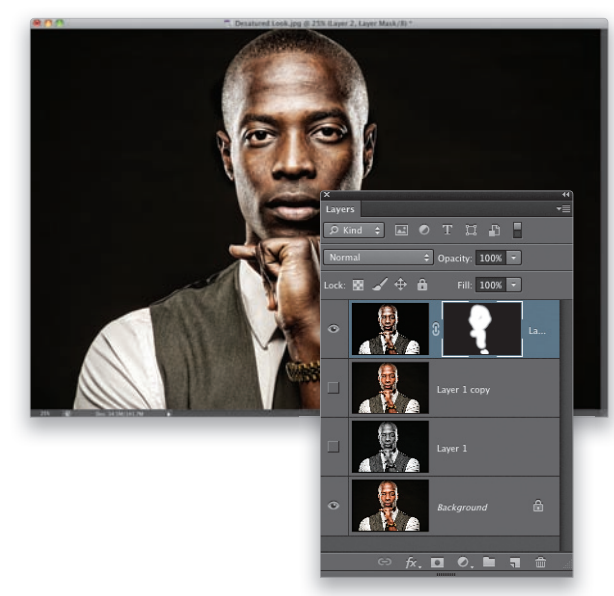

#### Krok 3.

Kliknij górną warstwę w panelu *Layers* (*Warstwy*) — nosi ona nazwę *Layer 1 copy* (*Warstwa 1 kopia*) — a następnie zmień jej tryb mieszania z *Normal* (*Zwykły*) na *Soft Light* (*Łagodne światło*). Już ta prosta zmiana umożliwia uzyskanie bardzo atrakcyjnego efektu, lecz jeśli chciałbyś dodatkowo pogłębić kontrast i zaakcentować detale portretu, to zamiast trybu *Soft Light* (*Łagodne światło*) użyj trybu *Overlay* (*Nakładka*). Jeżeli po wybraniu tego trybu efekt wyda Ci się zbyt intensywny, to spróbuj nieznacznie zmniejszyć stopień krycia zmodyfikowanej warstwy — ja na ogół pozostaję przy trybie *Soft Light* (*Łagodne światło*).

#### Krok 4.

Ostatni krok będzie polegał na ograniczeniu zasięgu efektu do samej skóry modela (oczywiście jeśli całość wygląda dobrze, możesz zostawić portret w takiej postaci, ja jednak zazwyczaj decyduję się na zmodyfikowanie samej skóry. Innymi słowy, jeśli już teraz podoba Ci się uzyskany efekt, możesz pominąć dalszą część tego kroku). W tym celu naciśnij *Ctrl+Alt+Shift+E* (*Command+Option+Shift+E* w Mac OS), aby na samej górze listy warstw utworzyć nową, scaloną warstwę projektu (czyli taką, która wygląda jak spłaszczona wersja całego dokumentu). Ponieważ dwie warstwy pod spodem nie są już potrzebne, możesz kliknąć ikony oka znajdujące się obok ich miniatur, aby je ukryć (jak na tym przykładzie), lub po prostu je usuń. Gdy to zrobisz, przytrzymaj klawisz *Alt* (*Option* w Mac OS) i kliknij przycisk *Add Layer Mask* (*Utwórz maskę warstwy*), znajdujący się w dolnej części panelu *Layers* (*Warstwy*), aby ukryć bieżącą warstwę za pomocą czarnej maski. Następnie zmień kolor narzędzia na biały klawiszem *D*, włącz narzędzie *Brush* (*Pędzel*) (*B*), z przybornika na pasku opcji wybierz średniej wielkości końcówkę o miękkich krawędziach i zamaluj twarz oraz dłonie modela (a także każdy inny odsłonięty fragment skóry), aby dokończyć pracę. Jeśli uznasz, że efekt jest zbyt intensywny, po prostu zmniejsz wartość parametru *Opacity* (*Krycie*) dla zmodyfikowanej warstwy, aż uzyskasz satysfakcjonujący rezultat. I to wszystko!

## Sztuczka ze zwiększaniem kontrastu

Efekt polegający na silnym zwiększeniu kontrastu i zmniejszeniu nasycenia barw święci ostatnio triumfy popularności, a choć istnieje kilka rozszerzeń (pluginów) Photoshopa, które ułatwiają tworzenie tego typu efektów, a prócz tego można go z powodzeniem uzyskać w module Camera Raw (o czym będę jeszcze pisał w dalszej części tego rozdziału), to postanowiłem zamieścić tu przepis, którym podzielił się ze mną

na blogu (http://www.scottkelby.com) niemiecki spec od retuszu zdjęć, Calvin Hollywood. Olbrzymią zaletą techniki proponowanej przez Calvina jest możliwość zapisania jej w postaci operacji (którą można uruchomić jednym kliknięciem) oraz całkowita niezależność od zewnętrznych, płatnych rozszerzeń Photoshopa. Bardzo dziękuję Calvinowi za możliwość podzielenia się tą sztuczką z moimi Czytelnikami.

#### Krok 1.

Otwórz zdjęcie, któremu chciałbyś nadać wygląd opisany we wstępie. Ponieważ wspominałem o możliwości zarejestrowania tej sztuczki w postaci operacji, proponuję, abyś zaczął ją nagrywać od samego początku, dzięki czemu będziesz mógł ją potem wypróbować na dowolnej fotografii. Otwórz panel *Actions* (Operacje), kliknij przycisk *Create New Action* (*Utwórz nową operację*), znajdujący się w dolnej części tego panelu, i wpisz nazwę "High--Contrast Look" (kontrastowy wygląd) w oknie dialogowym *New Action* (*Nowa operacja*), które się wówczas pojawi. Od tej chwili Photoshop będzie śledził każdy Twój ruch (i niczym Wielki Brat uważnie patrzył na wszystkie Twoje poczynania… strzeż się! Żartuję, oczywiście).

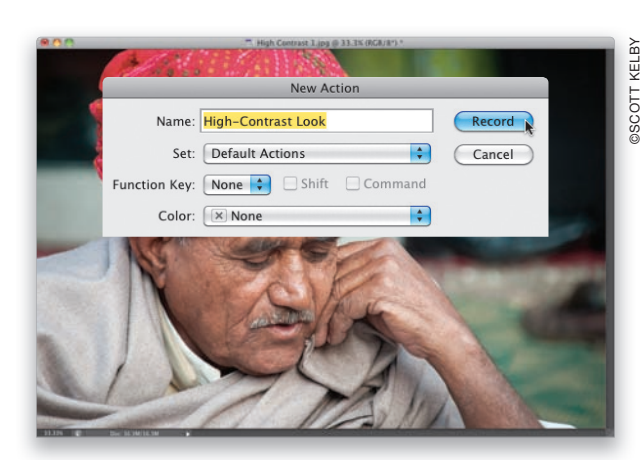

#### Krok 2.

Naciśnij *Ctrl+J* (Mac OS: *Command+J*), aby powielić warstwę tła, i zmień tryb mieszania otrzymanego duplikatu na *Vivid Light* (*Światło jaskrawe*). (Wiem, że na tym etapie pracy zdjęcie wcale nie będzie się prezentowało zbyt dobrze, lecz już za chwilę jego wygląd ulegnie zdecydowanej poprawie).

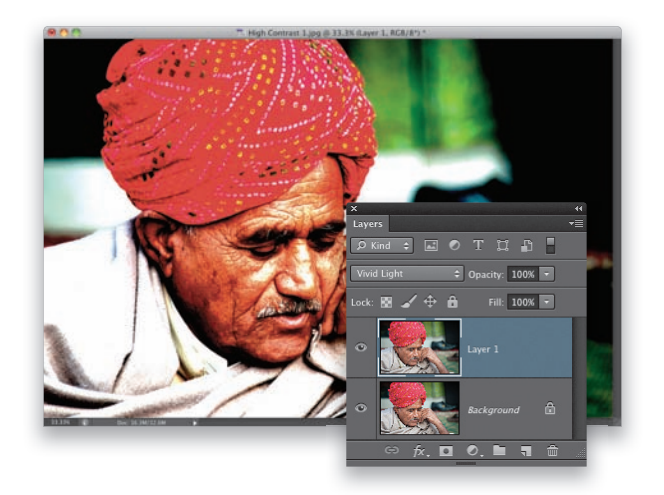

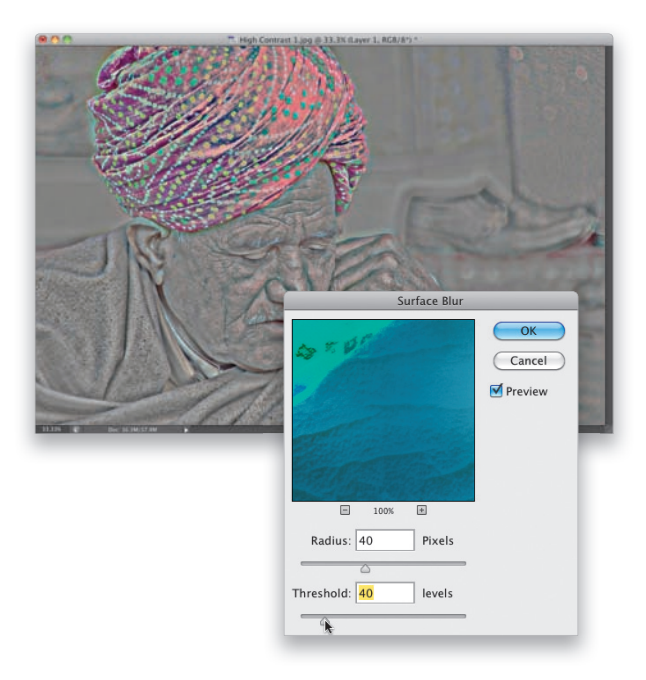

#### Krok 3.

Naciśnij *Ctrl+I* (Mac OS: *Command+I*), aby utworzyć negatyw bieżącej warstwy dokumentu (co prawda wskutek wcześniejszej zmiany trybu mieszania obraz stanie się niemal zupełnie szary, lecz na razie się tym nie przejmuj). Wybierz polecenie *Surface Blur* (*Rozmycie powierzchniowe*) z menu *Filter/Blur* (*Filtr/Rozmycie*). W oknie dialogowym, które się wówczas pojawi, zmień wartość parametrów *Radius* (*Promień*) i *Threshold* (*Próg*) na 40 i kliknij przycisk *OK* (przetworzenie zdjęcia przy użyciu tego filtra może zająć dłuższą chwilę. Jeśli jest to fotografia o głębi 16 bitów na kanał, to być może nadszedł dobry moment, żeby zaparzyć sobie kawę. I zjeść kanapkę).

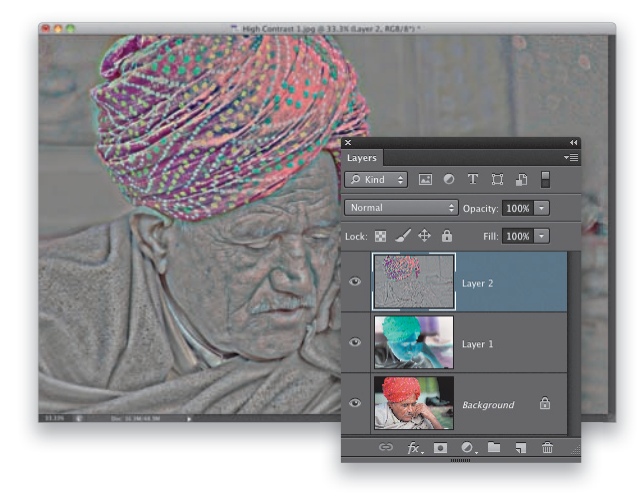

#### Krok 4.

Uzyskanie potrzebnego efektu wymaga zastosowania jeszcze jednego trybu mieszania, lecz nie możemy zmienić trybu *Vivid Light* (*Światło jaskrawe*) dla bieżącej warstwy, gdyż zniweczymy nasze dotychczasowe starania. Rozwiązanie polega na utworzeniu kolejnej warstwy dokumentu, odzwierciedlającej jego dotychczasową zawartość, i umieszczeniu jej na samej górze stosu warstw. Dzięki temu zmiana trybu mieszania przyniesie oczekiwane efekty. Opisaną operację (czyli tworzenie warstwy będącej scaloną kopią dotychczas istniejących) można wykonać przy użyciu skrótu *Ctrl+Alt+Shift+E* (Mac OS: *Command+Option+Shift+E*).

#### Krok 5.

Teraz możesz już usunąć środkową warstwę dokumentu, czyli tę, którą poddałeś działaniu fi ltra *Surface Blur* (*Rozmycie powierzchniowe*) — przeciągnij ją ponad przycisk z symbolem kosza, znajdujący się w dolnej części panelu *Layers* (*Warstwy*). W celu rozwiązania problemu z przejaskrawionymi, neonowymi krawędziami na zmodyfikowanej warstwie dokumentu możemy po prostu usunąć z niej cały kolor. Aby to zrobić, wybierz polecenie *Desaturate* (*Zmniejsz nasycenie*) z menu *Image/Adjustments* (*Obraz/Dopasowania*) — warstwa stanie się wówczas szara. Następnie zmień tryb mieszania scalonej warstwy dokumentu — powinna ona nosić nazwę *Layer 2* (*Warstwa 2*) — na *Overlay* (*Nakładka*). Od tej chwili planowany efekt zacznie nabierać kształtów. Jeśli chcesz, możesz na tym zakończyć (ja tak na ogół postępuję), ale jeżeli masz wrażenie, że jeszcze silniejsze zwiększenie kontrastu wcale by nie zaszkodziło (to możliwe; wszystko zależy od zdjęcia oraz od tego, jak bardzo chciałbyś zaakcentować faktury i detale), to możesz dać *więcej czadu* (przepraszam, ale musiałem nawiązać do tytułu tego popularnego kiedyś filmu!).

#### Krok 6.

Wybierz polecenie *Shadows/Highlights* (*Cienie/Podświetlenia*) z menu *Image/ Adjustments* (*Obraz/Dopasowania*). W oknie dialogowym tego polecenia przeciągnij suwak *Amount* (*Ilość*) w sekcji *Shadows* (*Cienie*) do 0. Następnie zaznacz opcję *Show More Options* (*Pokaż więcej opcji*), aby wyświetlić dodatkowe ustawienia w tym oknie. Kolejny etap pracy będzie polegał na zwiększeniu kontrastu warstwy w trybie *Overlay* (*Nakładka*) w sposób naśladujący działanie suwaka *Clarity* (*Przejrzystość*) w module Camera Raw. Posłuży do tego

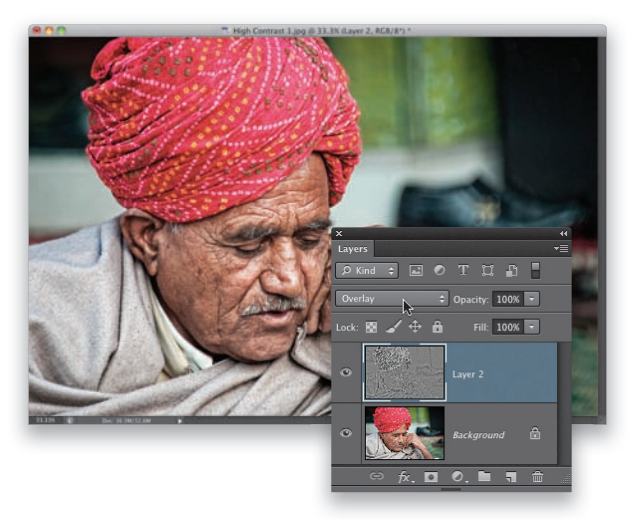

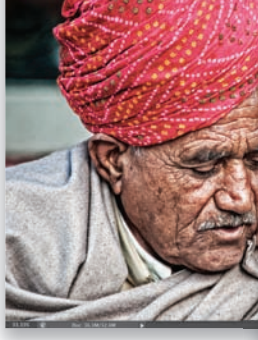

suwak *Midtone Contrast* (*Kontrast półcieni*) — przeciągnij go w prawą stronę i obserwuj wzrost wyrazistości detali zdjęcia. Im dalej w prawo, tym bardziej kłujące staną się detale (kłujące w tym dobrym znaczeniu, lecz uważaj, by nie przesadzić, ponieważ zdjęcie i tak będzie jeszcze później wyostrzane). Kliknij przycisk *OK*. Kolejny krok jest zupełnie opcjonalny, więc jeśli nie chcesz go wykonywać, wybierz polecenie *Flatten Image* (*Spłaszcz obraz*) z menu panelu *Layers* (*Warstwy*) i nie zapomnij zatrzymać rejestrowania operacji.

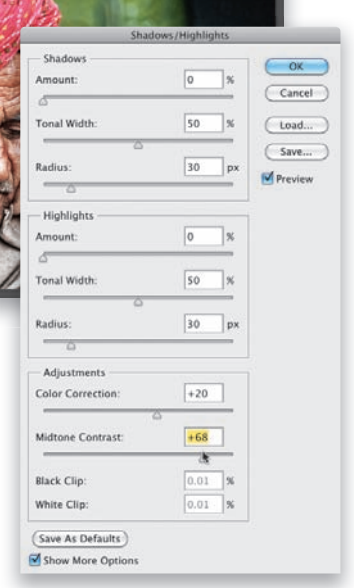

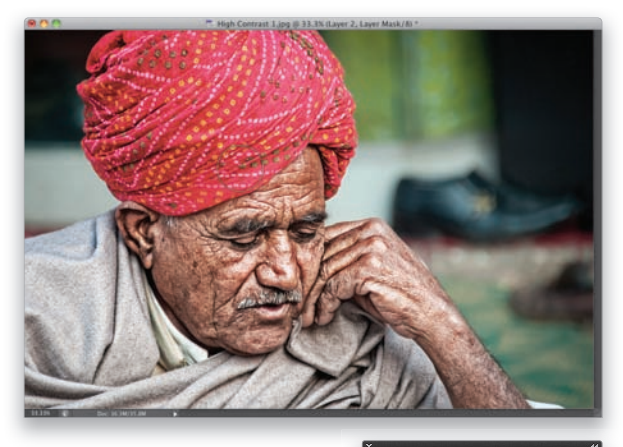

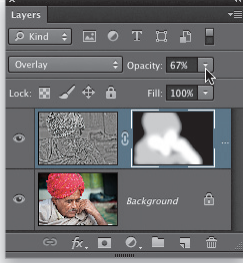

#### Krok 7.

Omawiany efekt zazwyczaj wygląda znakomicie, ale na rozmytych, miękkich tłach prezentuje się znacznie gorzej (i sprawia, że całe zdjęcie wydaje się sztuczne). Z taką sytuacją mamy do czynienia w tym przypadku. Byłoby lepiej, gdyby ograniczyć wzrost kontrastu do głównego tematu, a tło pozostawić bez zmian. Oto jak należy to zrobić: najpierw przytrzymaj klawisz *Alt* (*Option* w Mac OS) i kliknij przycisk *Add Layer Mask* (*Utwórz maskę warstwy*), znajdujący się w dolnej części panelu *Layers* (*Warstwy*), aby ukryć kontrastową warstwę za pomocą czarnej maski (w ten sposób cały efekt zniknie). Włącz narzędzie *Brush* (*Pędzel*) (*B*) i za pomocą średniej wielkości pędzla o miękkich krawędziach zamaluj na biało twarz mężczyzny, aby przywrócić w tym miejscu wysoki kontrast obrazu. Następnie na pasku opcji zmniejsz wartość parametru *Opacity* (*Krycie*) do 70% (aby efekt nie był tak intensywny) i zamaluj turban oraz ubranie mężczyzny. Dzięki temu kontrast rozmytego tła w ogóle nie ulegnie zmianie. Na koniec sięgnij do panelu *Layers* (*Warstwy*) i zmniejsz wartość parametru *Opacity* (*Krycie*) dla bieżącej warstwy na tyle, by całość wyglądała naturalnie (tutaj ustawiłem ją na poziomie 67%). Teraz możesz spłaszczyć wszystkie warstwy i wyostrzyć obraz za pomocą fi ltra *Unsharp Mask* (*Maska wyostrzająca*) według wskazówek podanych w rozdziale 10. Tutaj użyłem następujących ustawień: *Amount* (*Ilość*) — 120, *Radius* (*Promień*) — 1, *Threshold* (*Próg*) — 3.

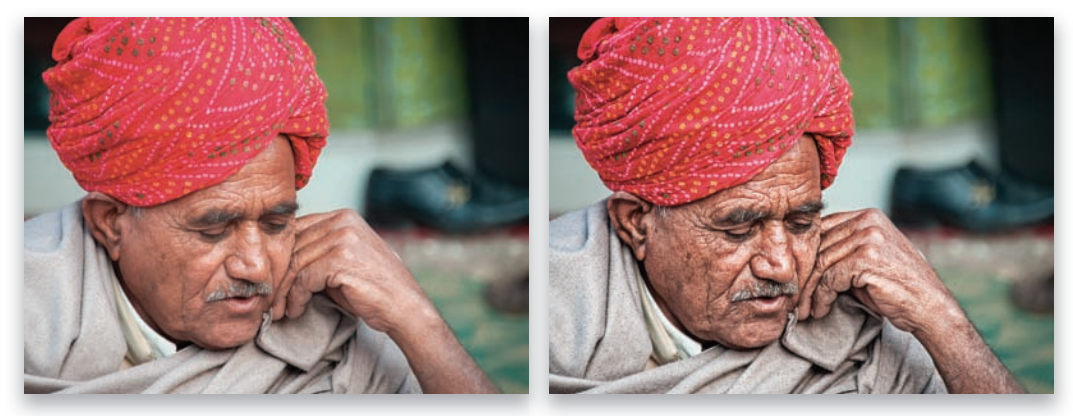

*Przed retuszem… …i po nim*

| Efekty uboczne. Efekty specjalne dla miłośników fotografii | Rozdział 9. | 275 |
|------------------------------------------------------------|-------------|-----|
|------------------------------------------------------------|-------------|-----|

## Efekt brudnego, kontrastowego zdjęcia w module Camera Raw

Jeżeli za pomocą modułu Camera Raw chciałbyś uzyskać modny ostatnio efekt w postaci zwiększenia kontrastu i charakterystycznego "przybrudzenia" obrazu, to wierz mi, że nie ma nic prostszego: wystarczy odpowiednio skonfigurować kilka suwaków w panelu *Basic* (*Podstawowe*). Jeśli na pewnym etapie zdecydujesz, że chciałbyś wykonać jeszcze kilka poprawek w Photoshopie, to koniecznie spróbuj poddać takie zdjęcie wyostrzaniu filtrem *High Pass* (Górnoprzepustowy). Fotografie z dużą ilością wyrazistych tekstur, odrapanych metalowych elementów i detali doskonale poddają się tego typu przeróbkom, więc warto wypróbować tę metodę. Nie wyprzedzajmy jednak faktów — zacznijmy od tytułowego efektu.

#### Krok 1.

Otwórz zdjęcie w module Camera Raw. To jeden z tych efektów, które wymagają odpowiedniej fotografii, by w pełni rozwinęły skrzydła. Najlepszym materiałem są kontrastowe fotografie zawierające mrowie detali, chropawych tekstur i metalowych obiektów (opisywany efekt zupełnie nieźle wygląda także na zdjęciach sportowych — takich jak przykładowa fotografia — motoryzacyjnych, a nawet na niektórych krajobrazach. Krótko mówiąc, raczej nie stosowałbym go w przypadku zdjęć pluszowego, puchatego króliczka). Oto oryginalne zdjęcie RAW otwarte w module Camera Raw. (*Uwaga*: odnoszę wrażenie, że ta sztuczka lepiej się sprawdza w przypadku zdjęć RAW, zaś na fotografiach JPEG i TIFF — nieco słabiej, lecz nie ma żadnych przeciwwskazań do stosowania jej w którymś z tych formatów).

#### Krok 2.

Przeciągnij suwaki *Contrast* (*Kontrast*), *Shadows* (*Cienie*) oraz *Clarity* (*Przejrzystość*) do oporu w prawą stronę, czyli do wartości 100%. W zależności od zdjęcia obraz może się stać trochę zbyt jasny, a barwy mogą ulec wyjałowieniu (w tym przypadku twarz modela uległa dość silnemu rozjaśnieniu, zaś kolory zdjęcia stały się trochę wyblakłe). W razie potrzeby możesz skorygować jasność zdjęcia za pomocą suwaka *Exposure* (*Ekspozycja*) po prostu przeciągnij go w lewą stronę na tyle daleko, aby je trochę przyciemnić. Akurat w tym przypadku nie musiałem tego robić; po prostu na wszelki wypadek podpowiadam, jak postąpić w tego typu sytuacji.

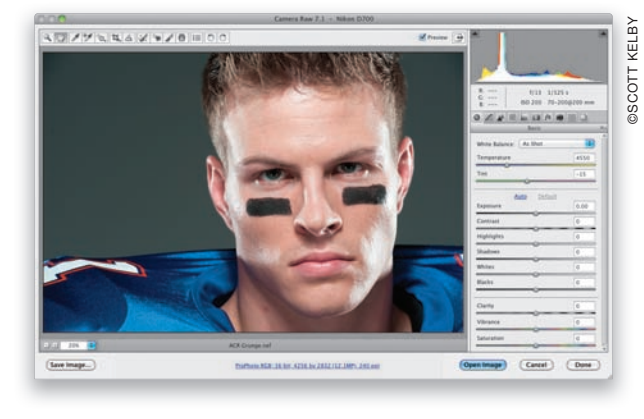

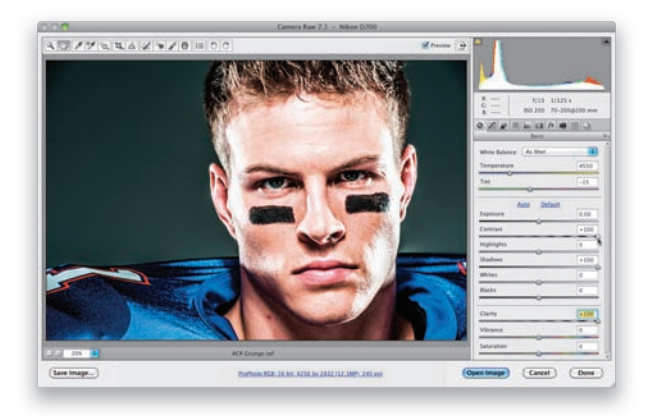

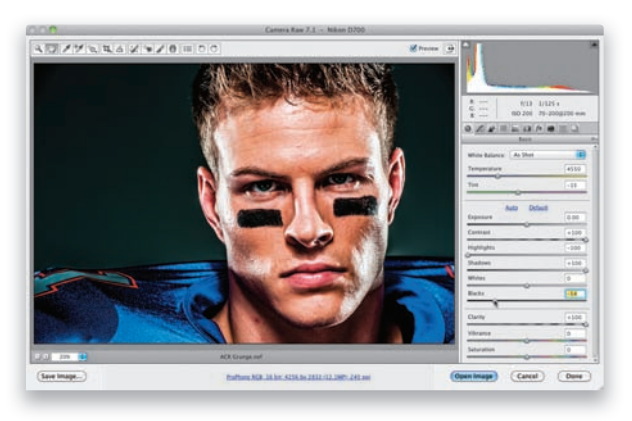

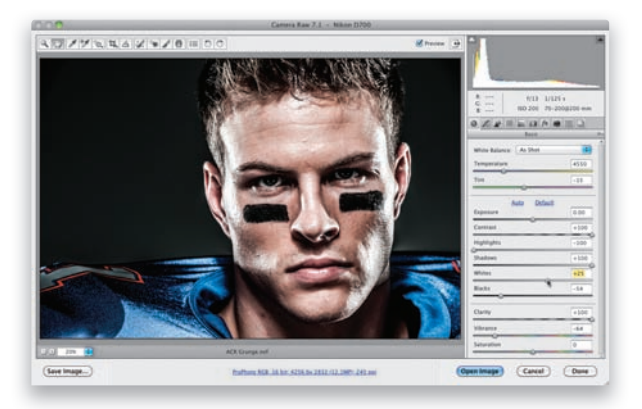

#### Krok 3.

Aby uniknąć nadmiernego spadku nasycenia barw w najgłębszych obszarach cieni, przeciągnij suwak *Blacks* (*Czarne*) w lewą stronę, aż tonacja fotografii nabierze harmonijnego charakteru (tak jak w tym przypadku, gdzie przeciągnąłem go do położenia –54). Ponadto w celu silnego przytłumienia świateł (to jeden z charakterystycznych aspektów omawianego efektu) przeciągnij suwak *Highlights* (*Światła*) do końca w lewą stronę, do wartości –100. Powoli zbliżamy się do celu…

#### Krok 4.

Przeciągnięcie suwaka *Blacks* (*Czarne*) w sposób opisany w poprzednim kroku ćwiczenia na ogół sprawia, że kolory nabierają intensywności i blasku, ale nie do końca o to nam chodzi: przypominam, że jeden z elementów omawianego efektu polega na "przybrudzeniu" i zmniejszeniu nasycenia barw. Aby to osiągnąć, zmniejsz wartość parametru *Vibrance* (*Jaskrawość*), aż barwy ulegną zauważalnemu przytłumieniu — w tym przypadku zredukowałem go do –64. Na koniec, jeśli zdjęcie stanie się trochę zbyt ciemne, spróbuj

wyeksponować najjaśniejsze światła poprzez przeciągnięcie suwaka *Whites* (*Biele*) w prawą stronę (naprawdę nieznacznie, tak jak postąpiłem w tym przypadku, gdzie ustawiłem go w położeniu +25). Nie każde zdjęcie będzie wymagało takich kosmetycznych poprawek, ale jeżeli będziesz chciał trochę zintensyfikować zakres świateł, to przeciągnięcie suwaka *Whites* (*Białe*) powinno przynieść oczekiwany efekt. Poniżej możesz obejrzeć porównanie wyglądu zdjęcia przed przeróbką i po jej wykonaniu. I jeszcze jedno: ta fotografia aż się prosi o wyostrzenie za pomocą filtra High Pass (Górnoprzepu*stowy*)! (O tym, jak to zrobić, przeczytasz na stronie 347).

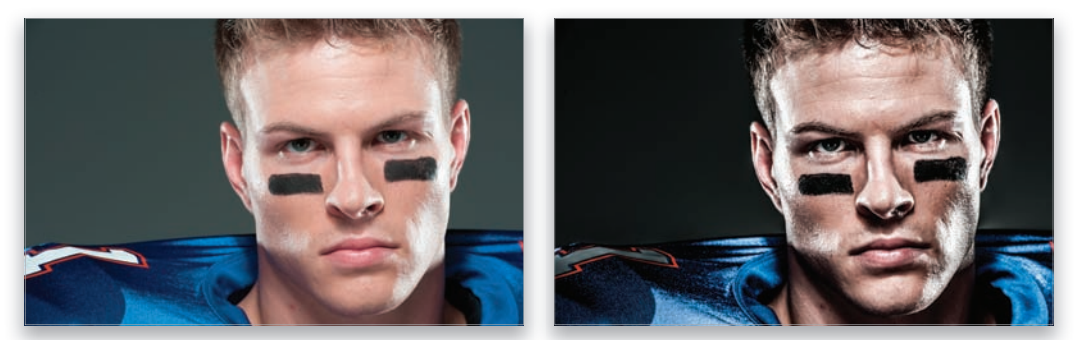

*Przed retuszem… …i po nim*

## Efekt miękkiego rozmycia dla portretów i zdjęć krajobrazowych

O ten efekt jestem pytany bardzo często… gdyż bardzo często go używam. Konkretnie widzowie pytają mnie: "W jaki sposób udaje ci się uzyskać taką ostrość obrazu przy takiej miękkości konturów?". Rozwiązanie tej zagadki jest naprawdę bardzo proste, ale nie mów o tym nikomu, gdyż wolałbym, żeby ludzie myśleli, że takie efekty wymagają niesamowitej znajomości Photoshopa ;-)

#### Krok 1.

Ostrość obrazu poddanego tej przeróbce wynika z tego, że zaczynam ją właśnie od wyostrzania. Z tego względu zazwyczaj odkładam utworzenie tego efektu na sam koniec, przed zapisaniem gotowego pliku (chodzi o to, żeby wyostrzanie było ostatnim etapem pracy nad projektem, ale w tym przypadku po wyostrzaniu trzeba przeprowadzić jeszcze jedną operację, więc musimy od niego zacząć). Wybierz polecenie *Unsharp Mask* (*Maska wyostrzająca*) z menu *Filter/Sharpen* (*Filtr/ Wyostrzanie*). W oknie dialogowym filtra zmień wartość parametru *Amount* (*Ilość*) na 120%, parametru *Radius* (*Promień*) na 1, zaś parametrowi *Threshold* (*Próg*) nadaj wartość 3, aby poddać zdjęcie dość intensywnemu wyostrzaniu. Kliknij przycisk *OK*.

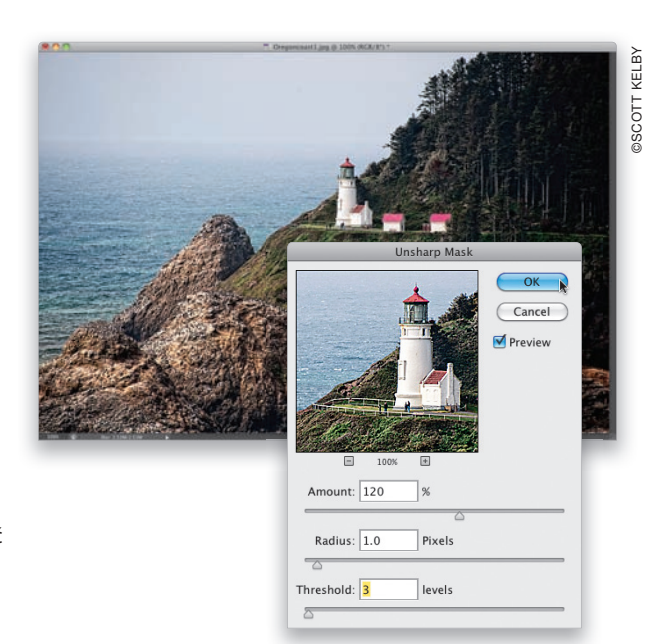

#### Krok 2.

Naciśnij *Ctrl+J* (*Command+J* w Mac OS), aby powielić wyostrzoną warstwę.

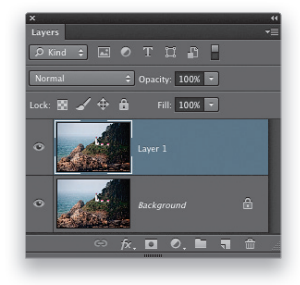

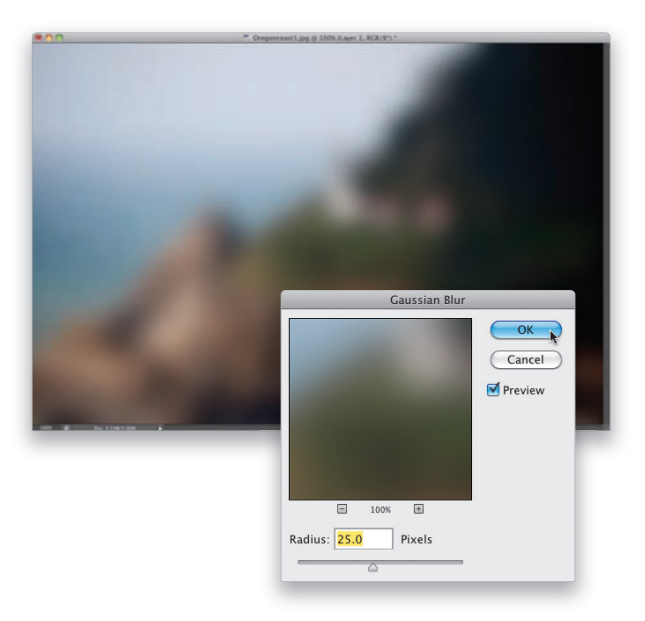

#### Krok 3.

Wybierz polecenie *Gaussian Blur* (*Rozmycie gaussowskie*) z menu *Filter/Blur* (*Filtr/ Rozmycie*). W oknie dialogowym filtra zmień wartość parametru *Radius* (*Promień*) na 25 pikseli (w przypadku zdjęć z aparatu z matrycą o rozdzielczości 24 megapikseli lub większej być może będziesz musiał zwiększyć wartość promienia do 35 megapikseli. Nie troszcz się jednak o konkretną wartość, ale o to, by zdjęcie było w rezultacie rozmyte przynajmniej tak silnie jak to na przykładzie obok). Kliknij przycisk *OK*.

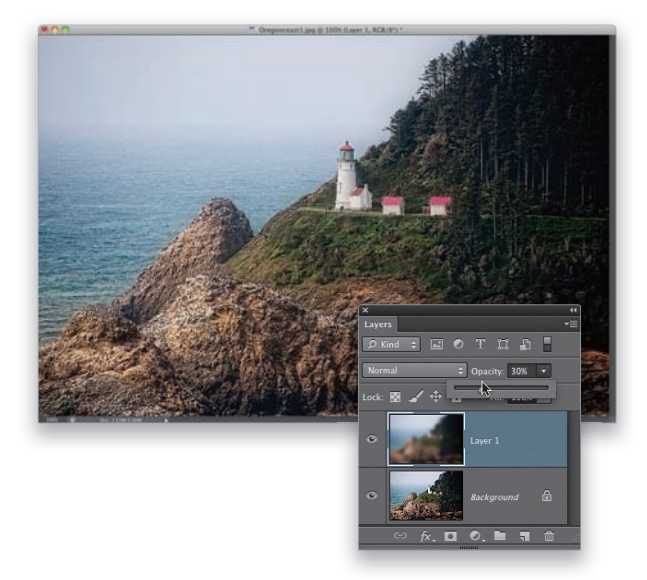

#### Krok 4.

Na koniec sięgnij do panelu *Layers* (*Warstwy*) i zmień wartość parametru *Opacity* (*Krycie*) dla rozmytej warstwy do 30% (jak na tym przykładzie). I gotowe. Wiem, co sobie teraz pomyślałeś: "Scott. Poważnie to już wszystko?". Tak — i właśnie dlatego lepiej będzie, jeśli to zostanie między nami ;-)

## Instagram w pigułce

Oto prosty iszybki sposób na nadanie zdjęciu wyglądu naśladującego efekty w programie Instagram, święcącym ostatnio triumfy popularności. Oczywiście, tak naprawdę nie ma "jednego efektu Instagram", gdyż ta aplikacja oferuje ich przynajmniej piętnaście, ale na podstawie tego ćwiczenia z grubsza dowiesz się,

na czym to polega. I jeszcze jedno: zastanawiasz się pewnie, czy ludzie rzeczywiście chcą używać Photoshopa do naśladowania efektów dostępnych w aplikacjach na smartfony? No cóż — tak. Jest to jedna z tych sztuczek, o które ludzie pytają ostatnio najczęściej (nawet mnie nie denerwuj…). Na szczęście trik jest prosty, zaś stylistyka obrazu bazuje na zabiegach stosowanych w tradycyjnej ciemni. A skoro tak, to nie będę narzekał.

#### Krok 1.

Rozpocznij od otwarcia zdjęcia w module Camera Raw. Jednym z charakterystycznych aspektów zdjęć Instagram są ich kwadratowe proporcje, zacznijmy więc właśnie od tego. Kliknij przycisk narzędzia *Crop* (*Kadrowanie*) na pasku narzędzi i przytrzymaj przycisk myszy. Po chwili na ekranie pojawi się menu z różnymi ustawieniami kadrowania (patrz rysunek). Wybierz z niego opcję *1 to 1* (*1 do 1*), która umożliwia przycięcie zdjęcia do kwadratowego kształtu.

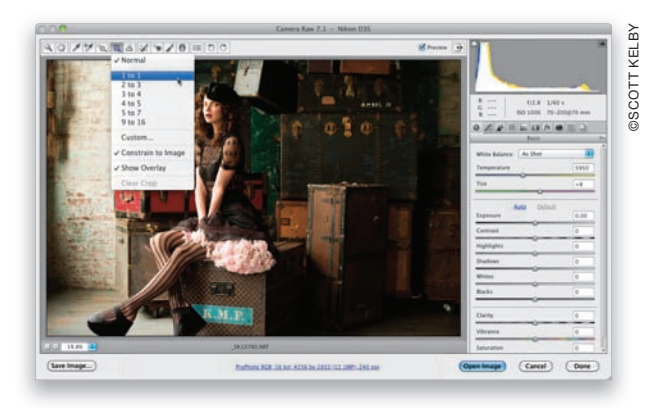

#### Krok 2.

Rozciągnij ramkę kadrowania ponad tą częścią fotografii, którą chciałbyś poddać omawianemu efektowi (w tym przypadku fragment przeznaczony do dalszej obróbki narzuca się sam). Po ustawieniu ramki w oczekiwanym miejscu naciśnij klawisz *Enter* (*Return* w Mac OS), aby zatwierdzić kadrowanie. Od tej chwili wszystko będzie bardzo proste — wystarczy poprzesuwać kilka suwaków i skonfigurować garść drobiazgów. Do dzieła.

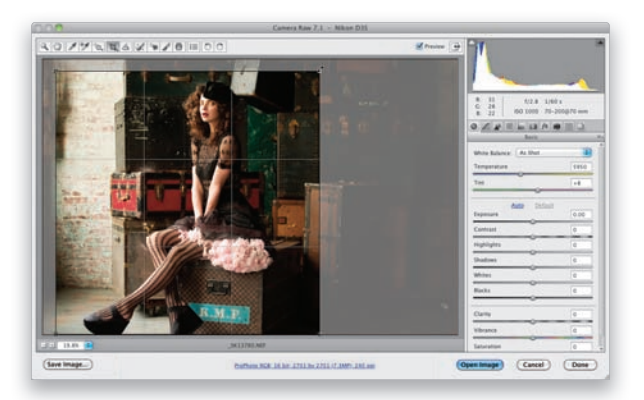

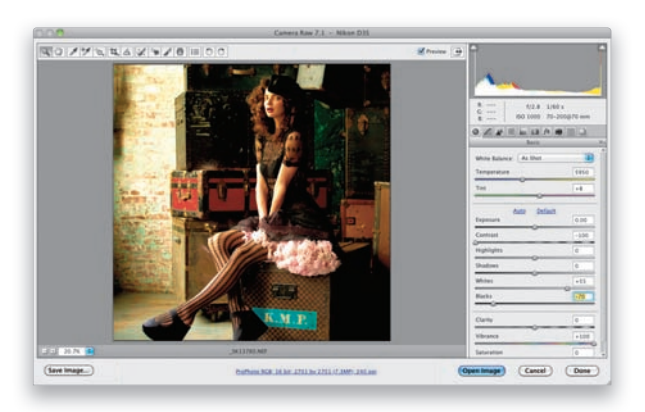

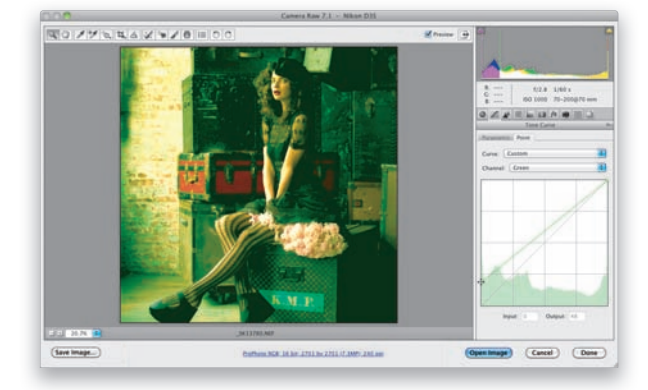

#### Krok 3.

Kolejną charakterystyczną cechą zdjęć Instagram jest ich niewielki kontrast (wynikający z tego, że naśladują one stare, tradycyjne odbitki). Rozpocznij więc od przeciągnięcia suwaka *Contrast* (*Kontrast*) do końca w lewą stronę, do wartości –100. Następnie zwiększ wartość parametru *Vibrance* (*Jaskrawość*) do maksimum, do +100. Teraz powinniśmy w pewnym stopniu przywrócić oryginalny kontrast obrazu za pomocą suwaka *Whites* (*Biele*). Przeciągnij go w prawo, aby trochę zaakcentować najjaśniejsze partie świateł (tutaj ustawiłem go na poziomie +55). Następnie przeciągnij suwak *Blacks* (*Czarne*) w lewo, aby poprawić kolorystykę najgłębszych cieni (tu przeciągnąłem go do wartości –70). Na tym etapie zdjęcie ma żółtawe zabarwienie. Ale to długo nie potrwa.

#### Krok 4.

Kliknij ikonę zakładki *Tone Curve* (*Krzywa tonalna*) — jest to druga ikona od lewej w obszarze paneli — a następnie otwórz zakładkę *Point* (*Punktowo*). Gdy to zrobisz, z listy *Channel* (*Kanał*) wybierz opcję *Green* (*Zielony*). Nie martw się: nawet jeśli nigdy wcześniej nie używałeś krzywej tonalnej, to na pewno sobie poradzisz. Widzisz ukośną linię biegnącą od lewego dolnego do prawego górnego rogu diagramu? Kliknij punkt znajdujący się na początku tej linii, po lewej stronie na dole, i przeciągnij go nieznacznie w górę (jak na tym przykładzie), aby zabarwić zdjęcie na zielono. Łatwe, prawda?

#### Krok 5.

Skoro już się trochę oswoiłeś z edytowaniem krzywych tonalnych, wybierz opcję *Blue* (*Niebieski*) z menu *Channel* (*Kanał*). Kliknij ten sam punkt co poprzednio (czyli ten w lewym dolnym rogu) i przeciągnij w górę. Tym razem jednak przesuń go znacznie wyżej, za poziomą linię środkową, mniej więcej w połowie trzeciego kwadratu (jak na tym przykładzie). Następnie kliknij punkt w prawym górnym rogu i przeciągnij go odrobinę w dół, o włos (albo dwa…) za połowę pierwszego kwadratu (patrz rysunek). W rezultacie zdjęcie nabierze niebiesko-żółtej kolorystyki.

#### Wskazówka. Dodawanie ziarna naśladującego tradycyjny film

Jeśli chciałbyś uzyskać efekt przypominający tradycyjny film fotograficzny, kliknij ikonę zakładki *Effects* (*Efekty*) w Camera Raw (jest to czwarta ikona od prawej) i przeciągnij suwak *Amount* (*Ilość*) w sekcji *Grain* (*Ziarno*) w prawą stronę. Ten suwak umożliwia uzyskanie efektu naśladującego ziarno błony filmowej, ale możesz go użyć także do dodania odrobiny ziarna do fotek à la Instagram.

#### Krok 6.

Następnie w obszarze paneli kliknij piątą ikonę od lewej strony, aby otworzyć panel o nazwie *Split Toning* (*Rozdziel tonowanie*). Za pomocą ustawień w tym panelu można zabarwić najjaśniejsze obszary zdjęcia jednym odcieniem, najciemniejsze innym, a następnie wyregulować wzajemne proporcje między tymi odcieniami. Rozpoczniemy od zakresu świateł, przeciągnij więc suwak *Saturation* (*Nasycenie*) w sekcji *Highlights* (*Światła*) do 37. (Dobrze jest zacząć od suwaka *Saturation* (*Nasycenie*),

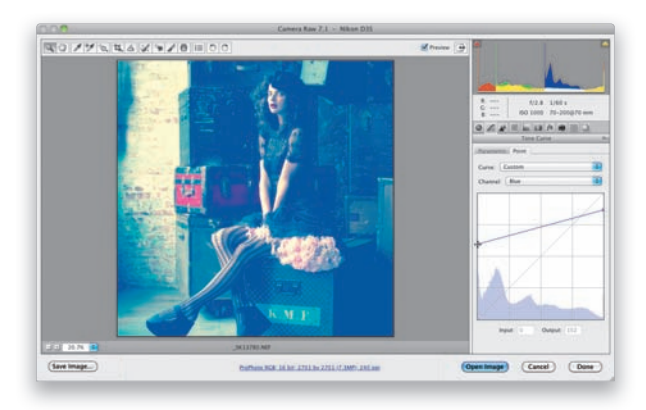

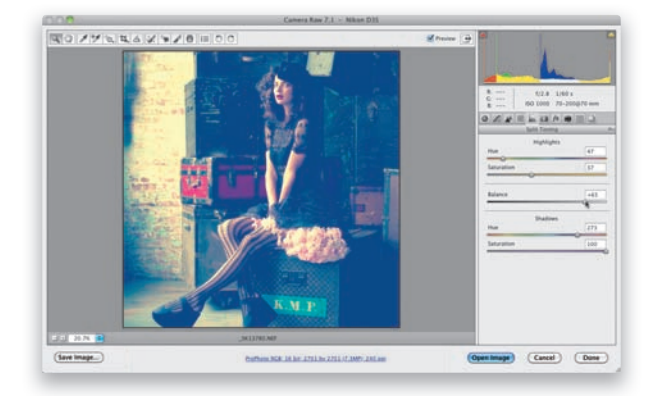

aby ułatwić sobie wybranie właściwej barwy. Przy ustawieniach domyślnych zmiana położenia suwaka *Hue* (*Barwa*) nie ma żadnego wpływu na wygląd obrazu). Potem przeciągnij suwak *Hue* (*Barwa*) do 47, aby nadać zakresowi świateł wyraźny, żółty odcień. Następnie zwiększ wartość parametru *Saturation* (*Nasycenie*) w sekcji *Shadows* (*Cienie*) do 100 i w tej samej sekcji przesuń suwak *Hue* (*Barwa*) do 273, aby zabarwić cienie na niebiesko. Na koniec przeciągnij suwak *Balance* (*Balans*) w prawą stronę, do +65, aby niebieskie cienie wyraźnie dominowały nad żółtymi światłami (jak na tym rysunku).

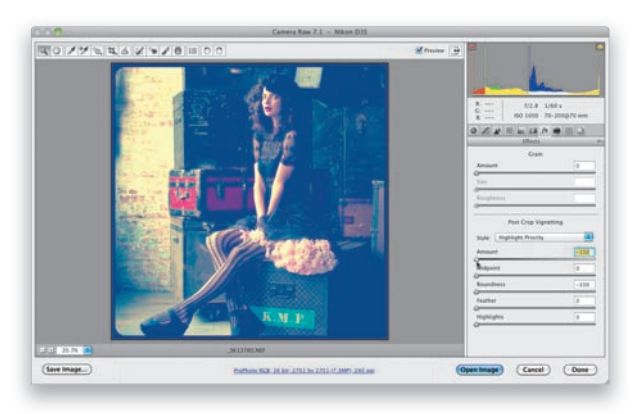

#### Krok 7.

Kolejny krok będzie polegał na utworzeniu efektu ramki — można to zrobić wprost w module Camera Raw, a efekt jest bardzo podobny do jednej z ramek dostępnych w programie Instagram. Kliknij ikonę panelu *Effects* (*Efekty*) — jest to czwarta ikona od prawej — a następnie przeciągnij suwak *Amount* (*Ilość*) w sekcji *Post Crop Vignetting* (*Winietowanie po kadrowaniu*) do końca w lewą stronę, do wartości –100, aby uzyskać idealnie czarną winietę (jak na tym przykładzie). Potem zaś przeciągnij wszystkie trzy pozostałe suwaki do końca w lewo, aby uzyskać zaokrągloną ramkę o ostrych konturach, taką jak tutaj.

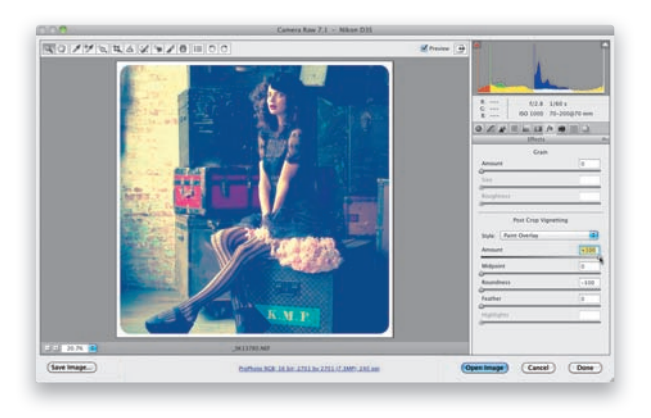

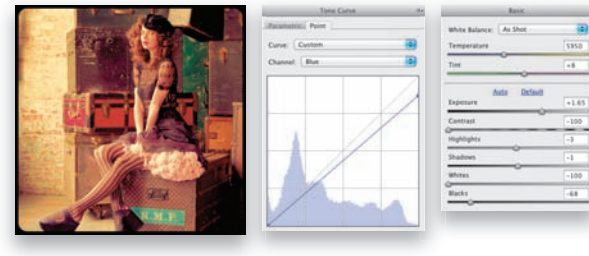

#### Krok 8.

Instagram umożliwia tworzenie także białych ramek — i takie również można uzyskać w Camera Raw. Aby to zrobić, z listy *Style* (*Styl warstwy*) w sekcji *Post Crop Vignetting* (*Winietowanie po kadrowaniu*) trzeba wybrać opcję *Paint Overlay* (*Nakładka farby*) i przeciągnąć suwak *Amount* (*Ilość*) do końca w prawą stronę (do +100). W rezultacie powstanie biała, kryjąca ramka, pokazana na przykładowym rysunku. Przy okazji, jeśli chciałbyś nadać zdjęciu nieco inną kolorystykę, ponownie otwórz panel *Tone Curve* (*Krzywa tonalna*), wyświetl kanał *Blue* (*Niebieski*) i przeciągnij punkt kontrolny po lewej stronie z powrotem do lewego dolnego rogu (jak na środkowym rysunku obok). W analogiczny sposób zmień układ krzywej w kanale *Green* (*Zielony*), a potem nieznacznie zredukuj kontrast zdjęcia poprzez zmniejszenie wartości parametru *Whites*

(*Białe*) do –100. Na koniec przesuń suwak *Exposure* (*Ekspozycja*) odrobinę w prawo. W rezultacie powinieneś otrzymać fotkę o bursztynowej tonacji, przypominającą tę z rysunku obok, na dole. Po skonfigurowaniu tylu suwaków i parametrów moim zdaniem nadszedł doskonały moment na to, by zapisać je w postaci ustawienia (które można będzie błyskawicznie odtworzyć w przyszłości). Kliknij ikonę zakładki *Presets* (*Ustawienia domyślne*) — jest to druga ikona po prawej — a potem przycisk przypominający kartkę z zagiętym rogiem (podobny do przycisku tworzenia nowej warstwy w Photoshopie) i zapisz wybrane ustawienia. (Więcej o zapisywaniu ustawień możesz przeczytać na stronie 167). Zrobione!

Efekty uboczne. Efekty specjalne dla miłośników fotografii | Rozdział 9. | 283

## Zdjęcia panoramiczne: prościej się już nie da!

Jeszcze niedawno prowadziłem długie wykłady poświęcone tworzeniu zdjęć panoramicznych, na których omawiałem siedem zasad postępowania, których trzeba było przestrzegać, aby Photoshop mógł idealnie połączyć zdjęcia. Jednak programiści firmy Adobe udoskonalili polecenie Photomerge do tego stopnia, że teraz trzeba pamiętać już tylko o jednej prostej kwestii: każde kolejne zdjęcie musi zachodzić na poprzednie o około 20% (innymi słowy, jeśli fotografujesz na pustyni od

strony lewej do prawej, to kamień znajdujący się po prawej stronie pierwszego kadru powinien być widoczny po lewej stronie następnego). To wystarczy, żeby Photoshop bez trudu połączył źródłowe zdjęcia. Co więcej, zdjęcia do panoramy można robić z ręki, a i tak zostaną doskonale dopasowane!

#### Krok 1.

Najpierw wspomnę o jednej kwestii, która nie ma wprawdzie nic wspólnego z Photoshopem, lecz z pewnością ułatwi Ci przygotowanie do tworzenia dowolnej fotografi i panoramicznej. Otóż przed przystąpieniem do wykonania pierwszego zdjęcia mającego wejść w skład panoramy umieść palec wskazujący przed obiektywem i sfotografuj go. Dalszy ciąg fotografowania powinien przebiegać zupełnie normalnie — wykonaj wszystkie niezbędne zdjęcia składowe, a gdy skończysz, wysuń dwa palce przed obiektyw i sfotografuj je. Po co to wszystko? To proste — po zaimportowaniu wszystkich wykonanych zdjęć może się okazać, że kilka fotek przeznaczonych do połączenia w panoramę zginie w panelu *Mini Bridge* w gąszczu dziesiątek albo i setek innych fotografi i (szczególnie jeśli wróciłeś właśnie z wakacji i hurtowo zaimportowałeś wszystkie wykonane zdjęcia). Sposób, który przed

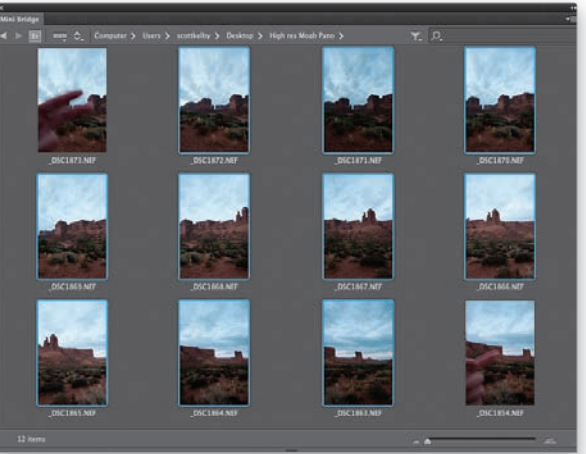

chwilą opisałem, umożliwia błyskawiczne wyodrębnienie zdjęć przeznaczonych do połączenia — wystarczy, że zauważysz fotografię z palcem (nawiasem mówiąc, jeśli jesteś nastolatkiem albo chcesz zaprezentować światu swoją nonkonformistyczną postawę, to wcale nie musisz używać akurat wskazującego…). Zdjęcia z palcami nie tylko sygnalizują obecność zestawu fotografi i do stworzenia panoramy, lecz ułatwiają znalezienie całej ich sekwencji, od pierwszego do ostatniego (jak na rysunku obok). Wiem, że to brzmi głupio, lecz jeśli tego nie zrobisz, możesz z łatwością je przegapić, zastanawiając się przy tym: "Cóż ja u licha chciałem pokazać na tych fotkach?". Przydarzyło się to i mnie, i wielu moim znajomym, ale odkąd posługujemy się tą sztuczką, nigdy nie zapominamy o naszych panoramach! W porządku, przytrzymaj teraz klawisz *Ctrl* (*Command* w Mac OS) i kliknij miniatury zdjęć znajdujące się pomiędzy fotkami "z palcami" (patrz rysunek).

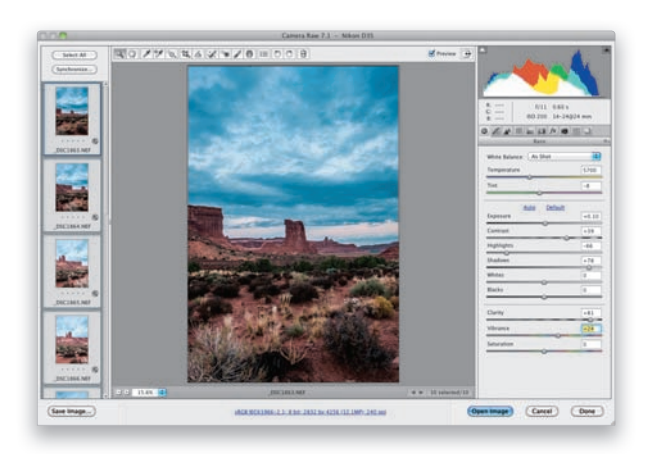

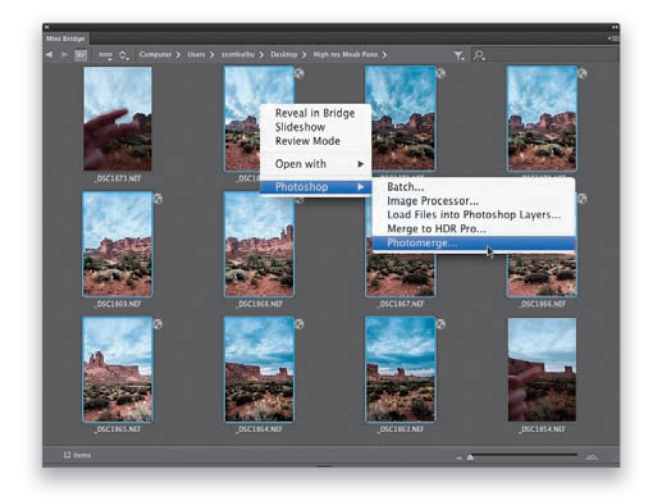

#### Krok 2.

Przed przystąpieniem do tworzenia panoramy chcę Ci coś zasugerować. Otóż gotowa panorama jest zwykłym obrazem o głębi 8 bitów na kanał (innymi słowy, nie jest to już zdięcie RAW). Z tego względu wolę wstępnie skorygować źródłowe fotografie jeszcze w postaci RAW, zanim przekształcę je na panoramę i otworzę w Photoshopie. Zróbmy to więc, zwłaszcza że potrzebne miniatury zostały już zaznaczone — wystarczy dwukrotnie kliknąć dowolną z nich, aby otworzyć je wszystkie w module Camera Raw (jak na tym rysunku). Naciśnij *Ctrl+A* (*Command+A* w Mac OS), aby zaznaczyć otwarte zdjęcia (dzięki temu dowolne zmiany, jakim poddasz jedną fotografię, będą automatycznie powielane na pozostałych). Zwiększ wartość parametru *Exposure* (*Ekspozycja*) — tutaj ustawiłem ją na poziomie +0,10 — oraz parametru *Contrast* (*Kontrast*) — tutaj zmieniłem go na +39. Zmniejsz wartość parametru *Highlights* (*Światła*) do –66, aby nieco lepiej wyeksponować detale nieba i poprawić jego plastyczność, suwak *Shadows* (*Cienie*) przesuń w prawo, do wartości +78, aby poprawić czytelność obszarów cieni, a potem ustaw suwak *Clarity* (*Przejrzystość*) na +81, zaś suwak *Vibrance* (*Jaskrawość*) na +24. To wszystko… ale nie klikaj przycisku *Open Images* (*Otwórz obrazy*), tylko przycisk *Done* (*Gotowe*)!

#### Krok 3.

W panelu *Mini Bridge* miniatury zdjęć będą opatrzone niewielką, okrągłą ikoną, symbolizującą poprawki wykonane w module Camera Raw. Upewnij się, że wszystkie potrzebne zdjęcia są nadal zaznaczone (czyli wszystkie pomiędzy fotkami z palcami), a potem kliknij prawym przyciskiem myszy dowolną z nich i z kontekstowego menu, z podmenu *Photoshop*, wybierz polecenie *Photomerge* (jak na rysunku obok). *Uwaga*: jeśli chcesz zmontować zdjęcia otwarte w Photoshopie, to możesz wybrać polecenie *Photomerge* z menu *File/Automate* (*Plik/ Automatyzuj*). Niezależnie od wybranej metody fotografie trafia w to samo miejsce (ale jak już wspomniałem, ja wolę używać źródłowych zdjęć w postaci RAW).

#### Krok 4.

Po wykonaniu czynności opisanych w poprzednim kroku ćwiczenia na ekranie pojawi się okno dialogowe *Photomerge*, pokazane na rysunku obok. *Uwaga*: jeśli wybrałeś drugą spośród opisanych metod, to kliknij przycisk *Add Open Files* (*Dodaj otwarte pliki*), aby wczytać zdjęcia przeznaczone do połączenia. Ich nazwy zostaną wyświetlone w pionowej kolumnie, pośrodku omawianego okna. Sekcję *Layout* (*Układ*) opiszę w dalszej części ćwiczenia, tymczasem zaś chciałbym napisać kilka słów na temat opcji zgromadzonych pod listą wybranych zdjęć. Opcja *Blend Images Together* (*Mieszaj obrazy*) powinna zostać zaznaczona — to najważniejsze ustawienie

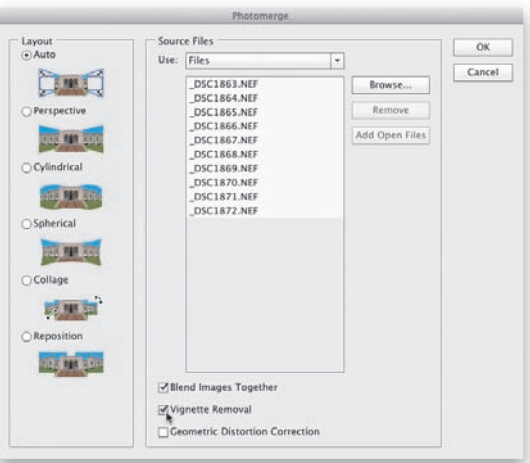

w tym oknie. Pozostałe dwie opcje mogą być potrzebne, lecz nie muszą, w zależności od specyfiki i rodzaju zdjęć składowych. Otóż jeśli na poszczególnych fotografiach widoczny jest efekt winiety (polegający na nieznacznym przyciemnieniu zewnętrznych krawędzi fotografii), włącz opcję *Vignette Removal* (*Usuwanie winiet*). Choć spowoduje to niewielkie wydłużenie czasu przetwarzania panoramy, to powinno zaowocować zdecydowanie wyższą jakością uzyskanego obrazu (muszę przyznać, że ta opcja jest bardzo skuteczna). Jeżeli do wykonania zdjęć użyłeś obiektywów typu rybie oko (takie obiektywy są dostępne w ofercie wielu producentów — na przykład Nikona, Sigmy czy Canona), zaznacz opcję *Geometric Distortion Correction* (*Poprawka*  zniekształcenia geometrycznego), która umożliwia zniwelowanie zniekształceń fotografii.

#### Krok 5.

W sekcji *Layout* (*Układ*) po lewej stronie okna *Photomerge* (patrz rysunek ilustrujący 4. krok tego ćwiczenia) jest domyślnie włączona opcja o nazwie *Auto* (*Automatyczny*) — i w przypadku tradycyjnej, szerokiej panoramy zalecam jej pozostawienie. Pięć kolejnych opcji znajdujących się poniżej opcji *Auto* (*Automatyczny*) — *Perspective* (*Perspektywa*), *Cylindrical* (*Cylindryczny*), *Spherical* (*Sferyczne*), *Collage* (*Kolaż*) oraz *Reposition* (*Zmień pozycję*) — daje bardzo… specyficzne rezultaty (trudno mi znaleźć lepsze określenie). Dość powiedzieć, że otrzymane przy ich użyciu panoramy odbiegają od tego, czego oczekuje większość z nas. Krótko mówiąc, kliknij przycisk *OK* i poczekaj kilka minut (w zależności od liczby fotografi i składowych), aż wszystkie elementy kompozycji zostaną elegancko połączone (jak na tym przykładzie). W panelu *Layers* (*Warstwy*) pojawią się maski, które wygenerował Photoshop w celu zmontowania panoramy.

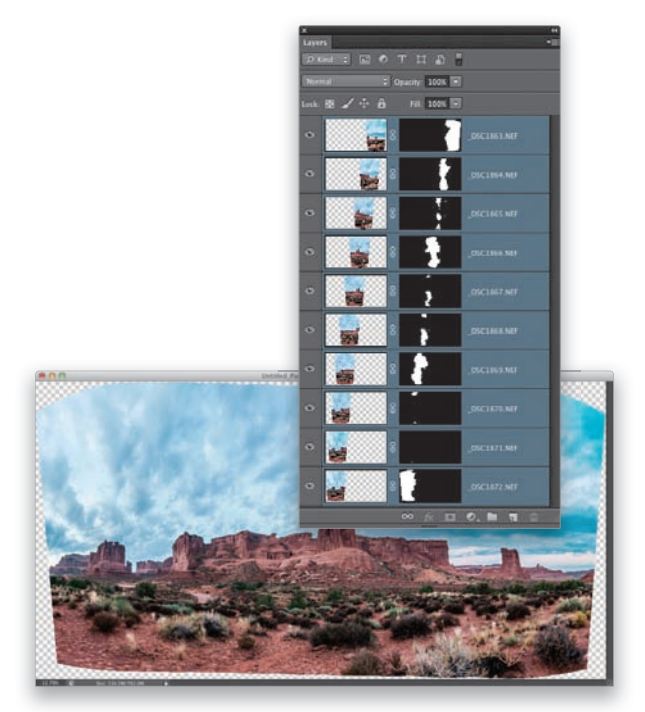

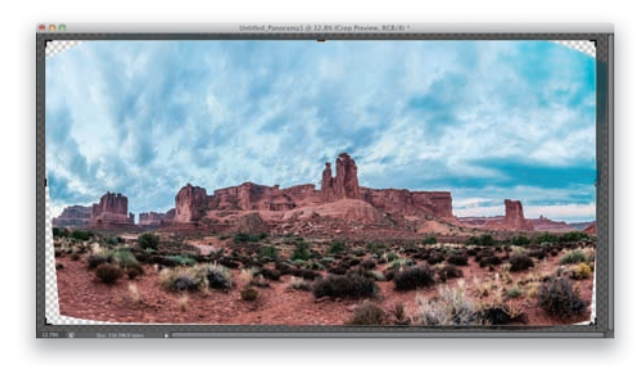

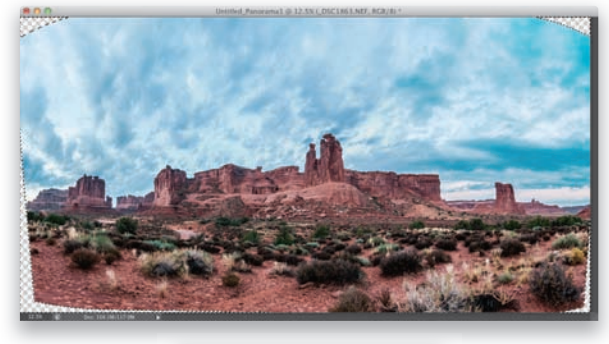

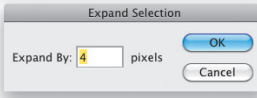

#### Krok 6.

Uzyskanie poprawnie zmontowanego ujęcia panoramicznego wymaga zazwyczaj dość daleko idących zmian i poprawek w perspektywie oraz ułożeniu zdjęć, wskutek czego kontury kompozycji otrzymanej w wyniku działania polecenia *Photomerge* wymagają wyrównania — najlepiej poprzez wykadrowanie projektu (to już należy do nas, ale akurat ta część zadania jest na szczęście bardzo prosta: cała operacja nie powinna zająć Ci więcej niż 10 sekund). Włącz zatem narzędzie *Crop* (*Kadrowanie*) (*C*), aby wyświetlić ramkę kadrowania (taką jak na przykładowym rysunku), i dopasuj ją tak, by pozbyć się większości pustych krawędzi. Nie przejmuj się przezroczystymi narożnikami — za chwilę się z nimi rozprawimy.

#### Krok 7.

Po naciśnięciu klawisza *Enter* (Mac OS: *Return*) fotografia zostanie wykadrowana (patrz rysunek obok). Jak widać, zdecydowałem się pozostawić puste miejsca w narożnikach projektu (a także dwie bardzo malutkie luki wzdłuż górnej krawędzi, po jej prawej stronie. Takie drobiazgi można będzie łatwo skorygować później za pomocą narzędzia *Clone Stamp* (*Stempel*) — na razie zajmijmy się rogami). Najpierw z menu panelu *Layers* (*Warstwy*) wybierz polecenie *Merge Visible* (*Scal widoczne*), aby scalić wszystkie warstwy i pozostawić przezroczyste tło. Następnie włącz narzędzie *Magic* 

*Wand* (*Różdżka*) za pomocą skrótu *Shift+W* — być może trzeba go będzie użyć kilkakrotnie — i kliknij w pustym miejscu w lewym górnym rogu panoramy, a potem przytrzymaj klawisz *Shift* i kliknij w pozostałych narożnikach (naciśnięcie klawisza *Shift* umożliwia dodawanie kolejnych fragmentów projektu do bieżącego zaznaczenia). Puste miejsca wypełnimy za pomocą polecenia *Fill* (*Wypełnij*) z opcją *Content-Aware* (*Uwzględnianie zawartości*). To polecenie spisuje się jednak najlepiej, jeśli rozszerzy się zaznaczenie o 4 piksele, aby dać mu trochę więcej materiału źródłowego do pobrania próbek. Wybierz zatem polecenie *Expand* (*Rozszerzanie*) z menu *Select/Modify* (*Zaznacz/Zmień*), zmień wartość parametru *Expand By* (*Rozszerz* o) na 4 piksele (jak na rysunku) i kliknij przycisk *OK*. Teraz wszystko jest już gotowe, by opcja *Content-Aware* (*Uwzględnianie zawartości*) zaprezentowała swoje czarodziejskie właściwości.

#### Krok 8.

Wybierz polecenie *Fill* (*Wypełnij*) z menu *Edit* (*Edycja*), a gdy na ekranie pojawi się jego okno dialogowe, z listy *Use* (*Użyj*) wybierz opcję *Content-Aware* (*Uwzględnianie zawartości*) i kliknij przycisk *OK*. A potem usiądź wygodnie i przygotuj się na szok (miły!). W większości przypadków efekt zastosowania tej opcji jest po prostu niewiarygodny. Raz na jakiś czas zdarzają się jakieś większe wpadki, a wtedy trzeba obrać inną strategię działania. Ale jeśli chodzi o uzupełnianie pustych miejsc na niebie, brakujących fragmentów pustyni albo wszelkich innych obiektów o losowych fakturach — to wypełnianie z uwzględnieniem zawartości po prostu czyni cuda. W przypadku tego zdjęcia rezultat jest znakomity (jak widać na pokazanym obok przykładzie). Naciśnij *Ctrl+D* (*Command+D* w Mac OS), aby anulować zaznaczenie.

#### Krok 9.

Pora na kilka kosmetycznych zabiegów wykańczających. W przypadku takich panoram zwykle stosuję efekt naśladujący filtr połówkowy, aby przyciemnić niebo (w rozdziale 4. opisałem podobny zabieg w module Camera Raw), który w Photoshopie jest bardzo prosty do wykonania. Kliknij przycisk *Create New Fill or Adjustment Layer* (*Utwórz nową warstwę wypełnienia lub korekcyjną*), znajdujący się w dolnej części panelu *Layers* (*Warstwy*), i wybierz polecenie *Gradient*. Po wyświetleniu się okna dialogowego *Gradient Fill* (*Wypełnienie gradientem*) zaznacz opcję *Reverse* (*Odwrotnie*) — w przeciwnym razie efekt będzie odwrotny do zamierzonego: zamiast nieba przyciemnieniu ulegnie pierwszy plan. Następnie kliknij miniaturę gradientu, aby otworzyć okno dialogowe *Gradient Editor* (*Edytor gradientów*). Kliknij

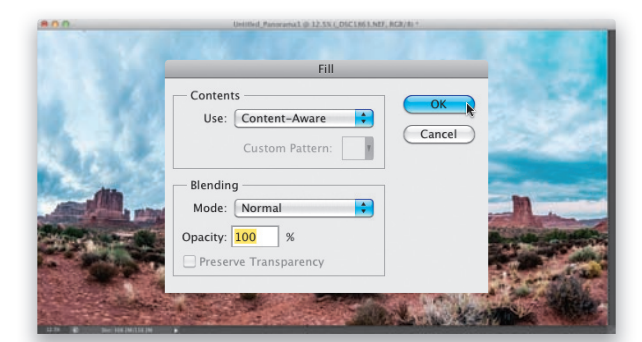

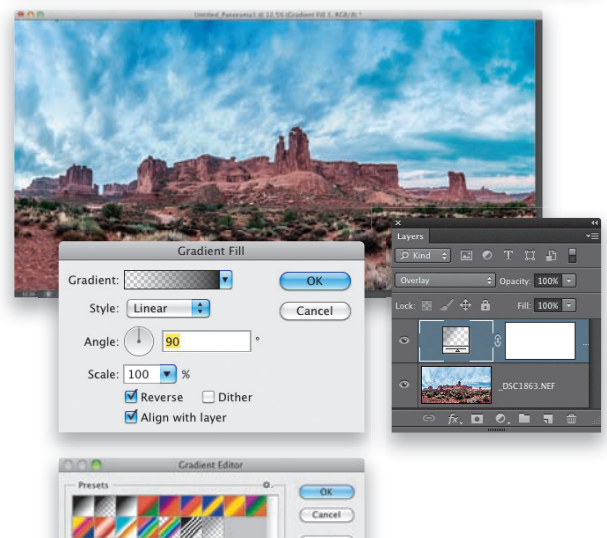

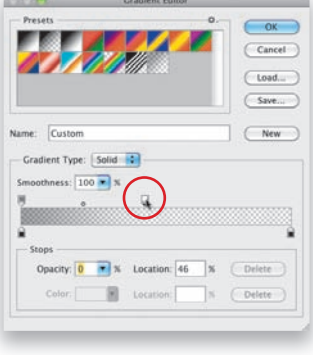

ostatni gradient na liście domyślnych gradientów, o nazwie *Neutral Density* (*Neutralna gęstość*). Aby określić zasięg gradientu w dół zdjęcia, kliknij i przeciągnij biały znacznik przezroczystości (oznaczony kółkiem na rysunku) w lewą stronę. Im dalej go przesuniesz, tym krótszy będzie gradient. Ja na ogół staram się ustawić znacznik tak, aby gradient obejmował od ¼ do ¼ nieba. Na koniec kliknij dwa kolejne przyciski *OK*, a potem w panelu *Layers* (*Warstwy*) zmień tryb mieszania bieżącej warstwy na *Overlay* (*Nakładka*).

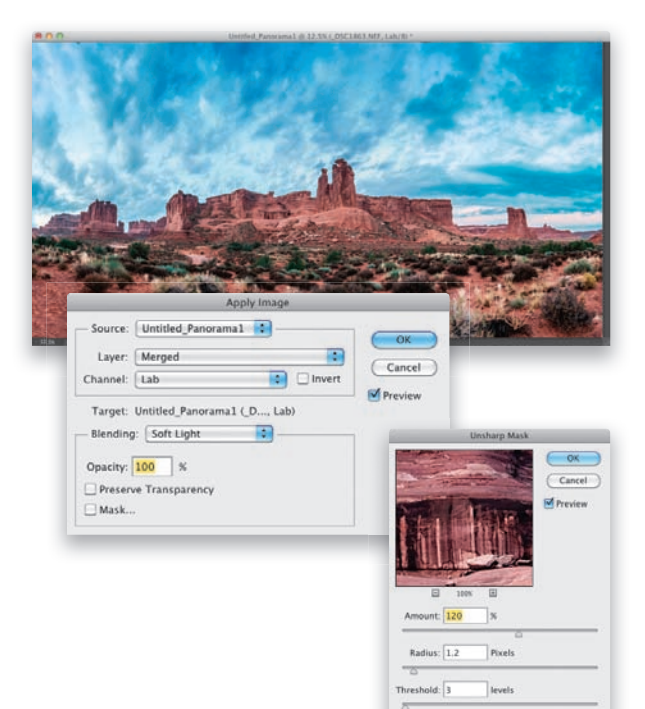

#### Krok 10.

W celu poprawienia nasycenia barw można zapisać gotową panoramę w formacie JPEG, TIFF albo PSD, a potem otworzyć ją w module Camera Raw i zwiększyć wartość parametru *Vibrance* (*Jaskrawość*). Jeśli masz wrażenie, że to raczej pracochłonne rozwiązanie, wypróbuj inne: naciśnij *Ctrl+E* (*Command+E* w Mac OS), aby scalić obydwie warstwy obrazu, a potem wybierz polecenie *Lab Color* (*Lab*) z menu *Image/ Mode* (*Obraz/Tryb*). (Bez obaw, ten zabieg nie powoduje spadku jakości obrazu). Następnie ponownie sięgnij do menu *Image* (*Obraz*) i wybierz z niego polecenie *Apply Image* (*Zastosuj obraz*). W oknie dialogowym pokazanym obok z listy *Blending* (*Mieszanie*) wybierz tryb mieszania *Soft Light* (*Łagodne światło*), który powoduje zwiększenie kontrastu obrazu. Następnie z listy *Channel* (*Kanał*) wybierz kolejno kanały *Lab*, *a* oraz *b*, aby wypróbować ich działanie (kanał *Lightness* (*Jasność*) możesz zignorować — do tego celu się nie nadaje),

a potem zdecyduj się na ten, który Twoim zdaniem daje najciekawszy efekt. W tym przypadku użyłem kanału *a*, który spowodował zdecydowane ocieplenie pierwszego planu oraz formacji skalnych w tle. Gdy będziesz zadowolony z rezultatu, kliknij przycisk *OK*, a potem wybierz polecenie *RGB Color* (*RGB*) z menu *Image/Mode* (*Obraz/Tryb*). Na koniec możesz wyostrzyć projekt: wybierz polecenie *Unsharp Mask* (*Maska wyostrzająca*) z menu *Filter/Sharpen* (*Filtr/Wyostrza*nie) i skonfiguruj parametry tak, by efekt wyostrzenia był wyraźnie widoczny. Ja użyłem następujących ustawień: *Amount* (*Ilość*) — 120, *Radius* (*Promień*) — 1,2, *Threshold* (*Próg*) — 3. Kliknij przycisk *OK*, aby zakończyć pracę nad panoramą (pokazaną poniżej).

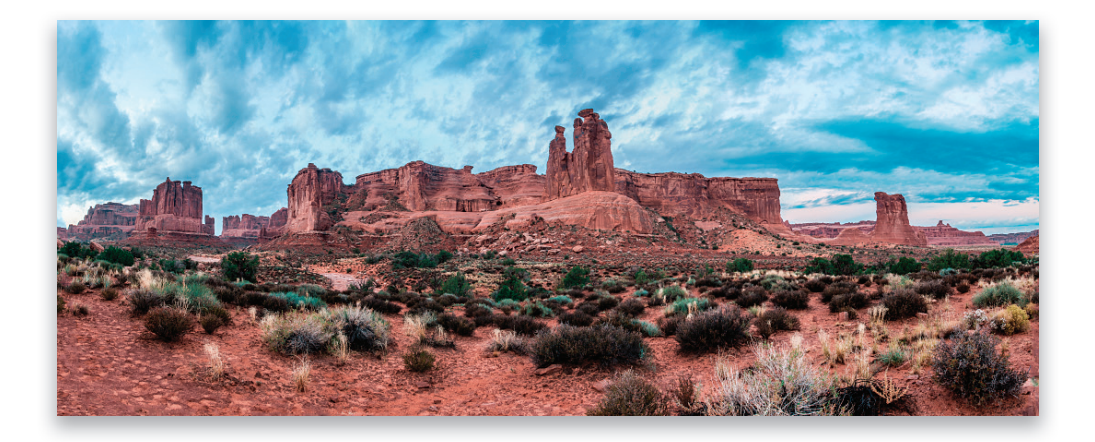

Efekty uboczne. Efekty specjalne dla miłośników fotografii | Rozdział 9. | 289

## **Błyskawiczne** przekształcanie zdjęć na malowane obrazy

Możliwość łatwego przekształcania zwykłych kolorowych zdjęć na obrazy przypominające odręcznie malowane dzieła była na listach życzeń i marzeń wielu miłośników fotografi i już od dłuższego czasu (ten efekt jest szczególnie popularny wśród zawodowców zajmujących się fotografią ślubną i portretową). Po latach stosowania praco- i czasochłonnych technik, które i tak potrafiły rozczarować, w Photoshopie CS6 da się to zrobić jednym kliknięciem. Nie przesadzam: wystar-

czy uruchomić fi ltr *Oil Paint* (*Farba olejna*) — zanim zdążysz dotknąć jakiegokolwiek suwaka, zdjęcie zamieni się w malowidło. Ale bez obaw, suwakami też się można pobawić — i właśnie dlatego poniższe ćwiczenie nie zmieściło się na jednej stronie. Tak czy owak, założę się, że pokochasz ten trik za prostotę.

#### Krok 1.

Otwórz zdjęcie, które chciałbyś przerobić na obraz przypominający olejne malowidło. Przykładowe zdjęcie przedstawia londyńską restaurację Byron Hamburgers (mmm… hamburgery…), zrobione na wakacjach, nocą (w trakcie nocnej wyprawy po hamburgera). Wcześniej poddałem to zdjęcie subtelnej przeróbce w stylu HDR (jeśli w przypadku efektów HDR można w ogóle mówić o subtelności), a teraz błyskawicznie przekształcimy je na "ręcznie malowany" obraz. Z kompletnie niezrozumiałych dla mnie powodów w oknie fi ltra *Oil Paint* (*Farba olejna*) nie ma opcji *Preview* (*Podgląd*), zazwyczaj zaczynam więc od powielenia warstwy *Background* (*Tło*) ze zdjęciem za pomocą skrótu *Ctrl+J* (*Command+J* w Mac OS), aby ułatwić sobie późniejsze porównanie obrazu przed przeróbką i po niej (patrz rysunek).

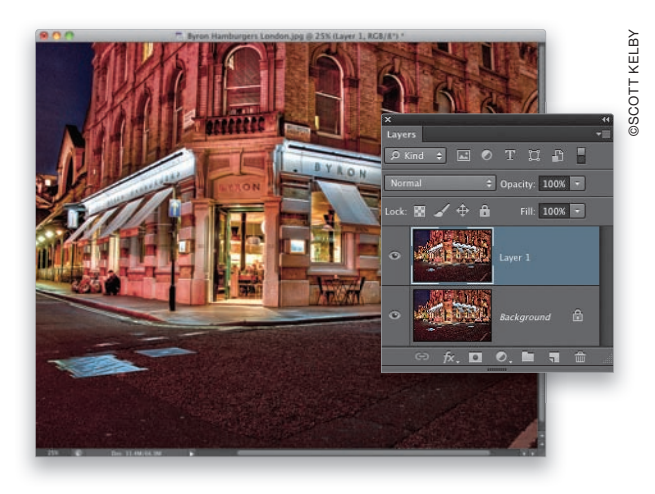

#### Krok 2.

Wybierz polecenie *Oil Paint* (*Farba olejna*) z menu *Filter* (*Filtr*) — znajdziesz je niemal na samej górze tego menu — i… już. Obraz olejny gotowy. Aby lepiej przyjrzeć się rezultatom działania filtra, powiększ podgląd zdjęcia do 100% (jak na tym przykładzie). Zauważ, że filtr ma naprawdę niesamowite właściwości: otrzymany obraz jest bardzo szczegółowy, a zarazem ma niezwykle plastyczny, malarski charakter. Nic nie stoi na przeszkodzie, abyś już teraz kliknął przycisk *OK* i zakończył przeróbkę, ale uważam, że warto się zapoznać z ustawieniami decydującymi o wyglądzie otrzymanego obrazu (nawiasem mówiąc, eksperymentowanie z suwakami w oknie tego filtra sprawia ogromną frajdę, co także przemawia za ich bliższym poznaniem).

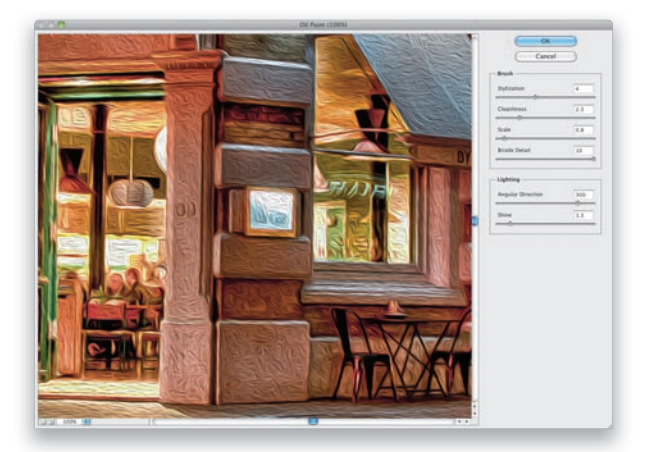

290 Rozdział 9. Efekty uboczne. Efekty specjalne dla miłośników fotografii

| Brush -               |      |
|-----------------------|------|
| Stylization           | 0.1  |
| Cleanliness           | 3.25 |
| Scale                 | 5.1  |
| <b>Bristle Detail</b> | 0.55 |
|                       |      |

*Sekcja Brush (Pędzel), suwak Stylization (Stylizacja): 0,1*

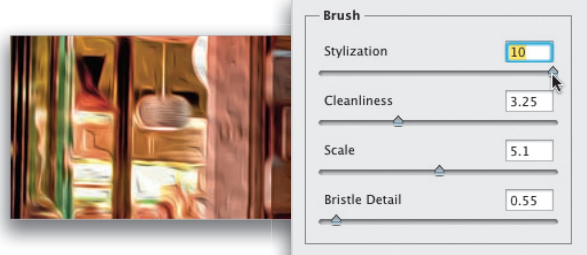

*Sekcja Brush (Pędzel), suwak Stylization (Stylizacja): 10*

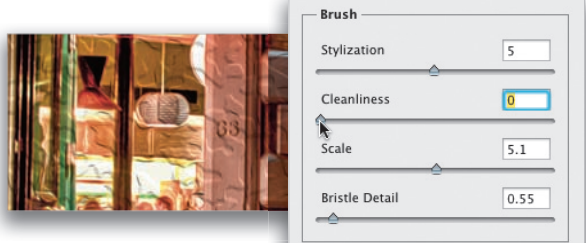

*Sekcja Brush (Pędzel), suwak Cleanliness (Czystość): 0,1*

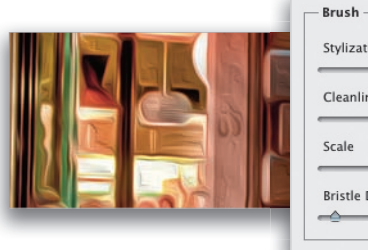

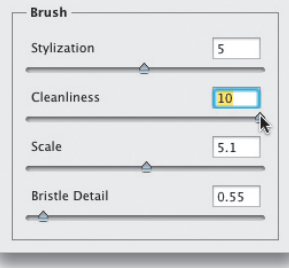

*Sekcja Brush (Pędzel), suwak Cleanliness (Czystość): 10*

#### Krok 3.

Zapoznam Cię teraz z poszczególnymi suwakami i wyjaśnię, w jaki sposób każdy z nich wpływa na wygląd obrazu. Dla jasności działanie każdego z nich zilustrowałem na odpowiednim przykładzie. W górnej części okna znajduje się sekcja *Brush* (*Pędzel*), a pierwszy suwak w tej sekcji nosi nazwę *Stylization* (*Stylizacja*) i służy do zmiany charakteru pociągnięć pędzla. Jeśli przeciągniesz go do końca w lewą stronę (do wartości 0,1), pociągnięcia staną się bardzo drobne i wąskie, a rezultat będzie przypominał ten z rysunku obok, u góry (mnie kojarzy się on z farbą strukturalną albo sztukaterią). Jeśli przeciągniesz go do końca w prawo, pociągnięcia staną się dłuższe, a obraz nabierze specyficznej płynności i gracji (cisną mi się pod klawiaturę skojarzenia z van Goghiem…). Mnie zazwyczaj bardziej podobają się efekty uzyskane przy umiarkowanych lub dużych wartościach tego parametru, a choć oczywiście wszystko zależy od zdjęcia, to jeszcze nie natknąłem się na takie, przy którym chciałbym zmniejszyć go do minimum, czyli 0,1.

#### Krok 4.

Drugi suwak moim zdaniem powinien się nazywać "szczegółowość" — ale wtedy od razu domyślilibyśmy się, do czego służy, został więc nazwany *Cleanliness* (*Czystość*). Jeśli chciałbyś, aby otrzymany obraz był bardziej szczegółowy i wyrazisty (albo inaczej: bardziej realistyczny), przeciągnij ten suwak w lewą stronę. Jeżeli zależy Ci na miękkim, malarskim odwzorowaniu zdjęcia (takim jak na rysunku obok, na dole), przeciągnij go w prawo. Zauważ, że na potrzeby tych przykładów suwak *Stylization* (*Stylizacja*) ustawiłem dokładnie pośrodku, na wartości 5. W analogiczny sposób będę postępował przy omawianiu kolejnych suwaków.

#### Krok 5.

Suwak *Scale* (*Skala*) decyduje o rozmiarze pędzla: przeciągnięcie go w lewą stronę sprawia, że obraz na podstawie zdjęcia jest malowany bardzo cienką końcówką pędzla, zaś przeciągnięcie do końca w prawo sprawia, że pociągnięcia są bardzo grube. Przyjrzyj się przykładowi u góry i zobacz, jak delikatne i szczegółowe są pociągnięcia pędzla w porównaniu z tymi, które powstają po przesunięciu suwaka *Scale* (*Skala*) daleko w prawą stronę. Efekt jest naprawdę zupełnie inny.

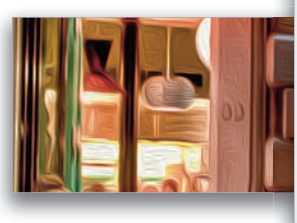

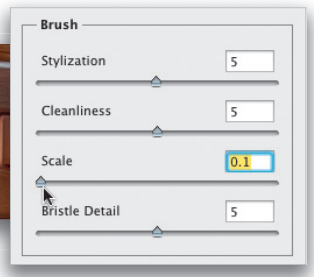

*Sekcja Brush (Pędzel), suwak Scale (Skala): 0,1*

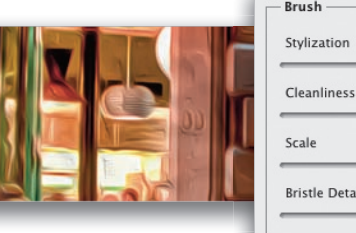

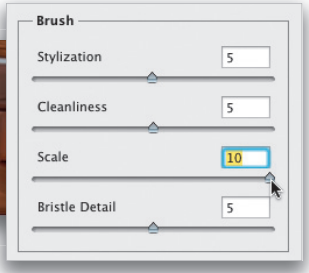

*Sekcja Brush (Pędzel), suwak Scale (Skala): 10*

#### Krok 6.

Ostatni suwak w sekcji *Brush* (*Pędzel*) powinien się moim zdaniem nazywać "ostrość", gdyż decyduje on o tym, jak miękki albo ostry jest otrzymany obraz. Przeciągnięcie go w lewą stronę zmniejsza szczegółowość pociągnięć, które nabierają miękkiego, gładkiego charakteru (tak jak na rysunku obok, u góry). Z kolei przeciągnięcie go w prawą stronę nadaje pociągnięciom pewną twardość, przekładającą się na większą szczegółowość obrazu. Plamy cyfrowej farby sprawiają takie wrażenie, jakby było w nich widać każdy włosek szczeciny pędzla. Nawiasem mówiąc, bardzo się cieszę, że w tej sekcji są tylko cztery suwaki ;-) Teraz zajmijmy się dwoma suwakami związanymi z oświetleniem.

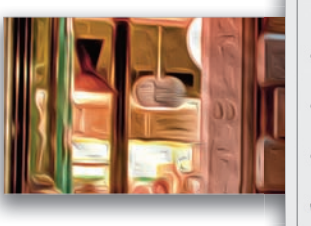

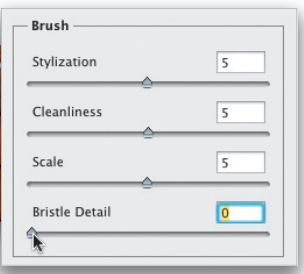

*Sekcja Brush (Pędzel), suwak Bristle Detail (Szczegóły szczeciny): 0*

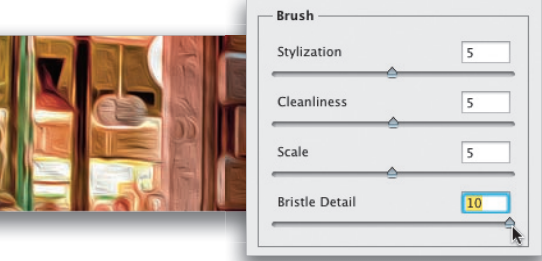

*Sekcja Brush (Pędzel), suwak Bristle Detail (Szczegóły szczeciny): 10*

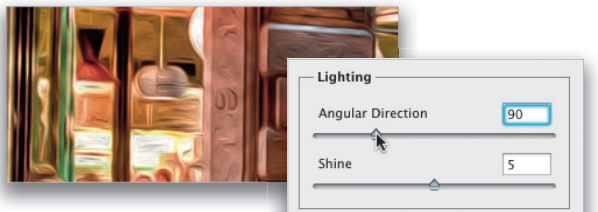

*Sekcja Lighting (Oświetlenie), suwak Angular Direction (Kierunek kątowy): 90°*

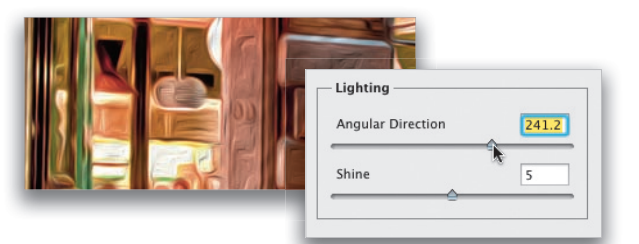

*Sekcja Lighting (Oświetlenie), suwak Angular Direction (Kierunek kątowy): 241,2°*

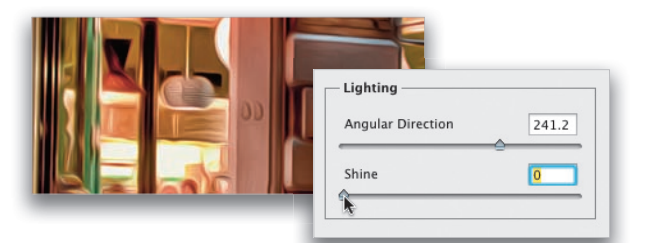

*Sekcja Lighting (Oświetlenie), suwak Shine (Połyskliwość): 0*

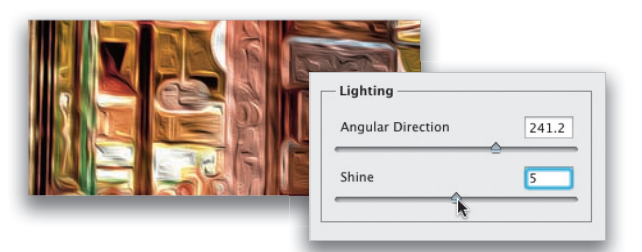

*Sekcja Lighting (Oświetlenie), suwak Shine (Połyskliwość): 5 (środek skali)*

#### Krok 7.

W sekcji *Lighting* (*Oświetlenie*) znajdują się dwa suwaki. Pierwszy nosi nazwę *Angular Direction* (*Kierunek kątowy*) i decyduje o kącie padania światła na otrzymany obraz. Kierunek padania światła w programach firmy Adobe zazwyczaj ustawia się za pomocą okrągłego pokrętła — na przykład takiego jak w ustawieniach efektu *Bevel & Emboss* (*Faza i płaskorzeźba*) w oknie dialogowym *Layer Style* (*Styl warstwy*). W tym przypadku mamy jednak do dyspozycji zwykły suwak. Najlepszy sposób na oswojenie się z nim polega na kilkakrotnym przeciągnięciu go w tę i z powrotem i obserwowaniu zmian w wyglądzie obrazu, wynikających ze zmiany kąta padania światła od 0 do 360 stopni.

#### Krok 8.

Ostatni suwak w tej sekcji nosi nazwę *Shine* (*Połyskliwość*) i wpływa na sposób odbicia światła od obrazu. Przeciągnięcie go w lewą stronę sprawia, że obraz staje się bardzo płaski (jak na rysunku obok, u góry), zaś przeciągnięcie w prawą zwiększa kontrast świateł oraz cieni i sprawia, że pociągnięcia są grube i "ciężkie", zaś cały obraz nabiera wyglądu płaskorzeźby. Na potrzeby tego przykładu ustawiłem go w połowie skali, na wartości 5, gdyż po przeciągnięciu do końca (10) obraz wyglądał bardzo źle. Miałem uzasadnione obawy, że jeśli go zobaczysz, pomyślisz sobie: "Nie mam zamiaru ruszać tego suwaka!". W praktyce daje on bardzo ciekawe efekty, a optymalne ustawienie (jak zwykle) zależy od charakteru edytowanego zdjęcia.

#### Krok 9.

Po omówieniu roli suwaków poustawiam je w sposób, który w przypadku tej fotografii uważam za optymalny (nawiasem mówiąc, jeżeli chcę nadać zdjęciu wygląd malowanego obrazu, to nie bawię się w subtelności i idę na całość). Jeśli po kliknięciu przycisku *OK* uznasz, że uzyskany efekt jest zbyt mocny (albo jeśli wolałbyś, aby obraz wyglądał bardziej realistycznie), to nie musisz od nowa eksperymentować z suwakami. Wystarczy, że zaraz po zakończeniu pracy z filtrem wybierzesz polecenie *Fade Oil Paint* (*Stonuj Farba olejna*). Na ekranie pojawi się wtedy okno dialogowe *Fade* (*Stonuj*), zilustrowane na rysunku obok, poniżej, którego działanie najlepiej oddaje określenie "polecenie *Undo* (*Cofnij*) w postaci suwaka". Jeśli przeciągniesz suwak *Opacity* (*Krycie*) w lewą stronę, intensywność uzyskanego efektu zostanie płynnie zmniejszona. Jeżeli ustawisz suwak w położeniu 0%, efekt zaniknie całkowicie. Spróbuj ustawić go w położeniu 70% (jak na tym przykładzie) — w ten sposób przywrócisz 30% oryginalnego obrazu i w pewnym stopniu odtworzysz jego naturalną szczegółowość. Poniżej możesz obejrzeć porównanie wyglądu zdjęcia przed przeróbką i po jej wykonaniu.

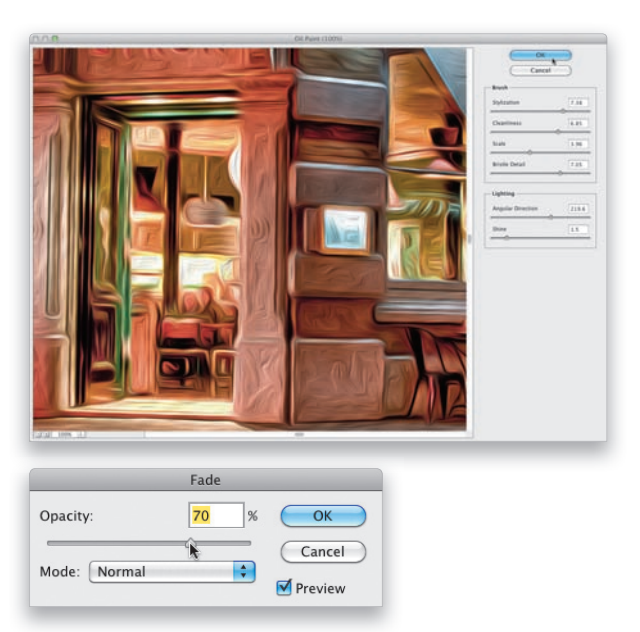

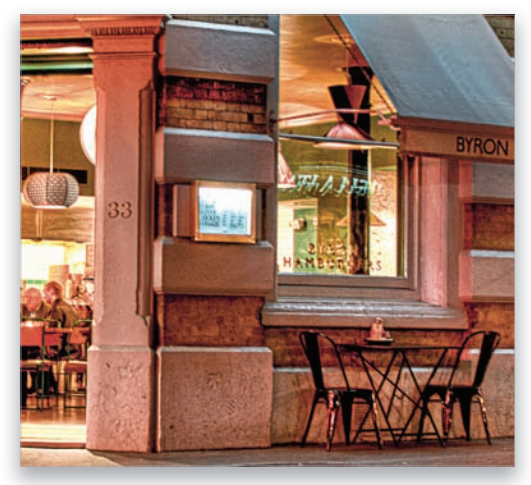

*Przed przeróbką… …i po niej*

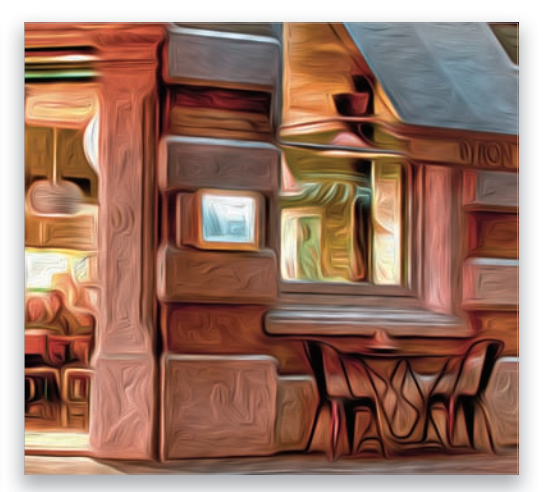

Nowe filtry rozmywające w Photoshopie CS6 bardzo ułatwiają tworzenie sztuczek z pozorną miniaturyzacją, których pełno można obejrzeć w internecie. Chodzi mi o zdjęcia przerobione (lub wykonane) w taki sposób, że uwieczniona na nich scena wygląda jak zabawkowa makieta (albo model architektoniczny). Uzyskanie takiego efektu jest bardzo proste, *jeżeli* (i jest to bardzo istotne "jeżeli") dysponujesz odpowiednim zdjęciem. Najlepsze są fotografie przedstawiające jakąś scenę z lotu ptaka — a z im większej wysokości zostaną zrobione (i pod jak największym kątem), tym bardziej sfotografowana scena będzie przypominała makietę oglądaną z góry.

## Efekt tilt-shift (i nowe filtry rozmywające)

©SCOTT KELBY

**SCOTT KELBY** 

Photoshop File Edit Image Layer Type Select Filter 3D View V  $0\,$  %/ .<br>28  $0.55$  $x \ge 1$ 

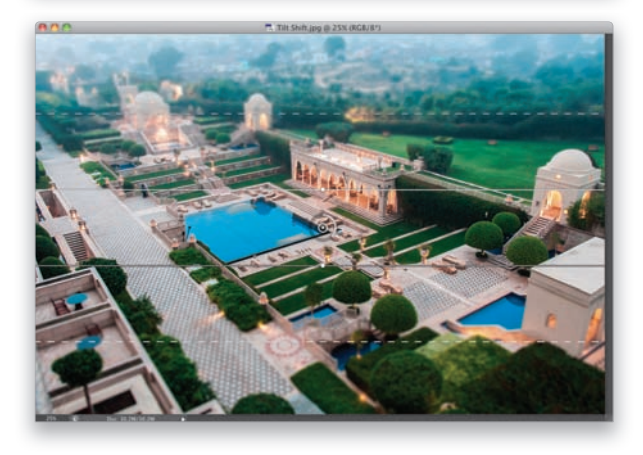

#### Krok 1.

Otwórz zdjęcie, na którym chciałbyś wypróbować tytułowy efekt (i koniecznie przeczytaj wstęp do tego ćwiczenia, aby użyć odpowiedniego rodzaju zdjęcia, gdyż w przeciwnym razie rezultat będzie bardzo mizerny. Oczywiście, jak w przypadku każdego innego ćwiczenia, odpowiednią fotografie możesz pobrać ze strony WWW, której adres znajdziesz we wstępie do tej książki). Wybierz polecenie *Tilt-Shift* z menu *Filter/Blur* (*Filtr/Rozmycie*) — patrz rysunek.

#### Krok 2.

Wszystkie trzy nowe filtry rozmywające powodują uruchomienie środowiska, które fi rma Adobe nazwała *Blur Gallery* (*Galeria narzędzia Rozmywanie*). Jest to całkowicie nowe, interaktywne środowisko edytowania zdjęć. Po wydaniu wspomnianego polecenia pośrodku zdjęcia pojawi się okrągła pinezka, ponad nią i pod nią będą widniały dwie ciągłe linie, zaś nieco dalej za nimi — dwie linie przerywane. Linie ciągłe wyznaczają granice obszaru, który pozostanie ostry (jest to tzw. zasięg głębi ostrości), zaś obszary pomiędzy liniami ciągłymi a przerywanymi stanowią płynne przejścia pomiędzy zupełnie ostrym a rozmytym obrazem. Im większa będzie odległość pomiędzy ciągłymi a przerywanymi liniami, tym więcej miejsca zajmie przejście od ostrości (obszar ujęty ciągłymi liniami) do nieostrości (obszary poza liniami kreskowanymi). *Uwaga*: w celu usunięcia pinezki kliknij ją i naciśnij klawisz *Backspace* (*Delete* w Mac OS).
#### Krok 3.

Intensywność rozmycia reguluje się za pomocą szarego pierścienia ulokowanego wokół pinezki: należy go kliknąć i przeciągnąć kursorem myszy w wybranym kierunku. W trakcie przeciągania zmieniają się proporcje pomiędzy białą a szarą częścią pierścienia — im dłuższa jest ta biała, tym silniej jest rozmywany obraz. Oprócz tego w niewielkim okienku nad pierścieniem wyświetlana jest numeryczna wartość rozmycia (patrz rysunek). Bardzo spodobała mi się ta metoda rozmywania, ale jeśli Ty uznasz ją za niewygodną albo denerwującą (przecież może się tak zdarzyć!), to skorzystaj z paneli po prawej stronie okna programu. Znajdziesz tam ustawienia o nazwie *Tilt-Shift*, a wśród nich suwak *Blur* (*Rozmycie*). Jeżeli chciałbyś zmienić intensywność rozmycia "po staremu", to możesz to zrobić właśnie za pomocą tego suwaka. Na tym przykładzie za pomocą pierścienia ustawiłem wartość parametru *Blur* (*Rozmycie*) na 39. Przy okazji przyjrzyj się strukturze rozmycia: zauważyłeś, że obszar pomiędzy dwiema ciągłymi, poziomymi liniami jest idealnie ostry? A teraz przypatrz się fragmentom między liniami ciągłymi a przerywanymi — w tych miejscach ostrość stopniowo ustępuje miejsca coraz silniejszemu rozmyciu. Proste? Jak drut!

#### Krok 4.

Akurat w przypadku tego zdjęcia efekt miniaturki wygląda nieco lepiej, jeśli zwęzi się obydwa wspomniane fragmenty chodzi o to, aby idealnie ostry obszar oraz płynne przejścia od ostrości do rozmycia były nieco węższe. Oto jak należy to zrobić: kliknij górną ciągłą linię i przeciągnij ją do środka zdjęcia, w kierunku tego okrągłego przyczłapu pośrodku ekranu (tak, *przyczłap* to oficjalny termin opracowany przez Komisję ds. Bardzo Innowacyjnego Nazewnictwa i Terminologii, w skrócie KomBINaT). Przesuń zatem górną linię w dół, blisko środka, a potem w analogiczny sposób przeciągnij dolną linię w górę (jak na tym przykładzie). Następnie przeciągnij górną przerywaną linię nieznacznie w dół, w kierunku górnej ciągłej, a potem dolną przerywaną w górę, w kierunku dolnej ciągłej (jak na rysunku).

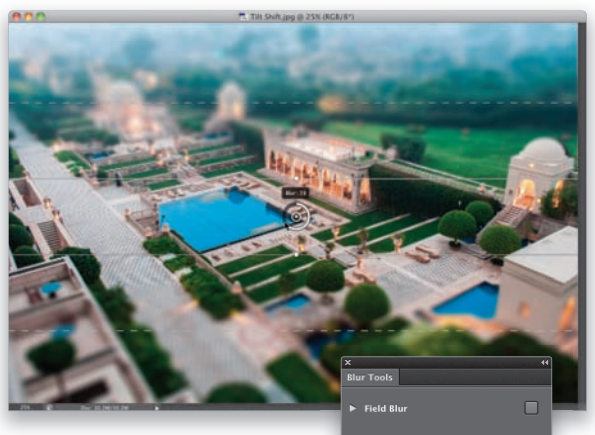

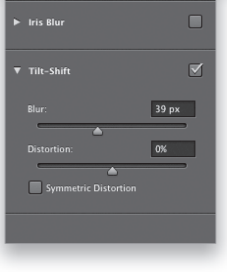

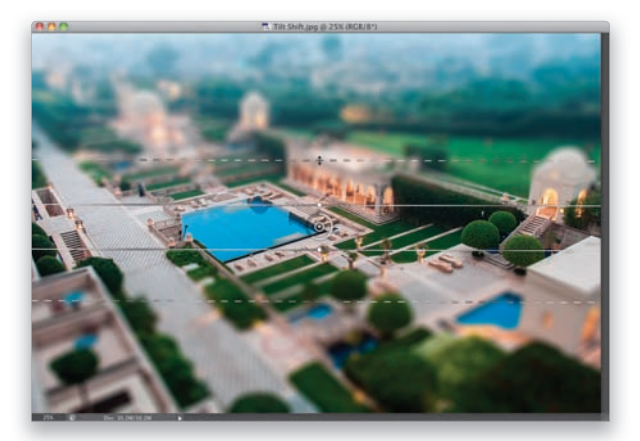

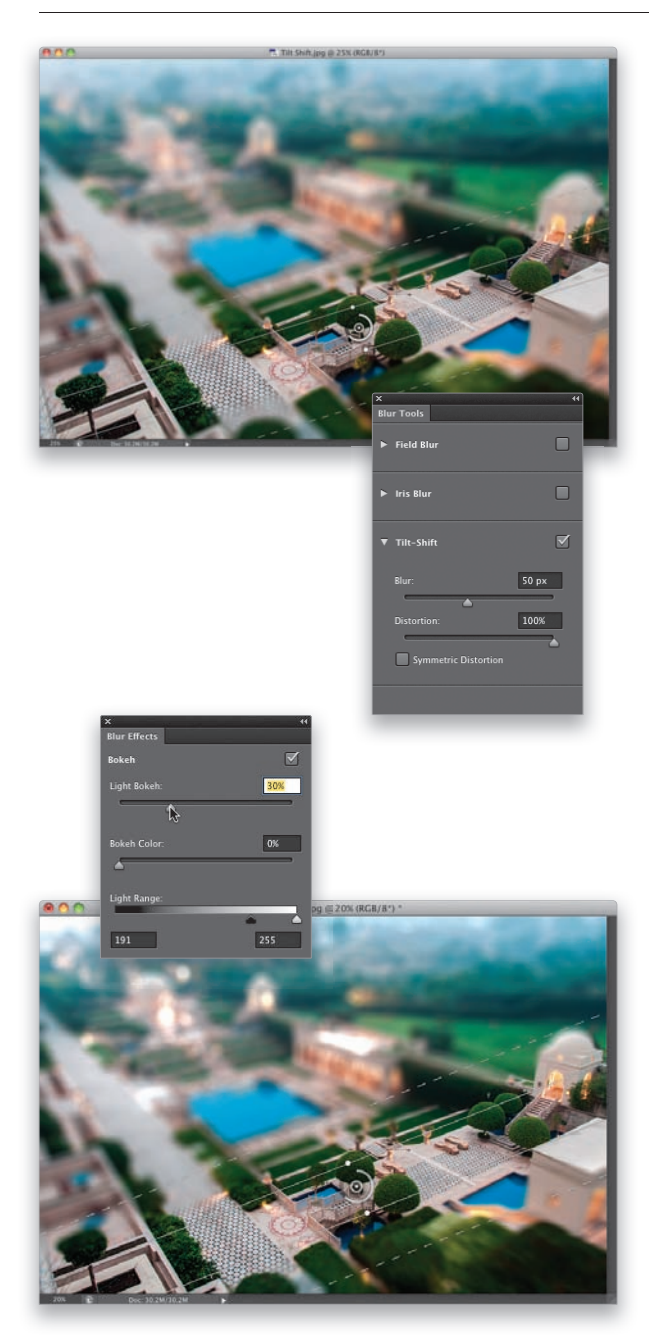

#### Krok 5.

Kolejne zadanie będzie polegało na obróceniu ostrego obszaru (a wraz z nim obszarów przejść oraz samego rozmycia) w taki sposób, by ostry był dokładnie ten fragment, na którym nam zależy (w tym przypadku będą to schody oraz mostek na dole zdjęcia, w jego środkowej części — patrz rysunek). Najpierw kliknij dokładnie pośrodku przyczła… znaczy, pinezki, i przeciągnij ją ponad wspomniany fragment (pinezka powinna wylądować tuż obok schodów). Następnie w celu obrócenia efektu rozmycia tilt-shift przesuń kursor ponad białą kropkę znajdującą się na ciągłej linii ponad pinezką, a gdy wskaźnik przybierze kształt podwójnej, zakrzywionej strzałki, kliknij i przeciągnij w lewą albo w prawą stronę. Uzyskany efekt wygląda już bardzo podobnie do tego, co zamierzałem uzyskać, ale chciałbym opowiedzieć jeszcze o kilku innych ustawieniach, które warto znać. Pierwszym z nich jest suwak *Distortion* (*Zniekształcenie*), znajdujący się w panelu *Blur Tools* (*Narzędzia rozmycia*) w sekcji *Tilt-Shift*. Służy on do zmieniania kształtu rozmycia (moim zdaniem w tym przypadku najlepszy efekt uzyskałem przy wartości 100%, jak na tym przykładzie). Po zmianie wartości parametru *Distortion* (*Zniekształcenie*) możesz włączyć opcję *Symmetric Distortion* (*Zniekształcenie symetryczne*), ale efekt rozmycia wygląda wtedy bardzo nienaturalnie i brzydko. Przyznam, że nie udało mi się wpaść na sensowny pomysł wykorzystania tej opcji… chyba że chciałbym zrobić jakiemuś zdjęciu na złość. Przy okazji zwiększyłem wartość parametru *Blur* (*Rozmycie*) do 50 pikseli.

#### Krok 6.

W panelu *Blur Effects* (*Efekty rozmycia*), ulokowanym pod panelem *Blur Tools* (*Narzędzia rozmycia*), znajduje się jeszcze jeden zestaw ustawień, pokazany na rysunku obok.

Pierwszy suwak z tego panelu jest dość przydatny — służy on do akcentowania świateł w rozmytych obszarach zdjęcia, co w przypadku zdjęć plenerowych na ogół wygląda całkiem nieźle. W tym przypadku postanowiłem przesunąć go odrobinę w prawą stronę (zwróć uwagę na silniejsze odblaski światła w lewej górnej części zdjęcia). Tego suwaka trzeba jednak używać z umiarem, gdyż jest *bardzo* czuły na zmiany: jeśli przeciągniesz go zbyt daleko, efekt będzie taki, jakby ktoś wrzucił na scenę granat błyskowy. Suwak *Bokeh Color* (*Kolor efektu bokeh*) umożliwia pokolorowanie efektu rozmycia i — w zależności od zdjęcia — efekt może być niemal niewidoczny lub bardzo subtelny. Podobnie jak opcji *Symmetric Distortion* (*Zniekształcenie symetryczne*) właściwie nie używam tego suwaka.

#### Krok 7.

Po skonfigurowaniu efektu rozmycia naciśnij klawisz *Enter* (*Return* w Mac OS), aby go zatwierdzić. Na pasku opcji omawianego filtra znajduje się jeszcze kilka ustawień. Jednym z nich jest parametr *Focus* (*Ostrość*), którego wartość domyślnie wynosi 100% (pełna ostrość). Jeśli ją zmniejszysz, ostry fragment zdjęcia także zacznie ulegać pewnemu rozmyciu. Im mniejsza jest ta wartość, tym silniej zostanie rozmyte zdjęcie (na razie nie znalazłem żadnego zastosowania dla tego parametru). Kolejna opcja nosi nazwę *Save Mask to Channels* (*Zapisz maskę w kanałach*). Służy ona do zapisywania maski utworzonej przy użyciu omawianego filtra w postaci kanału w panelu Chan*nels* (*Kanały*). Dzięki temu można później zmodyfikować rezultat działania filtra (na przykład dodać szum, usunąć kolor itp.). Ponadto na podstawie zapisanego kanału możesz w każdej chwili odtworzyć zaznaczenie odpowiadające zasięgowi rozmycia. Ostatnia opcja nosi nazwę *High Quality* (*Wysoka jakość*) i teoretycznie powoduje poprawienie jakości obrazu, ale moim zdaniem jej włączenie jedynie wydłuża działanie filtra. Przy okazji, jeśli chciałbyś wyświetlić maskę tworzoną przez filtr, naciśnij i przytrzymaj klawisz *M* (wygląd przykładowej maski został pokazany na rysunku). Na koniec garść innych przydatnych skrótów: klawisz *P* powoduje ukrycie rozmycia (jego ponowne naciśnięcie przywraca efekt), zaś klawisz *H* służy do ukrywania przyczła… pinezki oraz linii pomocniczych.

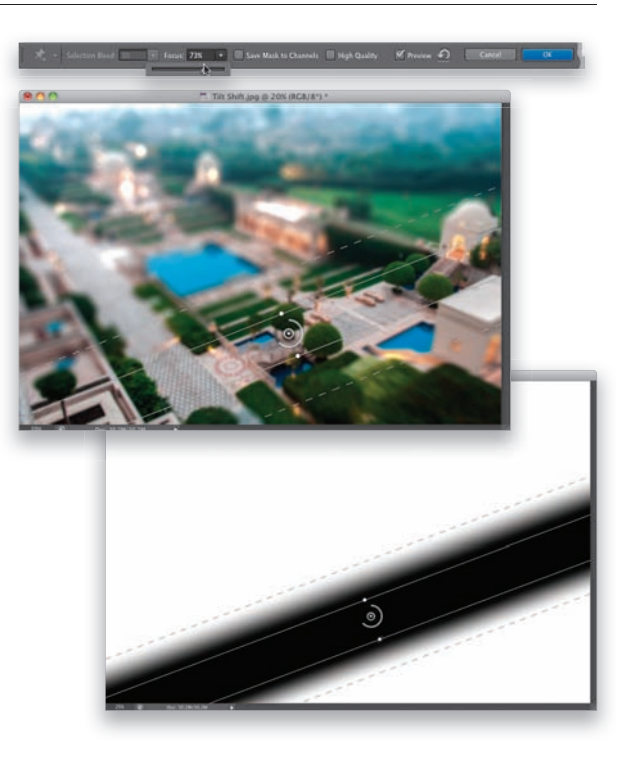

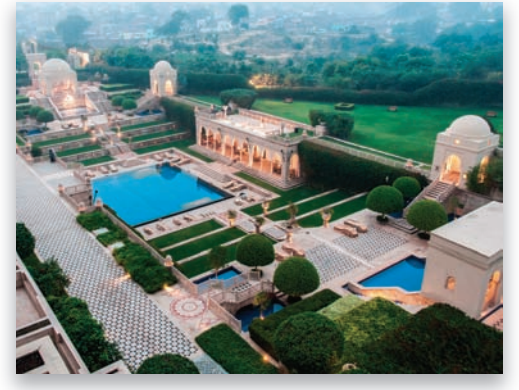

*Przed rozmyciem… …i po nim*

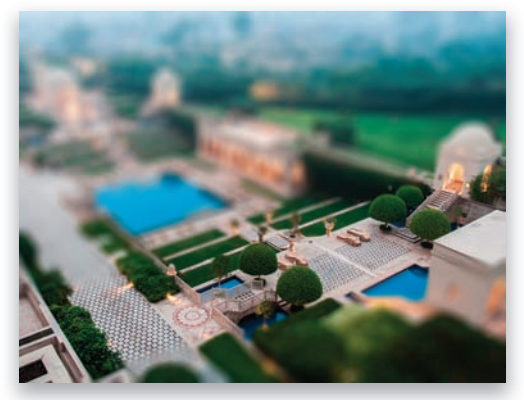

Photoshop CS6 jest wyposażony w nowe, świetne filtry, które umożliwiają uzyskanie efektów przypominających bardzo małą głębię ostrości (na gotowym zdjęciu!). Za ich pomocą można precyzyjnie wybrać te fragmenty obrazu, które powinny pozostać ostre, oraz te, które mają zostać rozmyte. (Nie da się jednak w ten sposób uzyskać efektu "miniatury", jak w przypadku filtra *Tilt-Shift*).

Rozmycie pola i rozmycie przesłony (czyli jak naśladować głębię ostrości obiektywu 85 mm f/1,4)

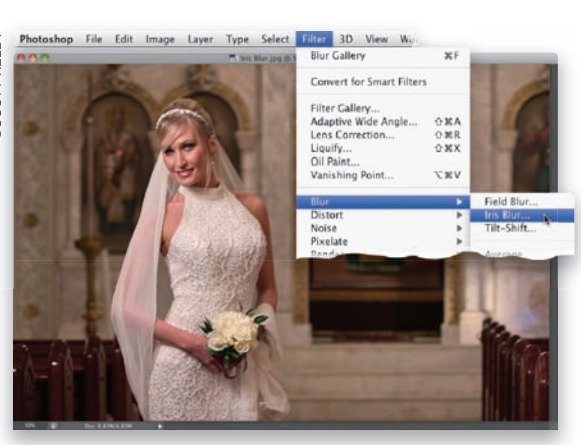

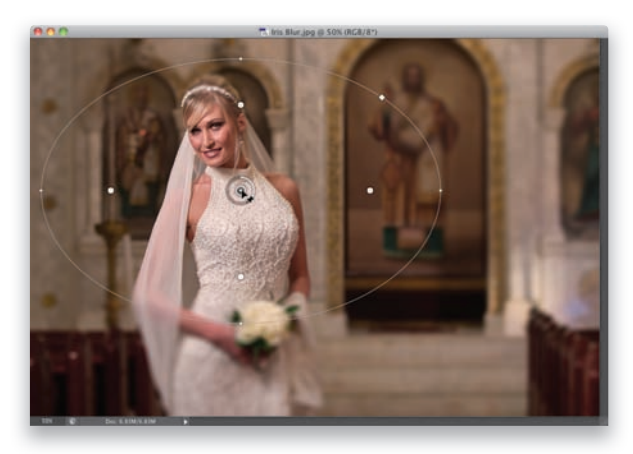

#### Krok 1.

Najpierw otwórz zdjęcie, którego tło chciałbyś silnie rozmyć (w ten sposób można uzyskać efekt podobny jak w przypadku fotografii zrobionych bardzo jasnym obiektywem, z przysłoną otwartą do f/1,8 albo f/1,4). Z menu *Filter/Blur* (*Filtr/Rozmycie*) wybierz polecenie *Iris Blur* (*Rozmycie przesłony*), jak na rysunku obok. Tło za panną młodą jest już trochę nieostre, ale naszym zadaniem będzie rozmyć je zdecydowanie silniej; w taki sposób, by postać kobiety bardzo wyraźnie się od niego odcinała.

#### Krok 2.

Po uruchomieniu fi ltra *Iris Blur* (*Rozmycie przesłony*) pośrodku zdjęcia pojawi się pinezka, która reprezentuje centrum obszaru ostrości. Ponieważ panna młoda znajduje się nieco po lewej stronie kadru, kliknij pinezkę i przeciągnij ją w lewą stronę w taki sposób, by ulokować ją wprost na kobiecie (gdyż to właśnie jej sylwetka powinna być ostra). W pewnej odległości od pinezki znajdują się cztery okrągłe kropki, zaś jeszcze trochę dalej widnieje biały owal, wyrysowany linią ciągłą. Cztery okrągłe kropki odzwierciedlają położenie obszaru, który pozostanie ostry (czyli zasięgu ostrości), zaś obszar pomiędzy nimi a owalem stanowi przejście od całkowitej ostrości do zupełnego rozmycia. Im większy jest odstęp między kropkami a owalem, tym dłuższe i płynniejsze jest to przejście (począwszy od krawędzi owalu, obraz jest już całkowicie rozmyty).

#### Krok 3.

Ponieważ naszym celem jest ustawienie ostrości idealnie na pannie młodej, musimy zdecydowanie zwęzić owal (w taki sposób, by lepiej odzwierciedlał kontury sylwetki) oraz obrócić go tak, aby pasował do pozy modelki. W celu zwężenia elipsy kliknij niewielką kropkę po jej prawej stronie i przeciągnij w lewo, w kierunku modelki. Następnie przeciągnij ten sam punkt odrobinę w górę, aby obrócić owal (tak jak na pokazanym tutaj przykładzie). Naszym celem jest uzyskanie takiego efektu, aby twarz panny młodej oraz jej bukiet były idealnie ostre, kliknij więc w dolnej części owalu i przeciągnij go pionowo w dół, aby go rozciągnąć. Postaraj się nadać elipsie taki kształt, aby górna kropka symbolizująca zasięg ostrości znalazła się na czole panny młodej, a dolna — na bukiecie (jak na tym rysunku). Proporcje owalu oraz jego ułożenie można dowolnie zmieniać, aby dopasować go do konturów obiektu (choć niestety jego eliptycznego kształtu nie da się zmienić).

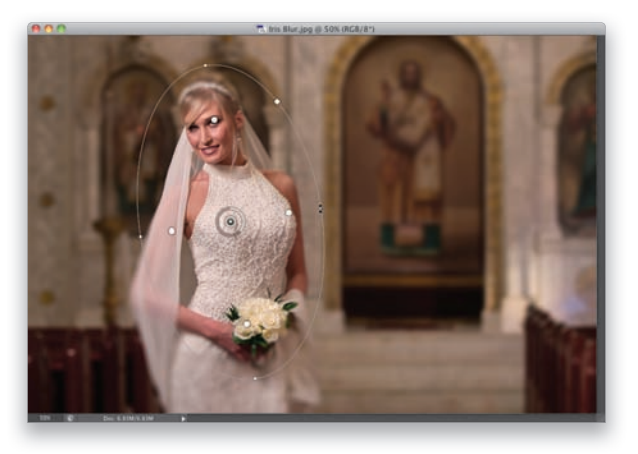

#### Krok 4.

Jeśli przyjrzysz się rysunkowi ilustrującemu 3. krok, z pewnością zauważysz, że głowa panny młodej nadal jest nieznacznie rozmyta, podobnie zresztą jak obszar pod bukietem. Jeśli podoba Ci się taki efekt to w zasadzie możesz na tym zakończyć. Ale jeśli wolałbyś, aby te miejsca były ostre i wyraźne, możesz utworzyć kolejne pinezki i rozlokować je w odpowiednich fragmentach fotografii. Kliknij w okolicy czoła panny młodej, aby utworzyć drugą pinezkę. Zmniejsz zasięg rozmycia w taki sposób, by obejmował tylko głowę kobiety. Następnie kliknij jeszcze raz pod bukietem, aby dodać kolejną pinezkę, zmień zasięg rozmycia, a potem precyzyjnie ustaw jego środek w odpowiednim miejscu (jak na tym przykładzie). W analogiczny sposób można poprawić ostrość welonu za pomocą jednego albo dwóch kolejnych owali o pionowym, wydłużonym kształcie.

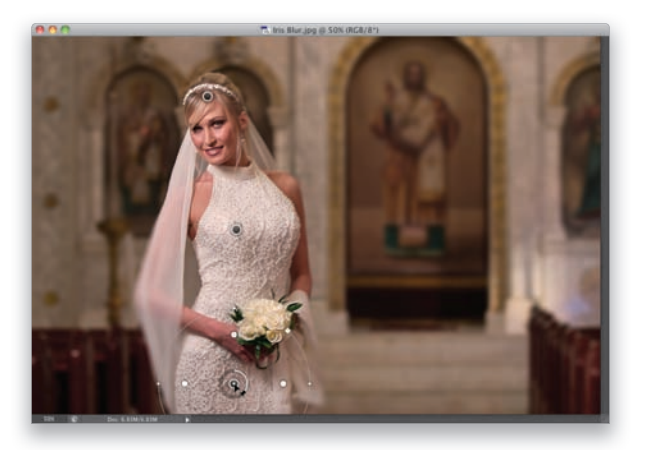

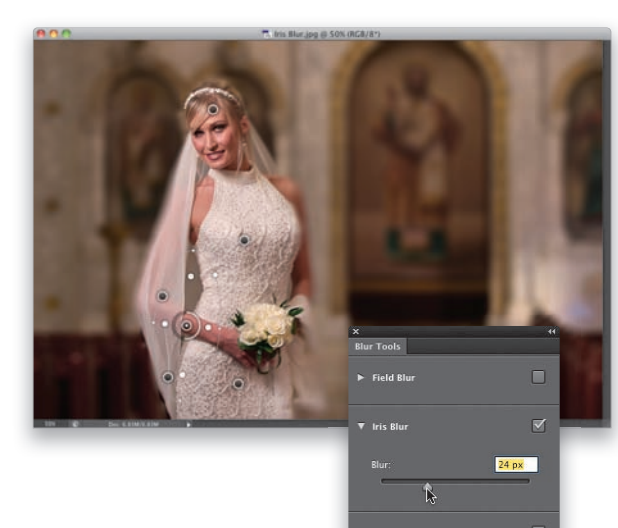

#### Krok 5.

Tak wygląda zdjęcie po utworzeniu jeszcze kilku pinezek (ponieważ spodobał mi się efekt w postaci łagodnego rozmycia prawej strony sylwetki, który bardzo ładnie naśladuje prawdziwą głębię ostrości obiektywu o jasności f/1,4, nie wstawiałem kolejnych pinezek po tej stronie. Zauważ, że to ramię modelki jest nieco dalej od obiektywu niż reszta sylwetki, więc powinno być odrobinę nieostre). Po rozlokowaniu pinezek zwiększ wartość parametru *Blur* (*Rozmycie*) w panelu *Blur Tools* (*Narzędzia rozmycia*) z 15 do 24 pikseli (jak na tym przykładzie). Spójrz tylko, jak silnemu rozmyciu uległo tło i jak elegancko odcina się teraz od niego postać panny młodej. Ile trwało utworzenie tych kilku pinezek? Dosłownie kilka sekund. Utworzenie pinezki to jedno kliknięcie, a potem trzeba kliknąć jeszcze raz albo dwa, aby ustawić ją w odpowiednim miejscu. Nie zniechęcaj się więc liczbą pinezek widocznych na tym przykładzie — to naprawdę proste. I jeszcze jedno: jeśli już po naciśnięciu klawisza *Enter* (*Return* w Mac OS) uznasz, że wolałbyś złagodzić intensywność rozmycia, możesz to zrobić za pomocą polecenia *Fade Iris Blur* (*Stonuj Rozmycie przesłony*) z menu *Edit* (*Edycja*). Zmniejsz wartość parametru *Opacity* (*Krycie*) na przykład do 70%, aby się przekonać, jaki da to efekt (świetna sprawa, prawda?). Poniżej już teraz możesz się zapoznać z wyglądem zdjęcia przed przeróbką i po niej, ale przed nami jeszcze jeden filtr rozmywający.

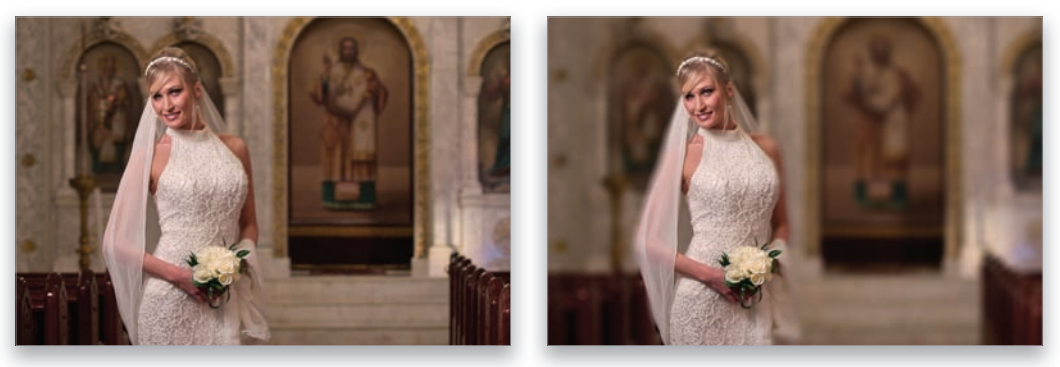

*Przed rozmyciem… …i po nim*

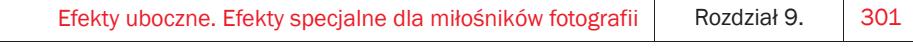

## ©SCOTT KELBY **DSCOTT KELBY**

#### Krok 6.

Przy okazji, jeśli nie czytałeś poprzedniego ćwiczenia poświęconego fi ltrowi *Tilt-Shift*, podpowiem Ci kilka wygodnych skrótów klawiaturowych: naciśnij klawisz *M*, aby wyświetlić maskę rozmycia tworzoną przez filtr (przykład takiej maski możesz obejrzeć w ćwiczeniu z fi ltrem *Tilt-Shift*), klawisz *P* powoduje ukrycie rozmycia (jego ponowne naciśnięcie przywraca efekt), a jeśli chciałbyś ukryć pinezkę oraz towarzyszące jej linie i kropki, naciśnij klawisz *H*. W 7. kroku poprzedniego ćwiczenia znajdziesz jeszcze garść innych przydatnych podpowiedzi dotyczących środowiska *Blur Gallery* (*Galeria narzędzia Rozmywanie*). W porządku, zajmijmy się fi ltrem *Field Blur* (*Rozmycie pola*). Otwórz nowe zdjęcie i wybierz polecenie *Field Blur* (*Rozmycie pola*) z menu *Filter/Blur* (*Filtr/Rozmycie*). Pośrodku zdjęcia pojawi się pojedyncza pinezka, a cała fotografia ulegnie silnemu rozmyciu. Ale to tylko początek. W przypadku tego zdjęcia proponuję umieścić pinezkę ponad różami.

#### Krok 7.

Teraz kliknij obrączki. I co? I nic, zdjęcie jest nadal rozmyte… Na szczęście intensywność rozmycia dla obydwu pinezek da się regulować niezależnie, zmniejsz ją więc do zera dla pinezki znajdującej się na obrączkach. Możesz to zrobić za pomocą biało-szarego pierścienia wokół tej pinezki albo za pomocą suwaka *Blur* (*Rozmycie*), który należy przeciągnąć do końca w lewo (czyli do zera, jak na rysunku obok). Teraz obrączki będą ostre i wyraźne, a róże ulegną silnemu rozmyciu. I właśnie na tym polega działanie fi ltra *Field Blur* (*Rozmycie pola*) — cała sztuka polega na odpowiednim rozmieszczeniu pinezek i określeniu, które mają powodować rozmycie obrazu (i jak silne), a które nie.

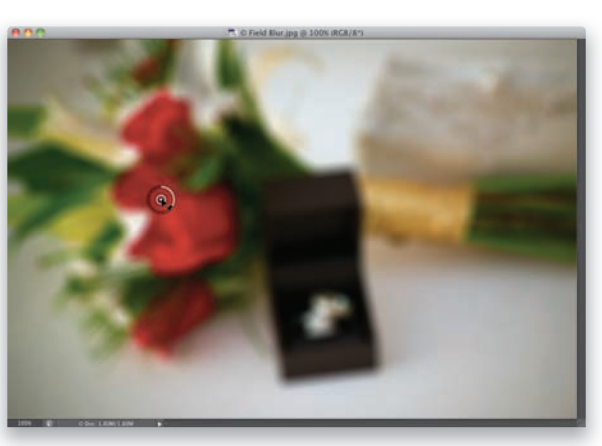

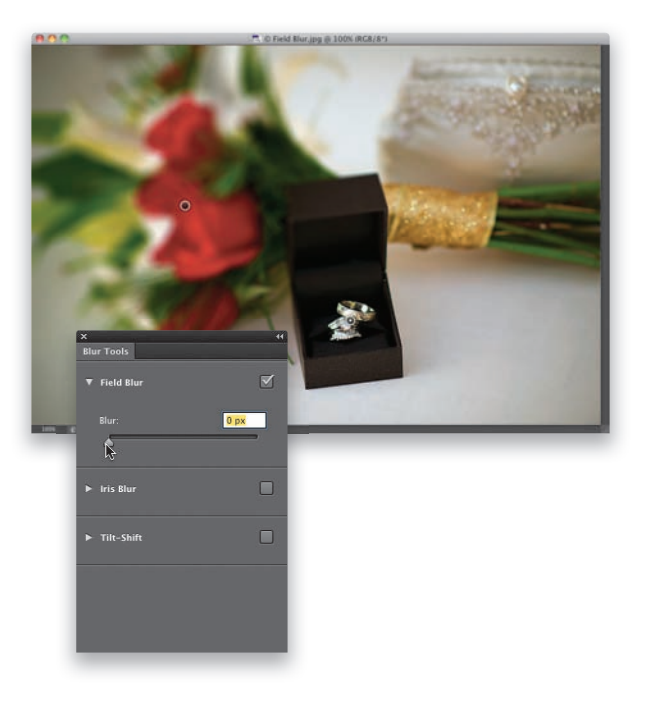

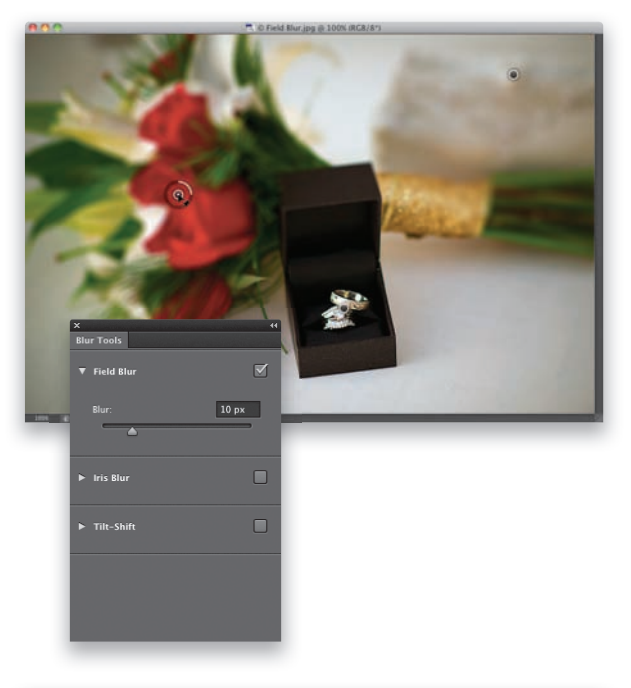

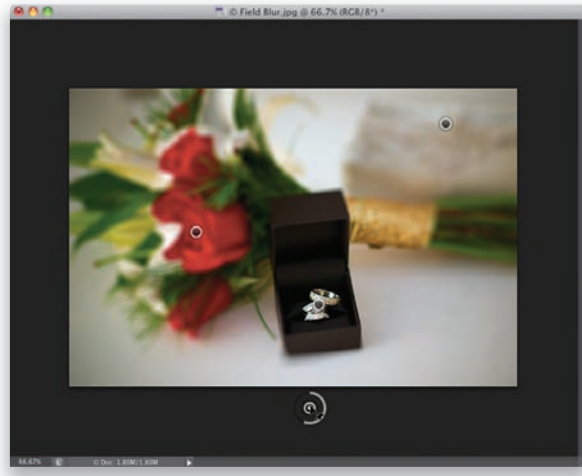

#### Krok 8.

Domyślna wartość rozmycia wynosi 15 pikseli i w przypadku torebki panny młodej, znajdującej się po prawej stronie w tle, wydaje się zupełnie poprawna. Róże są jednak bliżej pudełeczka z obrączkami niż torebka, więc w ich przypadku takie rozmycie jest zbyt silne. Kliknij pinezkę ulokowaną na różach, a potem w panelu *Blur Tools* (*Narzędzia rozmycia*) zmniejsz wartość parametru *Blur* (*Rozmycie*) do 10 pikseli (jak na tym przykładzie). W rezultacie kwiaty staną się nieco ostrzejsze, ale wraz z nimi wyostrzeniu ulegnie też torebka (a skoro już o niej wcześniej wspomnieliśmy, wypadałoby się nią zająć). Kliknij w prawej górnej części zdjęcia, aby utworzyć nową pinezkę, a tym samym rozmyć torebkę z domyślną, 15-pikselową wartością parametru *Blur* (*Rozmycie*). W efekcie zdjęcie zostanie zmodyfikowane za pomocą trzech pinezek ulokowanych: (1) na torebce po prawej stronie; tam rozmycie jest bardzo silne, (2) na obrączkach, gdzie za pomocą suwaka *Blur* (*Rozmycie*) efekt rozmycia zredukowaliśmy do zera, oraz (3) na różach, które są o 33% słabiej rozmyte od torebki.

#### Krok 9.

W jaki sposób rozmyć niewielki fragment przed pudełkiem z obrączkami? Można w tym celu użyć prostej sztuczki; przed uruchomieniem filtra trzeba jedynie wyłączyć opcję *Resize Windows to Fit* (*Dopasuj rozmiar okna*) na pasku opcji narzędzia *Zoom* (*Lupka*). Gdy to zrobisz, w oknie filtra będziesz mógł zmniejszyć podgląd zdjęcia za pomocą skrótu *Ctrl+–* (minus; *Command+–* w Mac OS) bez zmiany rozmiaru okna, dzięki czemu wokół fotografi i będzie widoczne puste, szare tło. Trik polega na tym, że w oknie filtra Field Blur (*Rozmycie pola*) można utworzyć pinezkę poza obszarem zdjęcia. W tym przypadku tak właśnie postąpiłem: ustawiłem ją tak, aby efekt rozmycia sięgał poza krawędzie zdjęcia (i kończył się tuż przed pudełkiem). Gotowe!

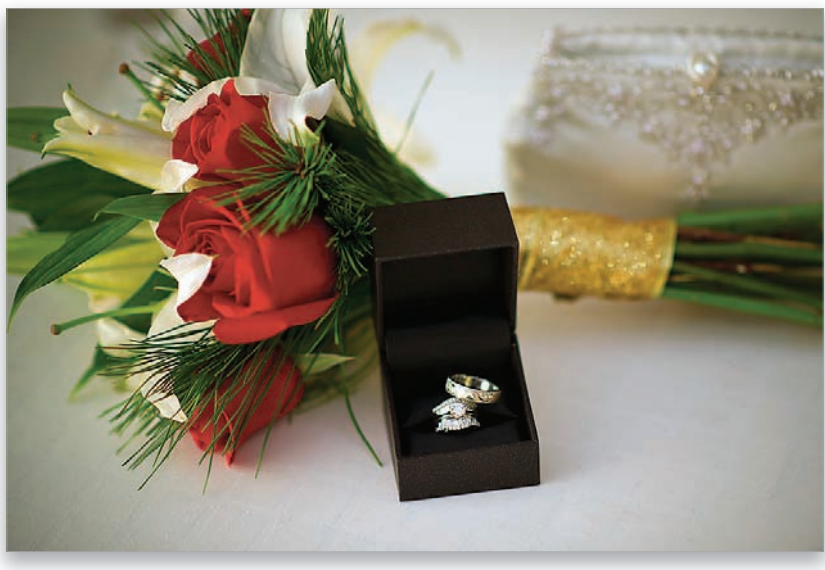

*Przed rozmyciem…*

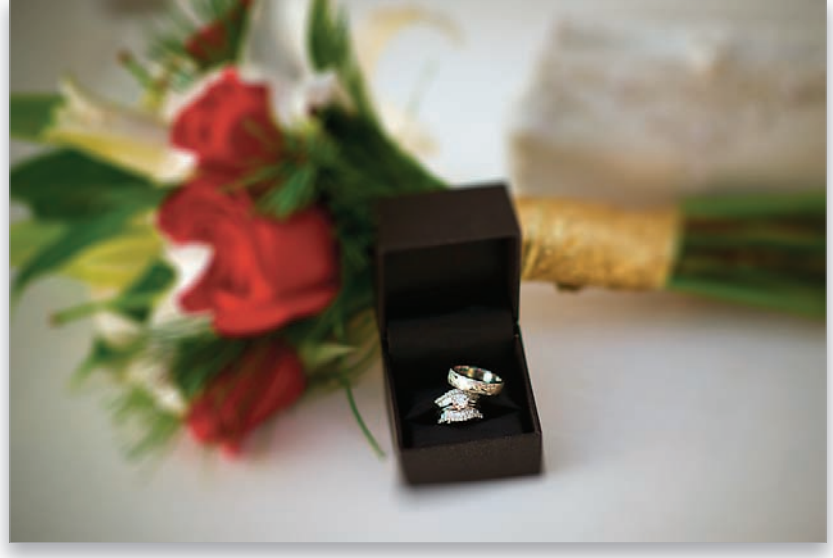

*…i po nim*

Filtr *Lighting E ects* (*Efekty świetlne*) był w Photoshopie odkąd pamiętam… i od samego początku (no, może kwadrans po premierze) wymagał poważnych ulepszeń. W Photoshopie CS6 doczekał się wreszcie naprawdę gruntownej modernizacji. W skrócie filtr ten służy do tworzenia światła dokładnie tam, gdzie go potrzebujesz, i umożliwia operowanie różnymi rodzajami oświetlenia. Efekt jego działania wymaga przyciemnienia całego zdjęcia z wyjątkiem tego miejsca (lub miejsc), które wybierzesz. Interfejs filtra został wyposażony w interaktywne rozwiązania wprowadzone przez firme Adobe w Photoshopie CS6 — całość jest więc nie tylko lepsza niż kiedyś, lecz także znacznie przyjaźniejsza w obsłudze!

## Nadawanie dramaturgii za pomocą światła

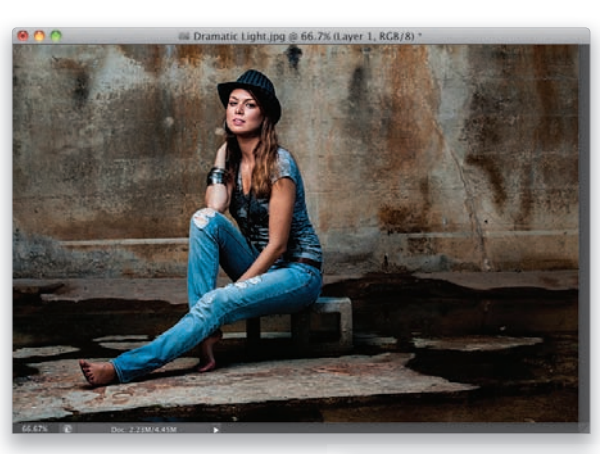

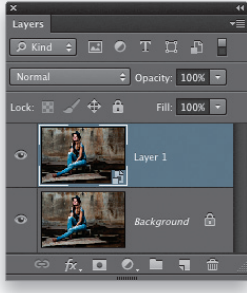

#### Krok 1.

Otwórz zdjęcie, na którym chciałbyś wypróbować możliwości tworzenia teatralnego oświetlenia (oświetlenie modelki na tym zdjęciu wygląda całkiem nieźle, ale światło zastane na tej scenie było tak silne, że trudno mówić o jakiejś szczególnej dramaturgii. Oczywiście, o odpowiednie światło powinienem raczej zadbać już przy fotografowaniu poprzez skrócenie czasu ekspozycji do 1/200 albo 1/250 s — wtedy tło wyszłoby znacznie ciemniejsze — ale niestety tego nie zrobiłem, muszę więc uciec się do tej sztuczki). W takich przypadkach zawsze zaczynam od powielenia warstwy *Background* (*Tło*) — za chwilę się przekonasz dlaczego — naciśnij więc *Ctrl+J* (*Command+J* w Mac OS), aby to zrobić. Ponieważ dobrze byłoby móc zmodyfikować ustawienia tego filtra po fakcie, wybierz polecenie *Convert for Smart Filters* (*Konwertuj na inteligentne filtry*) z menu *Filter* (*Filtr*). Górna warstwa zostanie wtedy przekształcona na obiekt inteligentny (o czym świadczy malutka ikona przypominająca kartkę papieru, znajdująca się w prawym dolnym rogu miniatury tej warstwy). Nazwa zastosowanego filtra pojawi się pod nazwą tej warstwy w panelu *Layers* (*Warstwy*) każdy z takich filtrów można w dowolnej chwili dwukrotnie kliknąć, aby wyświetlić i zmienić jego ustawienia.

#### Krok 2.

**Wybierz polecenie Lighting Effects (Efekty** *świetlne*) z menu *Filter/Render* (*Filtr/ Renderowanie*). Pasek narzędzi chwilowo zniknie (nie będzie potrzebny), a po prawej stronie ekranu otworzy się panel o nazwie *Properties* (*Właściwości*) z parametrami fi ltra *Lighting E ects* (*Efekty świetlne*). Także na pasku opcji pojawi się kilka nowych ustawień. Zauważ, że całe zdjęcie zostanie zdecydowanie przyciemnione, oprócz jednego miejsca, w którym znajduje się źródło światła — reflektor. Jeśli gąszcz ustawień i kontrolek trochę Cię przeraża, to spieszę Cię zapewnić, że nie musisz się posługiwać większością z nich i możesz poprzestać na wbudowanych ustawieniach zgromadzonych na liście po lewej stronie paska opcji. Lista ta nosi nazwę *Presets* (*Ustawienia domyślne*) i znajdziesz na niej wiele gotowych konfiguracji oświetlenia (niektóre zawierają kilka źródeł światła). Na tym przykładzie jest pokazane pojedyncze światło typu *Spot* (*Punktowe*).

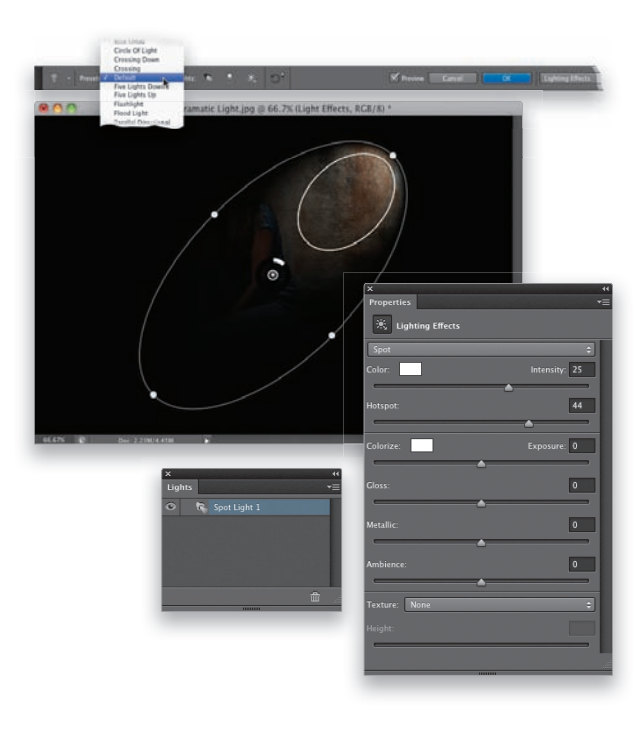

#### Krok 3.

Jeśli mam zamiar uzyskać oświetlenie o teatralnej dramaturgii, zwykle zaczynam od ustawienia o nazwie *Flashlight* (*Latarka*), które bazuje na źródle typu *Point* (*Punkt*). W odróżnieniu od owalnego źródła typu *Spot* (*Punktowe*)1, źródło *Point* (*Punkt*) ma kształt idealnego okręgu. Po wybraniu opcji *Flashlight* (*Latarka*) z listy *Presets* (*Ustawienia domyślne*) otrzymasz źródło w kształcie bardzo miękkiego, okrągłego snopa światła. W celu ustawienia go w żądanym miejscu po prostu kliknij w jego obrębie — obok kursora pojawi się wtedy malutkie okienko z napisem *Move* (*Przenieś*) — i przeciągnij tam, gdzie uznasz za stosowne. W tym przypadku ustawiłem źródło dokładnie ponad modelką.

<sup>1</sup> W polskiej wersji Photoshopa CS6 źródłom światła nadano dość niefortunnie podobne nazwy. Światło "punkt" (ang. *point*) rzeczywiście ma charakter punktowy (rozchodzi się równomiernie we wszystkie strony), zaś "punktowe" (ang. *spot*) to rodzaj reflektora, który daje owalny snop światła — *przyp. tłum.*

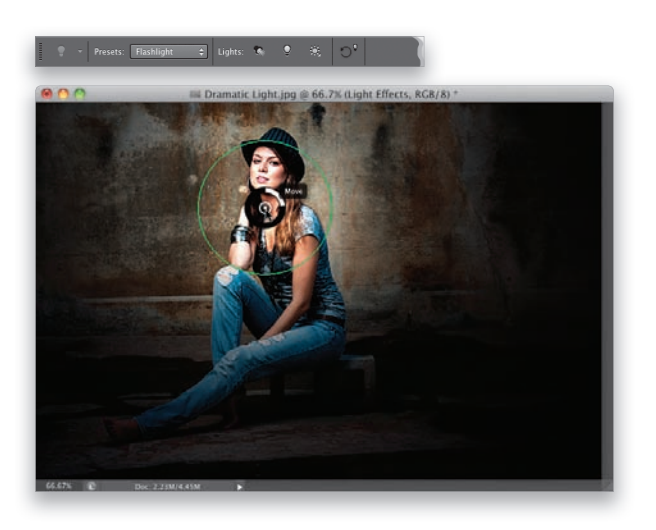

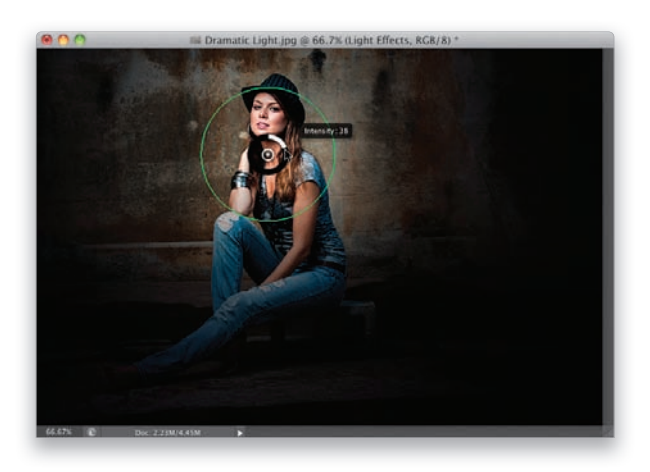

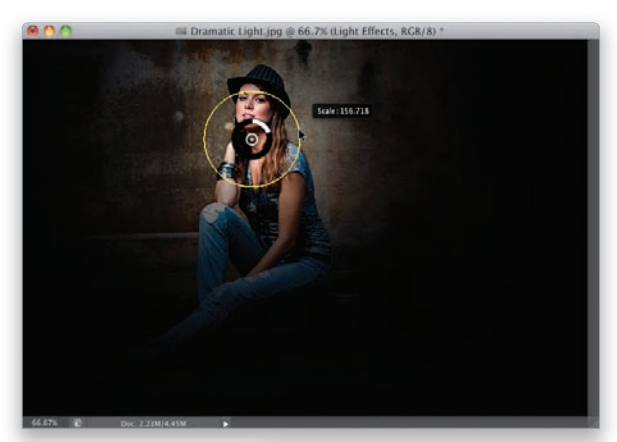

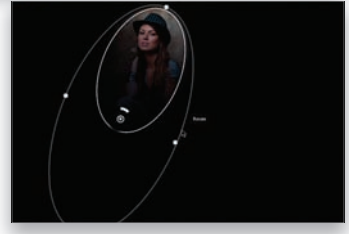

#### Krok 4.

Twarz modelki powinna być najjaśniejszą częścią portretu, ale w tej chwili jej oświetlenie jest moim zdaniem odrobinę zbyt jasne. Na szczęście jasność dowolnego źródła światła można regulować bez używania jakichkolwiek suwaków — można to zrobić wprost na podglądzie zdjęcia. Niewielki czarno-biały pierścień wokół pinezki wyznaczającej położenie źródła umożliwia wyregulowanie intensywności światła. Kiedy go klikniesz, na ekranie pojawi się napis *Intensity* (*Intensywność*) oraz bieżąca wartość intensywności, w skali od 0 do 100. W celu jej zmniejszenia kliknij pierścień i przeciągnij go w kierunku przeciwnym do ruchu wskazówek zegara. Oświetlenie twarzy ulegnie wówczas osłabieniu (zwróć uwagę, jak szybko w tym przypadku spada intensywność światła wraz ze wzrostem odległości od źródła).

#### Krok 5.

Oczywiście, tak czy owak światło będzie sięgać poza twarz modelki, na tło zdjęcia, ale możesz dowolnie wyregulować jego rozmiar (w nomenklaturze firmy Adobe jest to "skala" źródła), korzystając z pierścienia otaczającego pinezkę (mam na myśli ten duży, zielony okrąg). Jeśli ustawisz kursor dokładnie ponad pierścieniem, zmieni on kolor z zielonego na żółty, a obok kursora pojawi się okienko z napisem *Scale* (*Skala*) oraz bieżącą wartością skali od 0 do 100 (jak na przykładowym rysunku). Gdy tak się stanie, możesz kliknąć i przeciągnąć pierścień w stronę pinezki lub na zewnątrz, aby zmienić rozmiar źródła. Z góry ostrzegam, że zielony okrąg jest dość krnąbrny w obsłudze i wyświetlenie żółtego okręgu skalowania może wymagać kilku prób — nie zniechęcaj się więc za pierwszym razem i spróbuj jeszcze raz czy dwa. Pozostałe źródła światła obsługuje się bardzo podobnie, z wyjątkiem światła *Spotlight* (*Punktowe*) — w tym przypadku zewnętrzny pierścień umożliwia zmianę kierunku padania światła (jak na rysunku obok, poniżej), zaś w celu jego przesunięcia lub zmiany kształtu należy użyć uchwytów w kształcie białych, okrągłych kropek.

#### Krok 6.

W celu utworzenia większej liczby świateł użyj jednego z trzech przycisków znajdujących się na pasku opcji. Na potrzeby tego ćwiczenia kliknij przycisk *Add a Point Light* (*Dodaj światło ze źródłem punktowym*), oznaczony na rysunku, i przeciągnij źródło światła w okolice betonowego bloczka, na którym siedzi modelka. Przeciągnij okrąg zasięgu do środka, aby zdecydowanie ograniczyć wpływ światła (jak na przykładowym rysunku), i zmniejsz wartość parametru *Intensity* (*Intensywność*). Utwórz kolejne światło typu *Point* (*Punkt*), ale tym razem ulokuj je w okolicy kostki wyprostowanej nogi modelki (patrz rysunek).

#### Wskazówka. Usuwanie świateł

W celu usunięcia światła kliknij jego pinezkę, a następnie sięgnij do panelu *Lights* (*Światła*), po prawej stronie okna programu, i kliknij przycisk z symbolem kosza, znajdujący się w jego prawym dolnym rogu. Nie da się w ten sposób usunąć wszystkich źródeł światła — jedno zawsze musi pozostać aktywne (w przeciwnym razie zdjęcie stałoby się zupełnie czarne).

#### Krok 7.

W panelu *Lights* (*Światła*) są wymienione wszystkie źródła światła, podobnie jak warstwy w panelu *Layers* (*Warstwy*). Za pomocą ikony z symbolem oka, znajdującej się po ich lewej stronie, możesz je włączać i wyłączać. Jeżeli chciałbyś zmienić rodzaj źródła światła, kliknij je, a następnie wybierz odpowiednią opcję z listy w panelu *Properties* (*Właściwości*), który domyślnie znajduje się ponad panelem *Lights* (*Światła*). Na razie nie omawialiśmy jeszcze trzeciego źródła

światła o nazwie *Infinite* (Nieskończoność), kliknij więc jego przycisk (jest to trzeci przycisk świateł na pasku opcji), aby utworzyć takie źródło, a następnie ukryj wszystkie pozostałe światła za pomocą ikon z symbolem oka w panelu *Lights* (*Światła*). Światło *In nite* (*Nieskończoność*) jest zawsze umiejscowione w środku zdjęcia. Na zasadzie analogii do światła słonecznego, nie da się zmienić jego położenia, ale można wpłynąć na jego kierunek (aby to zrobić, kliknij je, a potem kliknij kontrolkę w kształcie niewielkiej kulki i przeciągnij ją w wybrane miejsce; nie wiem jak Tobie, ale mnie ustawianie źródła światła w trójwymiarowej przestrzeni sprawia mnóstwo frajdy!).

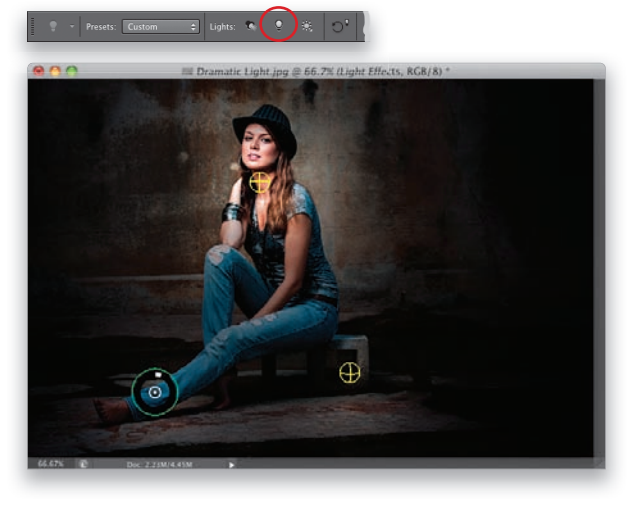

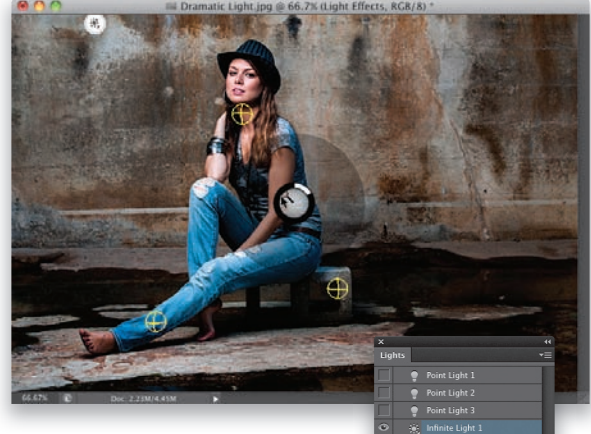

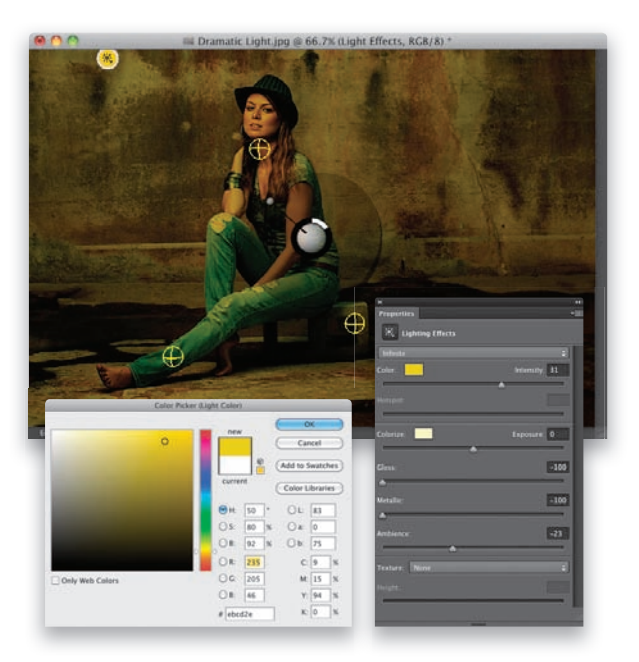

#### Krok 8.

W panelu *Properties* (*Właściwości*) znajduje się jeszcze kilka innych ustawień, z którymi warto się zapoznać. (1) Aby zmienić kolor światła, kliknij próbkę *Color* (*Kolor*) i wybierz dowolny odcień z okna dialogowego *Color Picker* (*Próbnik kolorów*) — na pokazanym tutaj przykładzie zmieniłem kolor światła typu *In nite* (*Nieskończoność*). (2) Suwak *Intensity* (*Intensywność*) ma analogiczne działanie jak pierścień wokół pinezki oznaczającej położenie światła na zdjęciu. (3) Suwak *Hotspot* (*Punkt skupienia*) jest dostępny w przypadku źródeł światła typu *Spot* (*Punktowe*) i reguluje jasność głównej części snopa światła (czyli miejsca, w którym światło jest najbardziej intensywne). (4) Próbka *Colorize* (*Koloruj*) umożliwia zmianę odcienia ciemnych obszarów zdjęcia (domyślnie pozostaje ona bez zmian). (5) Działanie suwaka *Exposure* (*Światło*) w pewnym stopniu przypomina suwak *Highlights* (*Światła*)

w module Camera Raw. Jeśli w ogóle decyduję się go użyć, to zazwyczaj przeciągam go w lewą stronę w celu przyciemnienia najjaśniejszych obszarów zdjęcia. (6) Suwak *Ambience* (*Otoczenie*) reguluje intensywność przyciemnienia nieoświetlonej części zdjęcia (więcej informacji na ten temat znajdziesz na następnej stronie).

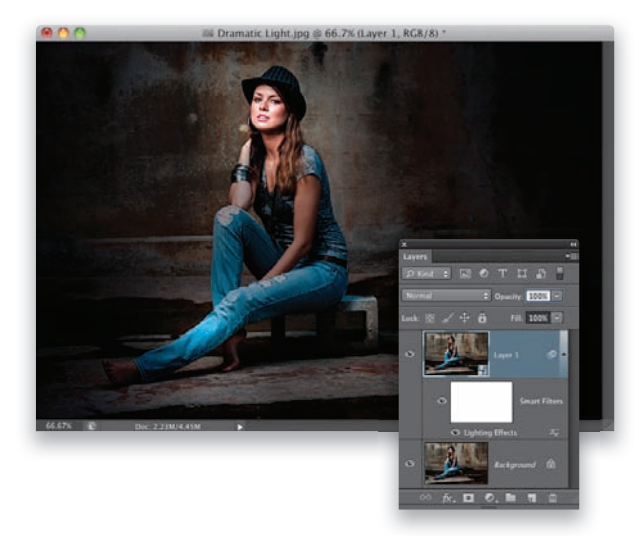

#### Krok 9.

(7) Tuż pod suwakiem *Ambience* (*Otoczenie*) znajduje się lista *Texture* (*Tekstura*), która umożliwia wyeksponowanie faktury obrazu w sposób przypominający płaskorzeźbę, na bazie jednego z trzech kanałów koloru czerwonego, zielonego albo niebieskiego. Po wybraniu jednego z nich możesz zmienić intensywność tego efektu za pomocą suwaka *Height* (*Wysokość*), znajdującego się pod spodem. (Najlepiej go wypróbuj, aby się przekonać, co mam na myśli). Pominąłem jeszcze dwa suwaki. Pierwszy z nich nosi nazwę *Gloss* (*Połysk*) i teoretycznie ma regulować połyskliwość powierzchni obiektów na zdjęciu, ale moim zdaniem jego działanie przypomina narzędzia do korekcji kontra-

stu obrazu: przeciągnięcie go w lewą stronę powoduje optyczne "spłaszczenie" zdjęcia i zmniejszenie jego kontrastu, zaś przeciągnięcie w prawo akcentuje kontrast i nadaje zdjęciu ostry, chropawy wygląd. Działanie suwaka *Metallic* (*Metaliczny*) daje się odczuć właściwie wyłącznie wtedy, gdy na zdjęciu znajdują się obiekty o metalicznych albo połyskliwych powierzchniach. Wtedy przeciągnięcie go w prawą stronę nadaje im bardziej błyszczący wygląd. To wszystko — po skonfigurowaniu ustawień kliknij przycisk OK na pasku opcji, aby zastosować uzyskany efekt w postaci filtra inteligentnego (patrz rysunek). Jeśli chciałbyś zmniejszyć jego zasięg, zamaluj odpowiednie fragmenty maski dołączonej do fi ltra lub dwukrotnie kliknij napis *Lighting E ects* (*Efekty świetlne*), aby ponownie wyświetlić jego ustawienia. *ciąg dalszy na następnej stronie*

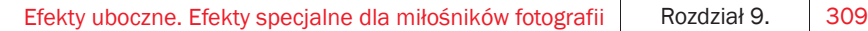

#### Krok 10.

Przyjrzyj się zdjęciu na tym etapie prac. Jak widać, twarz modelki jest ładnie, czysto oświetlona. Wygląda to znakomicie, ale z drugiej strony wystarczy jedno kliknięcie, aby uzyskać jeszcze lepszy efekt (na samym początku sugerowałem powielenie warstwy tła właśnie po to, by teraz wykonać ten kosmetyczny zabieg). W celu złagodzenia światła w panelu *Layers* (*Warstwy*) zmień tryb mieszania bieżącej warstwy z *Normal* (*Zwykły*) na *Darken* (*Ciemniej*), jak na tym przykładzie. Zauważ, że oświetlenie stało się łagodniejsze, bardziej miękkie i płynnie wtapia się w tło — dopiero teraz uważam cały proces za zakończony. I jeszcze jedna sprawa: ważną zaletą zastosowania omawianego efektu na osobnej warstwie jest możliwość wyregulowania jego intensywności po fakcie. Jeśli uznasz, że na przykład tło stało się zbyt ciemne, możesz po prostu zmniejszyć wartość parametru *Opacity* (*Krycie*) dla tej warstwy, aby dowolnie stonować jego dramaturgię.

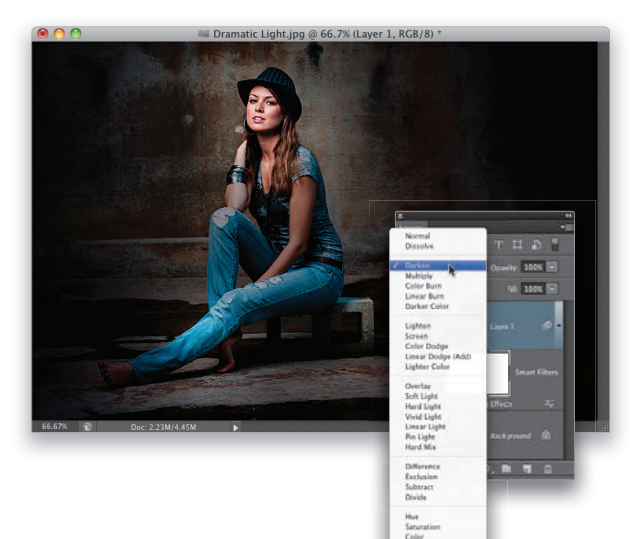

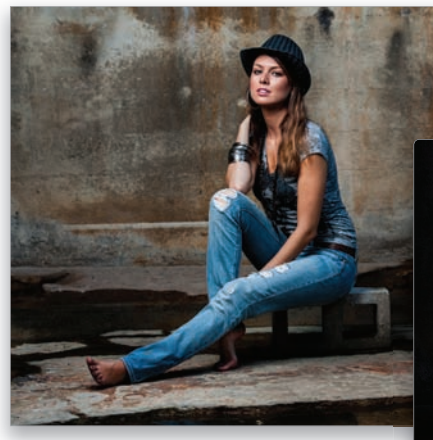

*Przed retuszem…*

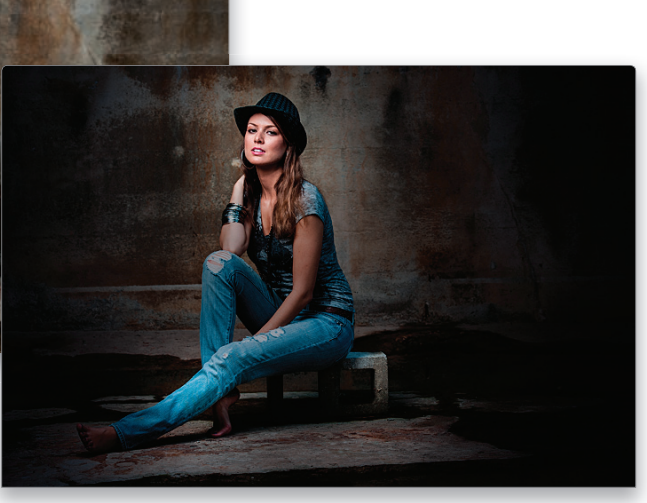

*…i po nim*

Warstwy typu *Gradient Map* (*Mapa gradientu*) są jednymi z najrzadziej używanych warstw korekcyjnych. Przez lata stosowałem je tylko w jednym celu — do efektownej konwersji kolorowego zdjęcia na czarno-białe, wymagającej zaledwie jednego kliknięcia. (W przypadku gdy kolor narzędzia był czarny, a kolor tła biały; w przeciwnym razie taka konwersja wymaga naciśnięcia jednego klawisza i jednego kliknięcia). Specjalnie dla Photoshopa CS6 wspólnie z fotografikiem Steve'em Weinrebem firma Adobe opracowała 38 ustawień tonowania zdjęć, bazujących na warstwach typu *Gradient Map* (*Mapa gradientu*). Dzięki nim są to jeszcze ciekawsze warstwy, których nadal nikt nie używa… Ale mam nadzieję, że od dziś się to zmieni.

## Efekty tonowania zdjęć

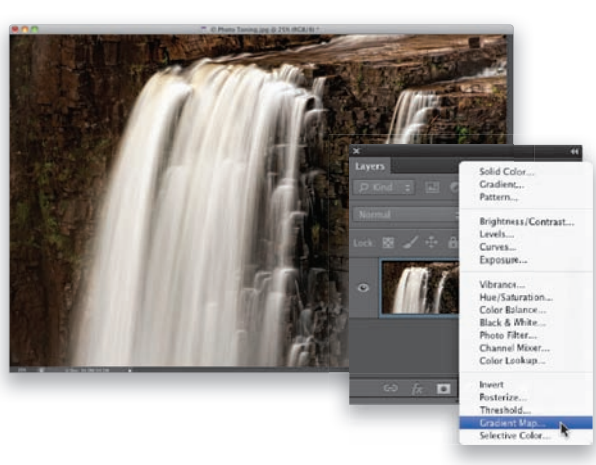

#### Krok 1.

Otwórz zdjęcie, które chciałbyś poddać efektom tonowania. Następnie kliknij przycisk *Create New Adjustment Layer* (*Utwórz nową warstwę wypełnienia lub korekcyjną*), znajdujący się w dolnej części panelu *Layers* (*Warstwy*), i wybierz opcję *Gradient Map* (*Mapa gradientu*) z menu, które się wówczas pojawi (patrz rysunek). Ewentualnie kliknij ostatnią ikonę w dolnym rzędzie w panelu *Adjustments* (*Dopasowania*).

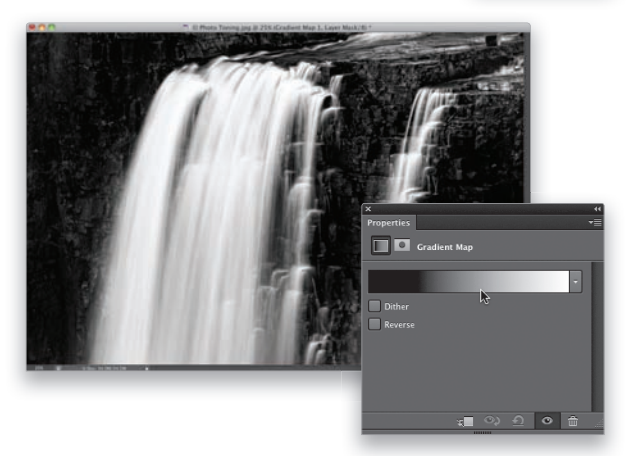

#### Krok 2.

Po wybraniu opcji *Gradient Map* (*Mapa gradientu*) na zdjęcie jest nakładany domyślny gradient, który powoduje naprawdę wyborną konwersję kolorowego zdjęcia na czarno-białe. (Ale tylko jeśli przed utworzeniem warstwy *Gradient Map* (*Mapa gradientu*) kolory narzędzia i tła były ustawione na czarny i biały!) W celu wypróbowania ustawień tonowania zdjęć należy kliknąć miniaturę bieżącego gradientu w panelu *Properties* (*Właściwości*) — patrz rysunek.

#### Krok 3.

Na ekranie wyświetli się okno dialogowe *Gradient Editor* (*Edytor gradientów*), w którym należy kliknąć niewielką ikonę w kształcie trybiku, znajdującą się w górnej części sekcji *Presets* (*Ustawienia domyślne*). Z menu, które się wówczas pojawi, wybierz opcję *Photographic Toning* (*Tonowanie*  fotograficzne), jak na rysunku obok. Zobaczysz wtedy kolejne okno dialogowe, tym razem z pytaniem o zastąpienie bieżącego zestawu gradientów nowym. Ja zwykle zgadzam się na to przyciskiem *OK*, gdyż (1) łatwiej się pracuje z nowymi gradientami, jeśli nie zostaną dodane do bieżącego zestawu, oraz (2) przywrócenie domyślnego zestawu gradientów zajmuje tylko chwilę, o czym się zaraz przekonasz. Na razie kliknij więc przycisk *OK*, aby zastąpić domyślne gradienty nowymi.

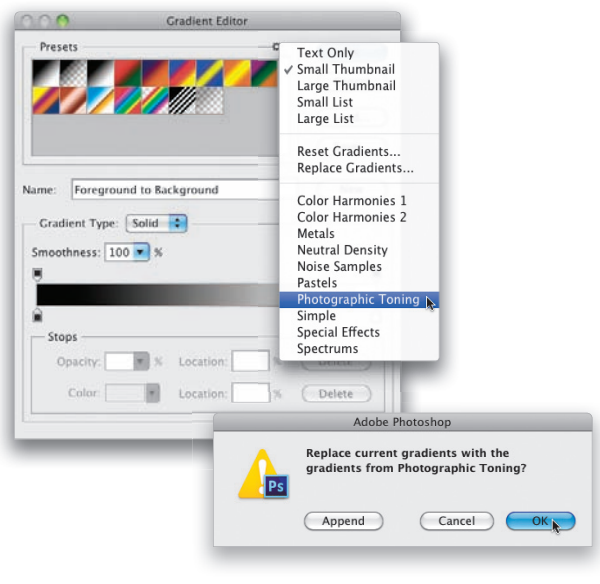

#### Krok 4.

Cała zabawa rozpoczyna się po wczytaniu gradientów: wystarczy kliknąć miniaturę dowolnego z nich, aby w mgnieniu oka przeobrazić wygląd zdjęcia. Klikaj więc do woli, aż znajdziesz taki, który wyjątkowo Ci się spodoba. W tym przykładzie użyłem gradientu o nazwie *Sepia-Selenium 3* (*Sepia-selenowy 3*) — strukturę wybranego gradientu możesz obejrzeć na pasku znajdującym się mniej więcej pośrodku okna dialogowego *Gradient Editor* (*Edytor gradientów*), pokazanego na rysunku.

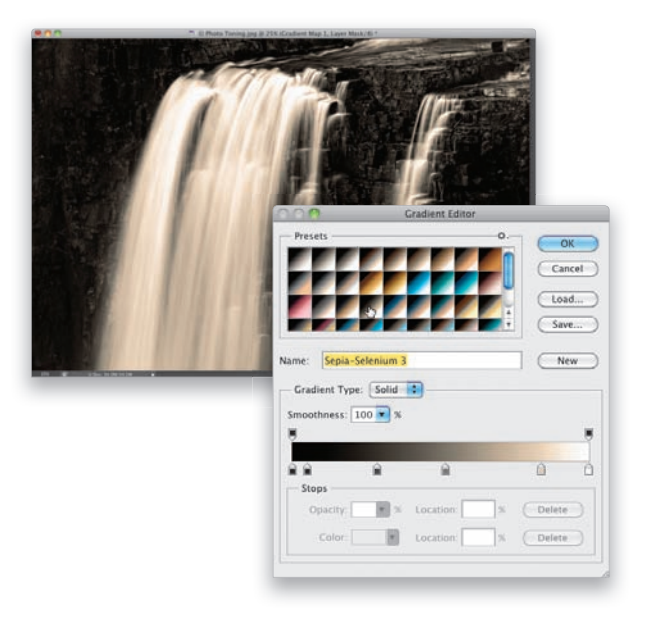

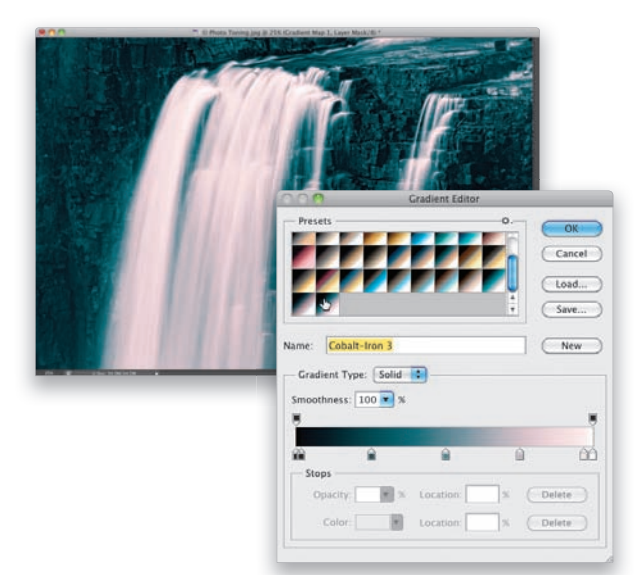

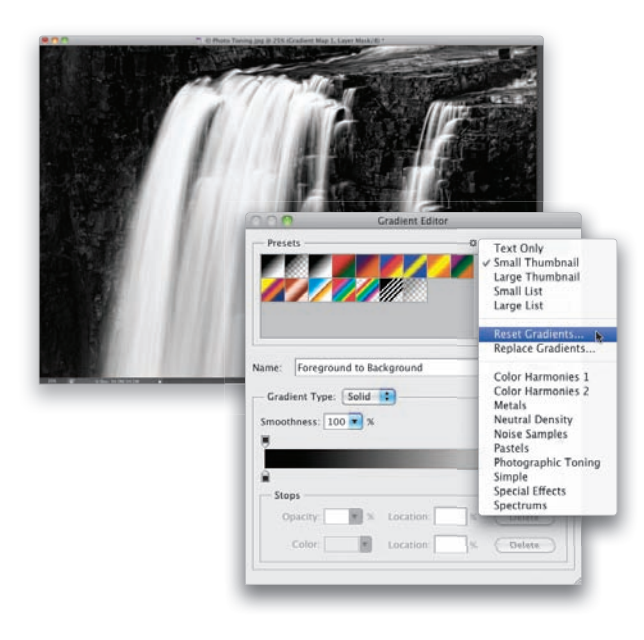

#### Krok 5.

Wszystko sprowadza się do wyszukania interesującej kolorystyki: po prostu klikasz kolejny gradient, a jeśli się okaże, że efekt zupełnie Ci się nie podoba — klikasz kolejny i tak dalej. Rysunek obok ilustruje działanie ostatniego gradientu z zestawu, o nazwie *Cobalt-Iron 3* (*Kobaltowo-żelazny 3*). Wprawdzie nie jest to mój ulubiony wybór, ale chciałem Ci pokazać, jak różnorodne są dostępne gradienty. Akurat ten bardziej przypomina efekty z dzielonym tonowaniem, polegające na tym, że jednym kolorem są barwione cienie (tutaj: niebieskozielonym), a innym światła (tutaj: bladoróżowym). Koniecznie wypróbuj kilka gradientów z górnego rzędu — są tam bardzo przydatne efekty naśladujące bichromie oraz sepie. Jak to zwykle bywa z ustawieniami w programach firmy Adobe, te najlepsze i najbardziej użyteczne znajdują się na samym początku, a im dalej jakieś ustawienie znajduje się na liście, tym rzadziej się go używa.

#### Krok 6.

Już tłumaczę, dlaczego nie należy się przejmować zastąpieniem domyślnych gradientów nowymi — te domyślne są zawsze "na wyciągnięcie myszki". Po prostu otwórz okno *Gradient Editor* (*Edytor gradientów*), kliknij ikonę z trybikiem i wybierz polecenie *Reset Gradients* (*Wyzeruj gradienty*) z menu, które się wówczas pojawi, aby wczytać domyślny zestaw gradientów. Skoro wiesz już, że to takie proste, mam nadzieję, że przy okazji zachęciłem Cię do wypróbowania innych bibliotek z gradientami.

## Tworzenie efektów za pomocą warstw Color Lookup (Wyszukiwanie kolorów)

Warstwy korekcyjne *Color Lookup* (*Wyszukiwanie kolorów*) to kolejna nowość w Photoshopie CS6 umożliwiająca tworzenie efektów specjalnych. Na bazie wbudowanych tablic wyszukiwania kolorów program błyskawicznie dokonuje zmiany sposobu mapowania barw zdjęcia, co owocuje ciekawymi efektami stylistycznymi (cały proces jest inspirowany działaniem "prawdziwych" tablic kolorów, które są stosowane w branży filmowej i wideo). Omawiane warstwy oferują relatywnie niewiele ustawień — ich obsługa sprowadza się do wybrania jednego z dostępnych efektów i oszacowania jego wyglądu — ale tak jak w przypadku innych warstw korekcyjnych, możemy łatwo zmodyfikować ich zasięg poprzez zamalowanie odpowiednich fragmentów maski. Oto przepis:

#### Krok 1.

Otwórz zdjęcie, na którym chciałbyś wypróbować działanie warstwy typu *Color Lookup* (*Wyszukiwanie kolorów*). Następnie sięgnij do panelu *Layers* (*Warstwy*), kliknij przycisk *Create New Adjustment Layer* (*Utwórz nową warstwę wypełnienia lub korekcyjną*) i wybierz opcję *Color Lookup* (*Wyszukiwanie kolorów*) z menu, które się wówczas pojawi (patrz rysunek). Ewentualnie kliknij ostatnią ikonę w drugim rzędzie ikon w panelu *Adjustments* (*Dopasowania*). Na ekranie wyświetli się wtedy panel *Properties* (*Właściwości*) z ustawieniami warstwy *Color Lookup* (*Wyszukiwanie kolorów*), pokazany na tym rysunku. Jak widać, efekty dzielą się na trzy rodzaje. W ramach każdego z nich masz do dyspozycji listę, z której należy wybrać potrzebne ustawienie (dla danej warstwy można wybrać tylko jedno).

#### Krok 2.

Na tym przykładzie wybrałem opcję *EdgyAmber.3DL* z listy *3D LUT File* (*Plik animacji LUT 3D*) i otrzymałem taki oto efekt kolorystyczny. Na tym etapie można wprowadzić trzy następujące zmiany: (1) jeśli efekt jest zbyt intensywny, to ponieważ masz do czynienia z warstwą korekcyjną, możesz po prostu zmniejszyć wartość parametru *Opacity* (*Krycie*), aby go stonować. (2) Możesz też zmienić tryb

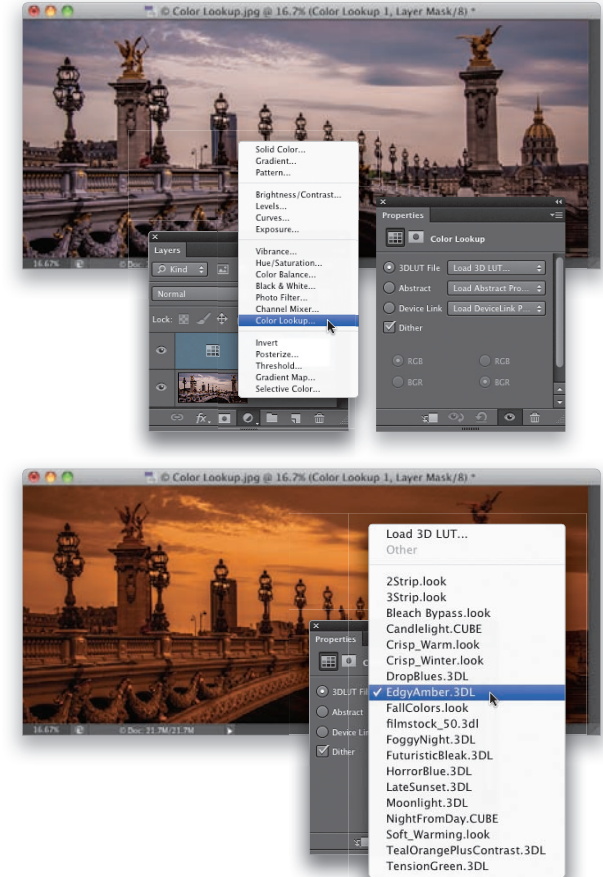

mieszania warstwy, aby wpłynąć na sposób połączenia uzyskanego efektu ze zdjęciem znajdującym się na warstwie pod spodem. Wreszcie, (3) możesz nacisnąć *Ctrl+I* (*Command+I* w Mac OS), aby uzyskać negatyw maski warstwy, co spowoduje całkowite ukrycie uzyskanego efektu za pomocą czarnej maski, a potem za pomocą narzędzia *Brush* (*Pędzel*) (*B*) zamalować na biało tylko te obszary zdjęcia, w których chciałbyś uwidocznić działanie warstwy.

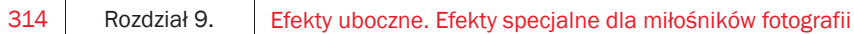

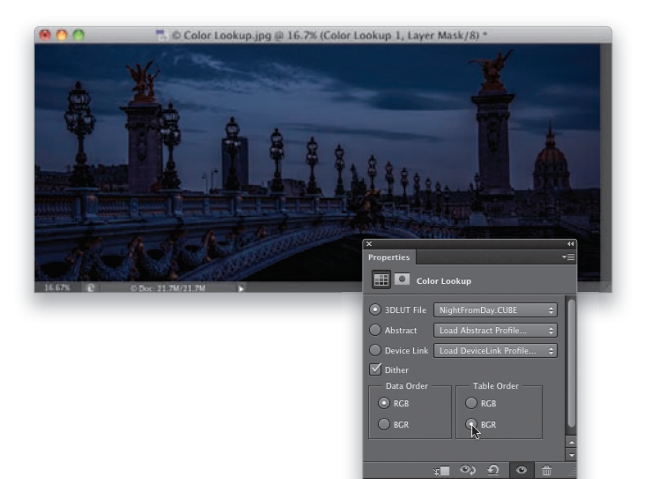

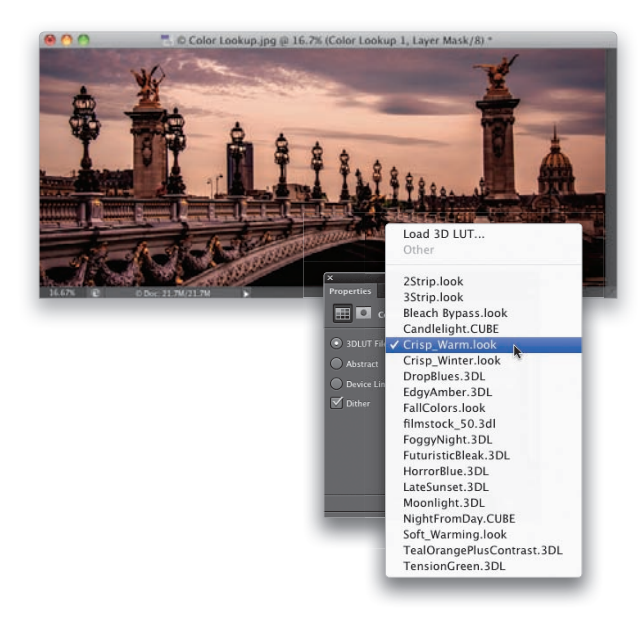

#### Krok 3.

Niektóre efekty oferują kilka dodatkowych ustawień. Na przykład na liście, o której wspomniałem przed chwilą, znajduje się pozycja o nazwie *NightFromDay.CUBE*. Jeśli ją wybierzesz, w dolnej części panelu *Properties* (*Właściwości*) pojawią się nowe opcje w postaci okrągłych przycisków (patrz rysunek). Ponieważ takie opcje wzajemnie się wykluczają, to po lewej stronie możesz zaznaczyć jedną, po prawej drugą — i to wszystko. Ich konfiguracia w pewnym stopniu wpływa na sposób zabarwienia zdjęcia. Przy okazji wspomnę o kilku przydatnych przyciskach znajdujących się w dolnej części panelu *Properties* (*Właściwości*). Ja najczęściej używam tego z symbolem oka, który umożliwia wyłączenie i ponowne włączenie warstwy korekcyjnej *Color Lookup* (*Wyszukiwanie kolorów*), a tym samym oszczędza wycieczek do panelu *Layers* (*Warstwy*). Jeśli klikniesz pierwszy przycisk po lewej stronie, efekt będzie oddziaływał wyłącznie na jedną warstwę pod spodem (a nie na wszystkie warstwy pod spodem, jak zwykle). Kolejny przycisk (ten z symbolem oka istrzałki) umożliwia porównanie wyglądu projektu przed zastosowaniem warstwy oraz po jej użyciu i stanowi bliski odpowiednik wyłączenia (i włączenia) warstwy za pomocą przycisku z okiem. Wreszcie, przycisk z zakrzywioną strzałką powoduje przywrócenie domyślnych ustawień w panelu.

#### Krok 4.

Po wypróbowaniu kilku ustawień w przypadku tego zdjęcia najbardziej przypadł mi do gustu efekt *Crisp\_Warm.look* (pokazany na tym rysunku). I jeszcze drobna uwaga na koniec: po wybraniu polecenia znajdującego się na samej górze każdej z trzech list możesz wczytać profil z tabelą kolorów (na przykład pobrany z internetu) i użyć go do przetworzenia obrazu. Na ekranie pojawia się wtedy standardowe okno dialogowe *Open* (*Otwórz*), w którym należy odszukać plik z profilem. Oczywiście jeśli nie masz żadnego profilu do wczytania, to używanie tego polecenia nie ma sensu. (To zaś skłania do zastanowienia, dlaczego w ogóle znalazło się ono na samej górze… Ależ mnie takie drobiazgi denerwują!)

Efekty uboczne. Efekty specjalne dla miłośników fotografii | Rozdział 9. | 315

## Modelowanie sylwetki za pomocą ulepszonego filtra Liquify (Skraplanie)

Ten filtr jest używany głównie do retuszowania portretów, a zarazem jest kolejnym, który w Photoshopie CS6 doczekał się istotnej aktualizacji. (W mojej książce poświęconej retuszowaniu zdjęć portretowych używam go bardzo często). Gwoli wyjaśnienia: (a) fi ltr *Liquify* (*Skraplanie*) rzeczywiście jest w wersji CS6 znacznie szybszy i reaguje bardziej płynnie, gdyż najtrudniejsze obliczenia związane z jego działaniem zostały przeniesione na procesor graficzny (komputeromaniacy będą

wiedzieli, o co chodzi), (b) programiści poprawili mnóstwo drobiazgów, aby usprawnić działanie filtra oraz ułatwić jego obsługę oraz (c) wyposażono go w bardzo sprytną nową funkcję, która umożliwia przerwanie pracy i wznowienie jej w dowolnym momencie. Oto mały poradnik cyfrowego chirurga plastycznego:

#### Krok 1.

Otwórz zdjęcie przeznaczone do wyretuszowania (na potrzeby tego ćwiczenia wybrałem ładny, kobiecy portret do ramion), a następnie wybierz polecenie *Liquify* (*Skraplanie*) z menu *Filter* (*Filtr*) lub naciśnij *Shift+Ctrl+X* (*Shift+Command+X* w Mac OS). Na ekranie pojawi się wtedy okno dialogowe zilustrowane na tym rysunku. W Photoshopie CS6 można wybierać pomiędzy dwoma wariantami tego okna — zaawansowanym oraz uproszczonym, zawierającym tylko niektóre narzędzia na

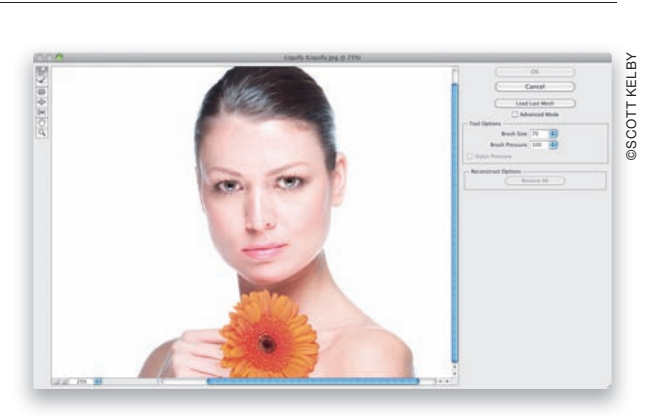

pasku po lewej stronie oraz zaledwie dwa suwaki po stronie prawej: *Brush Size* (*Rozmiar pędzla*) oraz *Brush Pressure* (*Nacisk pędzla*). Do większości prac wystarcza uproszczona wersja — najczęściej używanym narzędziem jest *Forward Warp* (*Zawijanie w przód*), znajdujące się na samej górze paska narzędzi, możesz więc z powodzeniem wyłączyć opcję *Advanced Mode* (*Tryb zaawansowany*).

#### Wskazówka. Podgląd zmiany średnicy pędzla

Jeśli chciałbyś szybko powiększyć albo zmniejszyć średnicę pędzla, to przytrzymaj klawisz *Alt*, naciśnij prawy przycisk myszy i przeciągnij kursorem w lewą albo w prawą stronę. W systemie Mac OS przytrzymaj *Option+Ctrl* i przeciągnij w analogiczny sposób.

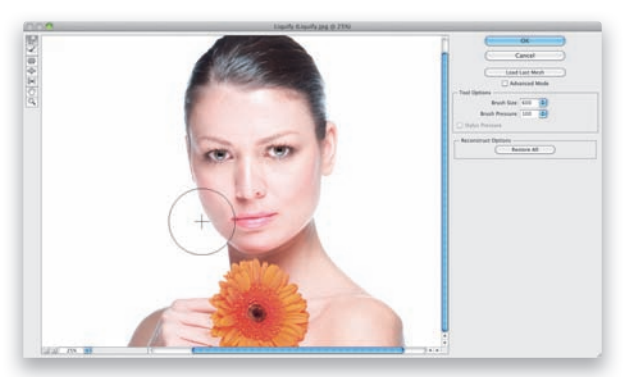

#### Krok 2.

Narzędzie *Forward Warp* (*Zawijanie w przód*) umożliwia przesuwanie fragmentów zdjęcia w taki sposób, jakby fotografia była naniesiona na powierzchnię bardzo gęstej, lepkiej cieczy (jak melasa). Skuteczne posługiwanie się tym narzędziem wymaga znajomości dwóch prostych zasad: (1) nadaj końcówce pędzla średnicę w przybliżeniu odpowiadającą średnicy obiektu przeznaczonego do przesunięcia oraz (2) wykonuj proste, krótkie ruchy (tak jakbyś chciał delikatnie przesunąć jakiś obiekt). Uzbrojony w tę wiedzę włącz narzędzie *Forward Warp* (*Zawijanie w przód*), ustaw kursor tak, by krzyżyk znajdujący się w jego środku znalazł się tuż obok policzka po lewej stronie, i delikatnie przeciągnij w prawo, co pozwoli Ci wygładzić rysy twarzy (jak na rysunku).

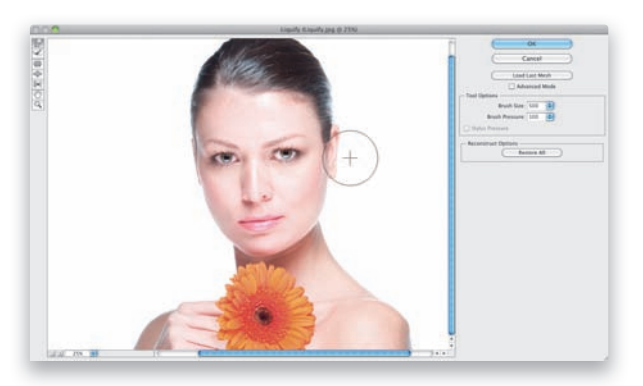

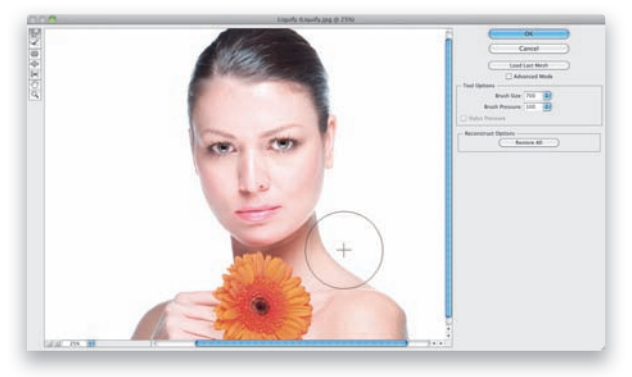

#### Krok 3.

Następnie wykonaj analogiczny manewr na policzku po prawej stronie zdjęcia (pamiętając o zasadzie, zgodnie z którą średnica pędzla powinna w przybliżeniu odpowiadać wielkości retuszowanego obszaru). Kolejne zadanie będzie polegało na delikatnym zmniejszeniu ucha modelki po prawej stronie. Do zmiany średnicy pędzla możesz użyć suwaka *Brush Size* (*Rozmiar pędzla*), znajdującego się po prawej stronie okna, ale szczerze mówiąc, skróty klawiaturowe są o wiele wygodniejsze. Klawisz lewego nawiasu kwadratowego powoduje zmniejszenie średnicy pędzla, zaś klawisz prawego nawiasu kwadratowego jego powiększenie (oba znajdują się po prawej stronie klawisza *P*). Nawiasem mówiąc, nasza modelka absolutnie nie wymaga poprawek w rodzaju wygładzania policzków czy zmniejszania uszu, ale gdybyśmy czegoś jej nie poprawili, to ćwiczenie byłoby bardzo krótkie…

#### Wskazówka. Jeśli popełnisz błąd, wypróbuj ten trik

Jeśli chciałbyś rozpocząć pracę od zera, kliknij przycisk *Restore All* (*Przywróć wszystko*), ale jeżeli zależy Ci tylko na cofnięciu jednego czy dwóch kroków, to możesz użyć tego samego skrótu do cofania kolejnych operacji co w Photoshopie: każde naciśnięcie *Ctrl+Alt+Z* (*Command+Option+Z* w Mac OS) powoduje anulowanie kolejnego kroku.

#### Krok 4.

Na klasycznych kobiecych zdjęciach portretowych modne jest eksponowanie długich, łabędzich szyi, spróbuj więc zdecydowanie powiększyć średnicę pędzla (pamiętaj o skrótach do regulowania rozmiaru pędzli — tego z podglądem, o którym przeczytałeś po 1. kroku ćwiczenia, albo tego z klawiszami nawiasów kwadratowych),

a potem delikatnie wymodeluj szyję modelki po prawej stronie (jak na przykładowym rysunku). Zanim przewrócisz kartkę, chciałbym, abyś zwrócił uwagę na pewien drobiazg na tym zdjęciu, który z pewnością skorygowałbym za pomocą fi ltra *Liquify* (*Skraplanie*). Chodzi mi o idealne wygładzenie konturów włosów modelki, które zwłaszcza po lewej stronie — są delikatnie pofalowane. Zajmiemy się tym w kolejnym kroku ćwiczenia.

#### Krok 5.

Silnie powiększ podgląd tego obszaru włosów — w oknie dialogowym filtra *Liquify* (*Skraplanie*) możesz w tym celu użyć tych samych skrótów klawiaturowych do powiększania i zmniejszania obrazu co w Photoshopie: *Ctrl++* (plus; *Command++* w Mac OS) powoduje powiększenie podglądu, zaś *Ctrl+–* (minus; *Command+–* w Mac OS) jego zmniejszenie. Zmniejsz średnicę pędzla, aż osiągnie rozmiary wgłębienia we włosach, i postaraj się wygładzić to wgłębienie od środka, tak by włosy układały się w jednej linii (ale nie aż tak, by wyglądały idealnie równo). Zauważ, że wyrównanie fryzury będzie wymagało przesunięcia włosów raz na zewnątrz, a raz do wewnątrz.

#### Wskazówka. Pędzle o ogromnej średnicy

W Photoshopie CS6 firma Adobe zwiększyła maksymalną średnicę pędzla do 15 000 pikseli, co pozwoli Ci bez trudu wyretuszować zdjęcie nawet z aparatów cyfrowych wyposażonych w naprawdę gigantyczne matryce.

#### Krok 6.

Przyjrzyjmy się teraz kilku zaawansowanym funkcjom filtra *Liquify* (*Skraplanie*). Ponownie zaznacz opcję *Advanced Mode* (*Tryb zaawansowany*), aby wyświetlić dodatkowe opcje po prawej stronie okna oraz uzupełnić pasek narzędzi o narzędzia nieobecne w uproszczonym trybie. Główną zaletą trybu zaawansowanego jest możliwość "zamrożenia" tych fragmentów obrazu, których wygląd ma pozostać bez zmian pomimo zabiegów retuszerskich przeprowadzanych w ich sąsiedztwie. Jeśli na przykład chciał-

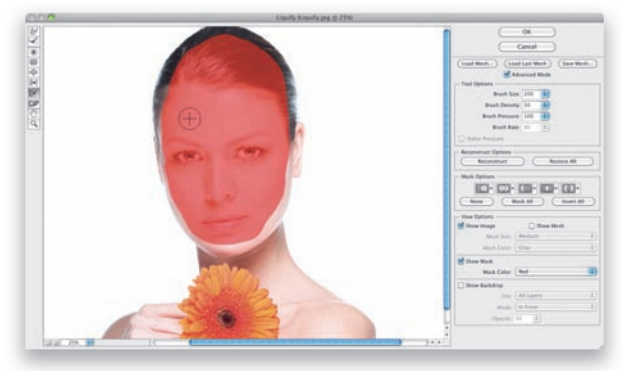

byś wprowadzić daleko idące zmiany w kształcie głowy albo policzków modelki, to mógłbyś "zamrozić" całą twarz, pozostawiając niewielki margines dookoła — tak jak na przykładzie obok, na którym zamalowałem twarz za pomocą narzędzia *Freeze Mask* (*Zamrażanie maski*) (*F*); jest to siódme narzędzie na pasku, licząc od góry. Spróbuj zamalować twarz modelki w analogiczny sposób. Jeśli nie widzisz na ekranie czerwonej maski, zaznacz opcję *Show Mask* (*Pokaż maskę*), znajdującą się w sekcji *View Options* (*Opcje widoku*) po prawej stronie okna. Aby usunąć nieopatrznie zamalowany obszar, włącz narzędzie *Thaw Mask* (*Rozmrażanie maski*) (*D*) — jest to kolejny przycisk na pasku narzędzi.

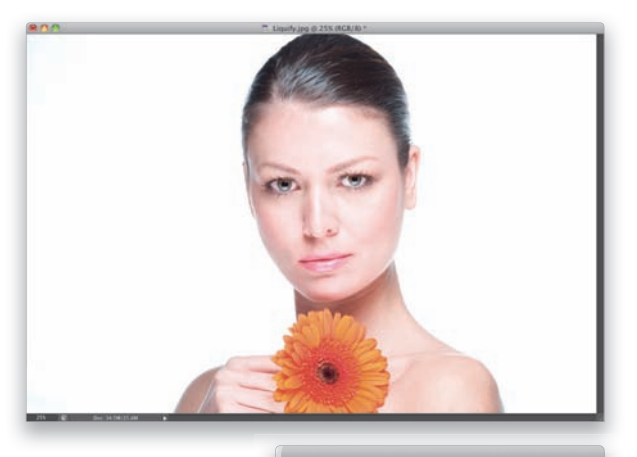

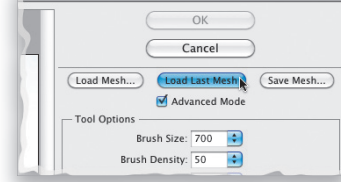

#### Krok 7.

Po zakończeniu pracy kliknij przycisk *OK*, aby zatwierdzić wykonane zmiany (jak na przykładowym rysunku). Poprawki, które tutaj przeprowadziłem, są nieco przesadzone, ale nie chciałem, by były zbyt subtelne — w końcu powinny być widoczne na przykładowym rysunku. Gotowy na kolejną ciekawą nowość w wersji CS6, o której wspominałem wcześniej? Oto ona: jeśli po kliknięciu przycisku *OK* stwierdzisz, że nie podoba Ci się uzyskany efekt, możesz oczywiście nacisnąć *Ctrl+Z* (*Command+Z* w Mac OS), aby go anulować, a potem uruchomić filtr Liquify (Skraplanie) jeszcze raz i zacząć od początku… ale nie musisz. Trik polega na tym, że filtr Liquify (Skrapla*nie*) zapamiętuje teraz ostatnio wykonane poprawki (w postaci tzw. "siatki"). Po ponownym uruchomieniu filtra możesz kliknąć przycisk *Load Last Mesh* (*Wczytaj ostatnią siatkę*), pokazany na rysunku obok, na dole, aby wczytać ostatnio wykonane zmiany. Dzięki temu możesz kontynuować pracę od momentu, w którym ją przerwałeś. Ponadto, jeśli zrobiłeś serię zdjęć portretowych ze statywu, a modelka nie zmieniła pozy między zdjęciami (albo — jeszcze lepiej — fotografowałeś nieruchomy obiekt), to możesz zapisać siatkę deformacji dla jednego zdjęcia, a potem wczytać ją w przypadku kolejnych fotografii i w ten sposób załatwić sprawę retuszu dwoma kliknięciami.

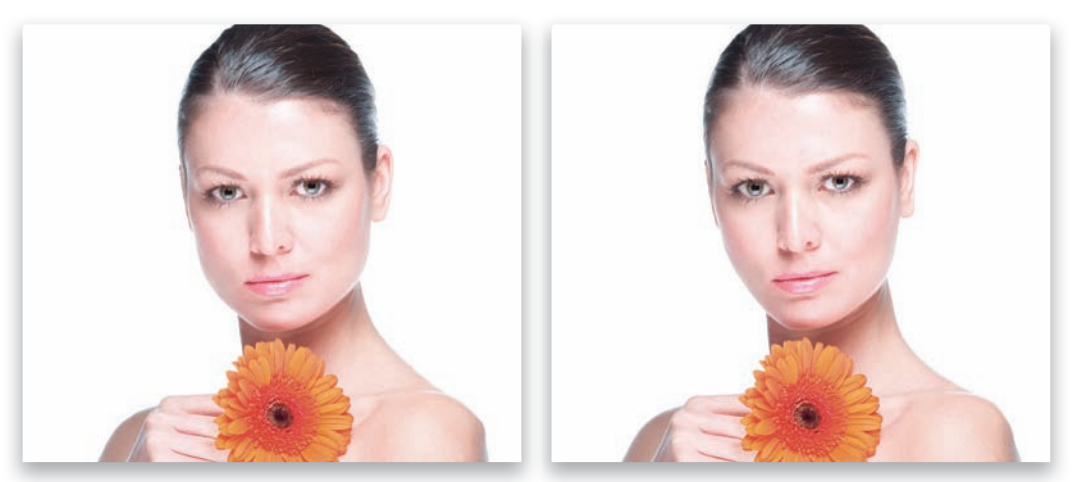

*Przed retuszem… …i po nim*

## Trik ze światłami miasta w tle zdjęcia

Tej sztuczki nauczyłem się od mojego kolegi, francuskiego fotografika i nauczyciela Photoshopa, Serge'a Ramelliego (http://photoserge.com). Bazuje ona na fi ltrze *Iris Blur* (*Rozmy*cie przesłony), jednym z nowych filtrów w Photoshopie CS6. Za pomocą tego filtra można przetworzyć nocne zdjęcie miasta w fantastyczne tło do tworzenia fotomontaży. Bardzo dziękuję Serge'owi za pokazanie mi tej sztuczki i możliwość podzielenia się nią z czytelnikami.

## ©SCOTT KELBY **PSCOTT KELBY**

#### Krok 1.

Rozpocznij od otwarcia zdjęcia modelki (lub modela), którą chciałbyś umieścić na nocnym tle. Następnie zaznacz sylwetkę za pomocą technik opisanych w ćwiczeniu poświęconym wycinaniu postaci z tła (patrz strona 231) — właśnie w taki sposób utworzyłem zaznaczenie modelki z gitarą basową pokazane na przykładowym zdjęciu.

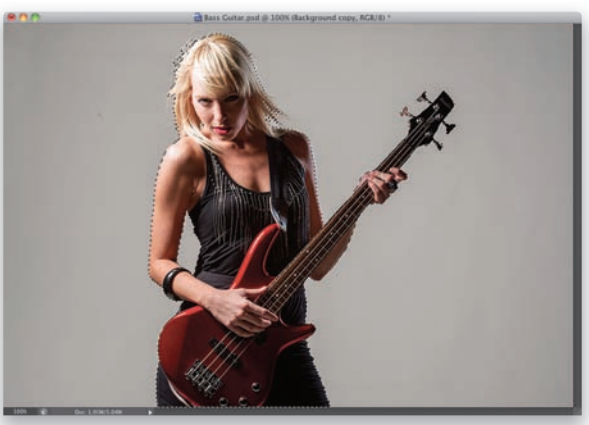

#### Krok 2.

Następnie otwórz zdjęcie wykonane nocą, na którym zostały uwiecznione różne źródła światła (na przykład takie jak na tym przykładzie). Na potrzeby tej sztuczki lepiej nie używać zdjęć z bardzo jasnymi światłami (gdyż zamienią się w jaskrawobiałe plamy), ale akurat na tej fotografii zostało uwiecznionych kilka naprawdę intensywnych. Na szczęście możemy temu łatwo zaradzić. Otwórz zdjęcie w module Camera Raw (w razie wątpliwości zajrzyj do rozdziału 2. po wskazówki) i przeciągnij suwak *Highlights* (*Światła*) dość daleko w lewą stronę, aż światła ulegną zdecydowanemu przytłumieniu. Na tym przykładzie przeciągnąłem go do wartości –30 (docelową jasność świateł będzie można jeszcze wyregulować później; na razie chodzi o to, aby je po prostu odrobinę przytłumić). Następnie kliknij przycisk *Open Image* (*Otwórz obraz*), aby otworzyć zdjęcie w Photoshopie.

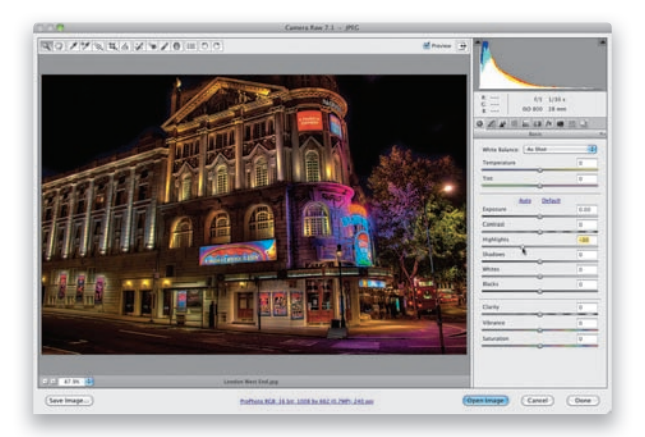

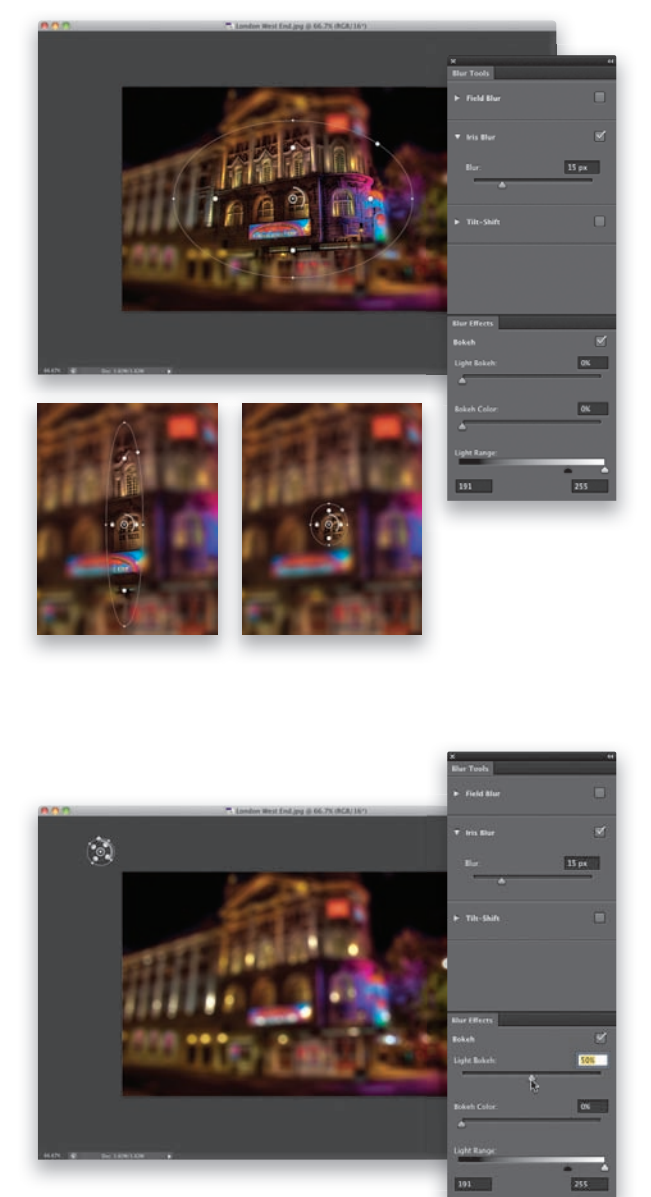

#### Krok 3.

Naciśnij *Ctrl+–* (minus; *Command+–* w Mac OS), aby zmniejszyć skalę podglądu zdjęcia, a następnie kliknij prawy dolny róg okna dokumentu i przeciągnij go na zewnątrz, aż zobaczysz szare tło wokół obszaru roboczego. Gdy to zrobisz, wybierz polecenie *Iris Blur* (*Rozmycie przesłony*) z menu *Filter/Blur* (*Filtr/Rozmycie*). Na ekranie pojawi się wówczas środowisko działania fi ltra *Iris Blur* (*Rozmycie przesłony*), a pośrodku zdjęcia zobaczysz dużą elipsę (patrz rysunek). Obszar wewnątrz elipsy będzie ostry i wyraźny, zaś ten poza jej obrębem — silnie rozmyty. Naszym celem jest jednak tak silne i równomierne rozmycie tła, jak to tylko możliwe. Aby uzyskać taki efekt, zmniejszymy elipsę i przesuniemy ją poza obszar zdjęcia, aby cała fotografia stała się nieostra. Kliknij dowolny z bocznych uchwytów elipsy i przeciągnij go do jej wnętrza w taki sposób, by powstał bardzo wąski, wysoki owal (jak na rysunku obok, po lewej stronie). Następnie kliknij górny albo dolny uchwyt elipsy i również przeciągnij go do jej wnętrza, aby zmniejszyć elipsę do postaci malutkiego kółka (jak na rysunku obok, po prawej stronie).

#### Krok 4.

Następnie kliknij wewnątrz tego okręgu i przeciągnij go poza obszar zdjęcia, w lewy górny róg okna (jak na tym przykładzie). Dzięki temu żaden fragment zdjęcia nie będzie wyrazisty i ostry (innymi słowy, cała fotografia zostanie rozmyta). Następnie w panelu *Blur Effects* (*Efekty rozmycia*) znajdującym się po prawej stronie okna, w sekcji *Bokeh*, przeciągnij suwak *Light Bokeh* (*Efekt bokeh dla świateł*) w prawą stronę, do wartości 50%. Ten suwak decyduje o intensywności rozmycia świateł, więc w zależności od zdjęcia być może będziesz musiał przesunąć go nieco bliżej (aby światła nie były tak jasne) albo dalej (aby były jeszcze jaśniejsze niż tutaj). Postaraj się jednak, by nie były upiornie jasne.

#### Krok 5.

Aby powiększyć rozmyte światła, przeciągnij suwak parametru *Blur* (*Rozmycie*) w panelu *Blur Tools* (*Narzędzia rozmycia*) w prawą stronę, jak na pokazanym tutaj przykładzie, gdzie zwiększyłem jego wartość do 56 pikseli. Potraktuj suwak *Blur* (*Rozmycie*) jak coś w rodzaju regulatora rozmiaru świateł.

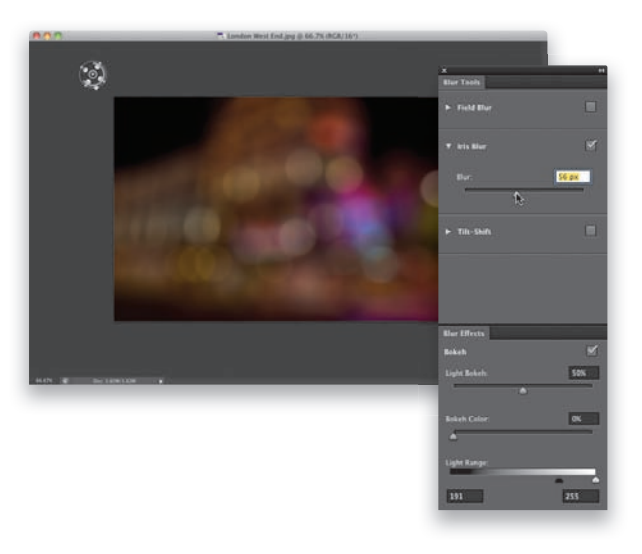

#### Krok 6.

Po tak zdecydowanym powiększeniu światła staną się znacznie ciemniejsze. Zgodnie z tym, o czym wspomniałem w 4. kroku, suwak *Light Bokeh* (*Efekt bokeh dla świateł*) umożliwia wyregulowanie jasności świateł, przesuńmy go więc dalej w prawo, do wartości 65% (jak na tym przykładzie), aby je trochę zaakcentować. Przy okazji zwróć uwagę na światła zgrupowane pośrodku zdjęcia. Stały się tak jasne, że zaczęły tworzyć wielkie, jaskrawe skupisko. Po umiejscowieniu modelki na tym tle będziemy musieli albo odsunąć ją na bok od tego miejsca, albo przeciwnie — zupełnie zasłonić nią te światła, aby aż tak nie raziły. Ale tym zajmiemy się za chwilę — na razie, po dobraniu poprawnych parametrów rozmycia, kliknij niebieski przycisk *OK* na pasku opcji, aby zatwierdzić rozmycie zdjęcia.

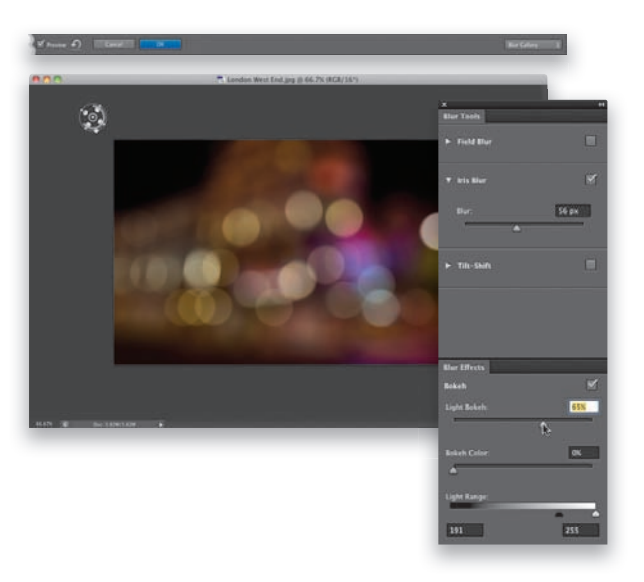

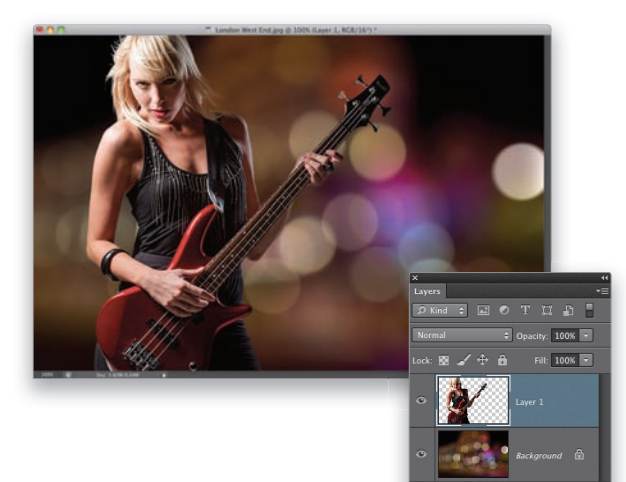

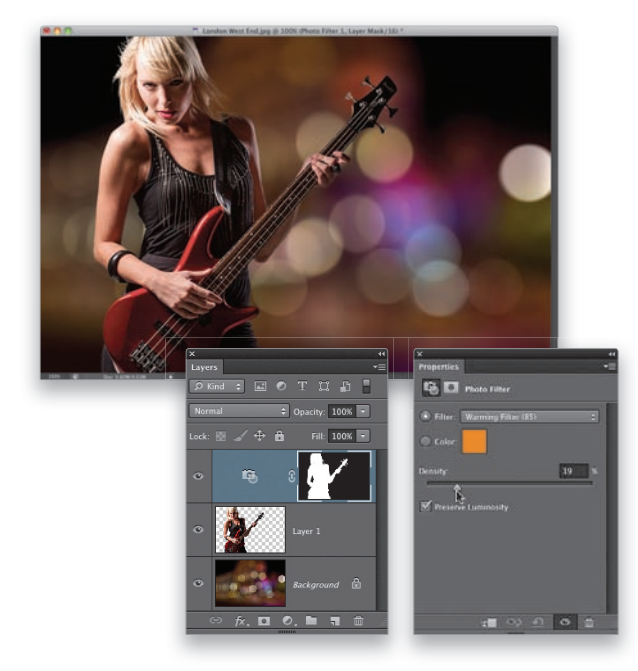

#### Krok 7.

Wróć do dokumentu z zaznaczoną postacią i naciśnij *Ctrl+C* (*Command+C* w Mac OS), aby skopiować sylwetkę do schowka, a potem ponownie uaktywnij dokument z tłem i wklej ją skrótem *Ctrl+V* (*Command+V* w Mac OS). (Jeśli wolisz, możesz użyć narzędzia *Move* (*Przesunięcie*) (*V*) i po prostu przeciągnąć modelkę do okna z tłem). Ja ustawiłem modelkę nieco z boku wspomnianego wcześniej skupiska jasnych świateł (jedno z najjaśniejszych znajduje się daleko po prawej stronie) i nieznacznie ją powiększyłem za pomocą polecenia *Free Transform* (*Przekształć swobodnie*). Aby to zrobić, naciśnij *Ctrl+T* (*Command+T* w Mac OS), a następnie przytrzymaj klawisz *Shift* i przeciągnij dowolny z górnych narożnych uchwytów ramki przekształcenia w górę; ale dosłownie odrobinę. Jeśli przeciągniesz zbyt daleko, postać ulegnie "pikselizacji", uważaj więc, aby nie przesadzić z powiększaniem.

#### Krok 8.

Na koniec, aby stworzyć wrażenie, że modelka rzeczywiście została sfotografowana w scenerii o tak ciepłej kolorystyce, trzeba odrobinę ocieplić jej zdjęcie. W tym celu sięgnij do panelu *Layers* (*Warstwy*), przytrzymaj klawisz *Ctrl* (*Command* w Mac OS) i kliknij miniaturę warstwy z modelką, aby utworzyć zaznaczenie w jej kształcie. Następnie kliknij ikonę warstwy korekcyjnej *Photo Filter* (*Filtr fotograficzny*) w panelu *Adjustments* (*Dopasowania*). Gdy na ekranie pojawi się panel *Properties* (*Właściwości*) z ustawieniami warstwy *Photo Filter* (*Filtr fotogra czny*), warstwa zostanie automatycznie domyślnie ocieplona o 25%. Jeśli uznasz, że to za mało (albo za dużo), przeciągnij suwak *Density* (*Gęstość*) w prawą stronę (aby ją bardziej ocieplić) albo w lewo (aby ją ochłodzić) — w tym przypadku ustawiłem ten suwak w położeniu 19%.

## Photoshop — kruczki i sztuczki

#### Jak otworzyć kilka zdjęć JPEG lub TIFF w module Camera Raw przy użyciu panelu Mini Bridge?

Otwieranie zdjęć RAW w module Camera Raw przy użyciu panelu *Mini Bridge* jest bardzo proste — wystarczy je zaznaczyć, a następnie dwukrotnie kliknąć dowolną z zaznaczonych fotografi i lub wybrać polecenie *Open With/Default Application* (*Otwórz za pomocą/Aplikacja domyślna*) z kontekstowego menu, wyświetlanego po kliknięciu jej miniatury prawym przyciskiem myszy. Problem polega na tym, że ta sztuczka nie zadziała w przypadku zdjęć JPEG i TIFF… dopóki nie wykonasz następujących czynności: z menu *Edit/Preferences* (*Edycja/Preferencje*) — lub *Photoshop/Preferences* (*Photoshop/Preferencje*) w Mac OS — wybierz polecenie *Camera Raw*. Odszukaj sekcję *JPEG and TIFF Handling* (*Obsługa formatów JPEG i TIFF*) w dolnej części okna dialogowego, które się wówczas pojawi, i z obydwu list znajdujących się w tej sekcji wybierz opcję *Automatically Open All Supported JPEGs/TIFFs* (*Automatycznie otwieraj wszystkie obsługiwane pliki JPEG/TIFF*).

Gdy to zrobisz (na szczęście wystarczy raz), uruchom ponownie Photoshopa, zaznacz dowolną liczbę zdjęć

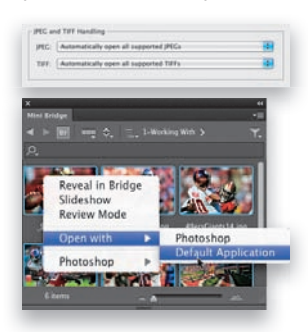

w formacie JPEG lub TIFF w panelu *Mini Bridge*, kliknij dowolne z nich prawym przyciskiem myszy i wybierz polecenie *Open With/ Default Application* (*Otwórz za pomocą/ Aplikacja domyślna*) z kontekstowego menu, aby otworzyć je w module Camera Raw.

#### Wskazówka dla użytkowników Photoshopa CS6 i tabletu Wacom

Jeśli używasz tabletu firmy Wacom do retuszowania zdjęć, to z pewnością zainteresują Cię dwa przyciski, które pozwalają uniknąć nieustannego wyświetlania panelu *Brushes* (*Pędzle*) w razie potrzeby zmiany wpływu czułości piórka na krycie lub rozmiar końcówki pędzla. Wspomniane przyciski znajdują się na pasku opcji narzędzia *Brush* (*Pędzel*) — poznasz je po symbolu przypominającym duży, okrągły kursor z piórem. Uaktywnienie tych przycisków powoduje zignorowanie bieżących ustawień sterowania naciskiem pisaka, skonfigurowanych w panelu *Brushes* (*Pedzle*), a co za tym idzie — pozwala zaoszczędzić sporo czasu na ciągłych wędrówkach do tego panelu i zmianie sposobu regulowania krycia i rozmiaru pędzla. i

#### Jeśli Photoshop zacznie się dziwnie zachowywać…

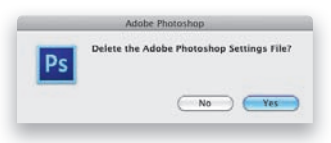

…lub coś zacznie działać zupełnie inaczej, niż się przyzwyczaiłeś, to najprawdopodobniej doszło do

jakichś przekłamań związanych z preferencjami działania programu. Wcześniej czy później zdarza się to większości użytkowników Photoshopa, a przywrócenie fabrycznych ustawień stanowi lekarstwo na 99% tego typu przypadłości (i jest jedną z pierwszych sugestii, jakie można usłyszeć od pomocy technicznej firmy Adobe). Aby to zrobić, zamknij Photoshopa, naciśnij *Ctrl+Alt+Shift* (Mac OS: *Command+Option+Shift*) i uruchom go ponownie (nie zwalniając podanych klawiszy). Na ekranie pojawi się wówczas okno dialogowe z pytaniem o chęć usunięcia pliku z preferencjami działania programu. Po kliknięciu przycisku *OK* wszystko powinno wrócić do normy.

#### Tworzenie nowego dokumentu o identycznych parametrach jak inny otwarty dokument

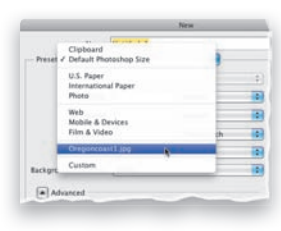

Jeśli pracujesz nad jakimś projektem i chciałbyś utworzyć nowy dokument o identycznym rozmiarze, rozdzielczości i przestrzeni kolorów co jeden z istniejących dokumentów. naciśnij *Ctrl+N* (Mac OS:

*Command+N*), aby wyświetlić okno dialogowe *New* (*Nowy*), i wybierz z listy *Preset* (*Ustawienia domyślne*) nazwę tego dokumentu. Photoshop powieli wówczas wszystkie jego parametry w odpowiednich polach — Tobie pozostanie jedynie kliknięcie przycisku *OK*.

#### Wskazówka dla użytkowników filtra Liquify (Skraplanie)

Jeśli korzystasz z fi ltra *Liquify* (*Skraplanie*) podczas retuszowania portretów, to jeszcze przed jego uruchomieniem możesz ochronić wybrane fragmenty zdjęcia przed przypadkową zmianą. Co prawda w oknie

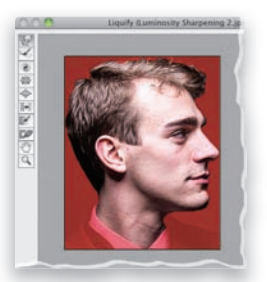

dialogowym filtra *Liquify* (*Skraplanie*) są narzędzia, które umożliwiają zabezpieczenie tego typu miejsc, lecz znacznie łatwiej jest obrysować zaznaczeniem te fragmenty, które chciałbyś skorygować, i dopiero potem uruchomić

Rozdział 9.

324 Efekty uboczne. Efekty specjalne dla miłośników fotografii

Kup książką Poleón kalendarzy poleón kontrole księżką Poleón kontrole książką Poleón książką Poleón książką k

# Photoshop — kruczki i sztuczki

wspomniany filtr. Wówczas wszystko to, co znajduje się poza obrębem zaznaczenia, zostanie automatycznie "zamrożone". (Na podglądzie edytowanego zdjęcia w oknie fi ltra *Liquify* (*Skraplanie*) będzie widoczny prostokątny wycinek odpowiadający narysowanemu zaznaczeniu, a wszystkie miejsca chronione przed przypadkową zmianą zostaną oznaczone kolorem czerwonym).

#### Błyskawiczna chwilowa zmiana bieżącego narzędzia

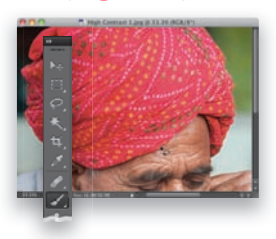

Co prawda ta funkcja została zaimplementowana już w Photoshopie CS4, lecz niewielu użytkowników tego programu zdawało sobie sprawę z jej istnienia. Umożliwia ona chwilowe błyskawiczne włączenie

potrzebnego narzędzia podczas pracy z zupełnie innym z narzędziem Photoshopa, a potem wygodne przywrócenie poprzedniego. Jak to zrobić? To proste: przypuśćmy, że posługujesz się narzędziem *Brush* (*Pędzel*), lecz chciałbyś obrysować jakiś fragment zdjęcia narzędziem *Lasso*, aby uniknąć zamalowania pewnych miejsc fotografii. W takim przypadku naciśnij i przytrzymaj klawisz *L*, aby włączyć narzędzie *Lasso*, a następnie obrysuj potrzebny fragment. Narzędzie *Brush* (*Pędzel*) zostanie automatycznie włączone w chwili, gdy zwolnisz klawisz *L*. Wierz mi, że takie rozwiązanie bardzo ułatwia pracę.

#### Projektujesz grafikę do wykorzystania w telefonie komórkowym lub tablecie?

Jeśli tak, to zapewne z radością powitasz nowe predefiniowane ustawienia, opracowane z myślą o typowych rozdzielczościach i rozmiarach urządzeń przenośnych. Po wydaniu polecenia *File/New* (*Plik/Nowy*) wybierz opcję *Mobile & Devices* (*Urządzenia przenośne*) z listy *Preset* (*Ustawienia domyślne*), a potem wskaż jeden z predefi niowanych rozmiarów z listy *Size* (*Rozmiar*).

#### Jak przydzielić Photoshopowi więcej pamięci operacyjnej?

Użytkownik może sam zadecydować o tym, jaką część pamięci RAM otrzyma Photoshop do dyspozycji. Można to zrobić przy użyciu wewnętrznych ustawień Photoshopa: naciśnij *Ctrl+K* (Mac OS: *Command+K*),

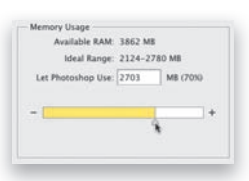

aby wyświetlić okno dialogowe *Preferences* (*Preferencje*), i kliknij pozycję *Performance* (*Wydajność*). Po prawej stronie tego okna pojawi się wówczas

pasek odzwierciedlający ilość pamięci operacyjnej, z której Photoshop może w danej chwili korzystać. Jeśli chciałbyś zaalokować większą ilość pamięci na potrzeby tego programu, przesuń suwak wskazujący bieżącą granicę tego paska w prawą stronę (ta zmiana zostanie uwzględniona dopiero po ponownym uruchomieniu programu).

#### Oszczędność czasu przy zapisywaniu

Po kliknięciu przycisku *Save Image* (*Zapisz obraz*) w lewym dolnym rogu okna modułu Camera Raw na ekranie pojawia się okno dialogowe *Save Options* (*Opcje zapisu*). Jeśli nie potrzebujesz i nie chcesz konfigurować zgromadzonych w nim ustawień, to możesz je całkowicie pominąć — wystarczy, że przed

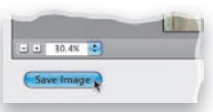

kliknięciem wspomnianego przycisku naciśniesz klawisz *Alt* (Mac OS: *Option*). Każdy drobiazg się liczy!

#### Skróty ułatwiające zmianę kolejności warstw

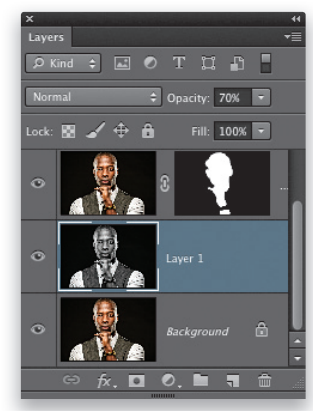

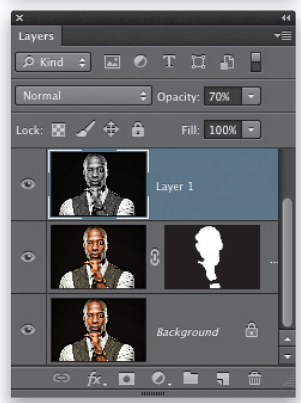

Używam ich bardzo często, gdyż można dzięki nim zaoszczędzić trochę czasu na nieustannych wycieczkach do panelu *Layers* (*Warstwy*). W celu przeniesienia bieżącej warstwy dokumentu o jeden poziom w górę (w obrębie stosu warstw) naciśnij *Ctrl+]* (prawy nawias kwadratowy; Mac OS: *Command+]*). Analogiczny skrót z lewym nawiasem kwadratowym (*[*) spowoduje przesunięcie warstwy o poziom w dół. Aby przenieść bieżącą warstwę na samą górę stosu, do pierwszego z podanych skrótów dodaj klawisz *Shift*. Pamiętaj, że nie da się przesunąć żadnej warstwy poniżej warstwy *Background* (*Tło*).

Efekty uboczne. Efekty specjalne dla miłośników fotografii | Rozdział 9. | 325

Rozdział 9.

## Skorowidz

### **A**

aberracja chromatyczna, 74, 75 ACR, *Patrz* Camera Raw Add Audio, polecenie, 392 Adjustment Brush, narzędzie, 105 Adjustment Brush, panel, 100 Adobe Camera Raw, *Patrz* Camera Raw Adobe DNG, *Patrz* DNG, format Amount, suwak, 63 aparat konfiguracja HDR, 172, 173, 174 przestrzeń kolorów, 354 Assign Profile, polecenie, 358 Auto-Align Layers, funkcja, 172

### **B**

balans bieli, 26, 27, 28, 29 błyskawiczna poprawa, 151 karta kolorów, 29 malowanie, 115 predefiniowane ustawienia, 26 Temperature, suwak, 27, 28 Tint, suwak, 27, 28 barwy, korekcja, 82, 83 Batch, polecenie, 339 bichromie, 164 Blacks, suwak, 30, 34 Bridge, program, 2, 3 synchronizacja, 14

## **C**

Camera Raw, 18 aberracja chromatyczna, 74, 75 aktualizacja, 22, 23 Amount, suwak, 63 automatyczna korekcja wad obiektywu, 66, 67, 68, 69, 70, 71, 72 automatyczna korekcja zdjęć, 35, 96 balans bieli, 26, 27, 28, 29 Blacks, suwak, 30, 34 Camera Calibration, zakładka, 24 Clarity, suwak, 36, 37

Contrast, suwak, 30, 31 Crop, narzędzie, 44, 45 CS4/CS5, 21 CS6, 21 Default, przycisk, 48 Detail, suwak, 64 dwa moduły, 20 dwukrotne przetwarzanie zdjęcia, 52, 53, 54, 55, 56, 57 edycja zdjęć JPEG i TIFF, 20 efekt przybrudzonego zdjęcia, 276, 277 efekty specjalne, 111, 112, 113, 114 ekspozycja, 30, 31, 32, 33, 34 Exposure, suwak, 21, 30, 32 Fill Light, suwak, 94, 95 głębia kolorów, 91, 92, 93 Graduated Filter, narzędzie, 109 Highlights, suwak, 21, 30, 32 jednoczesna edycja wielu zdjęć, 58, 59, 60 kadrowanie, 44, 45, 46, 47, 49 kalibracja, 87 korygowanie efektu winiety, 76 kosz, 97 krosowanie, 43 krzywe, 38, 39, 40, 41, 42, 43 malowanie balansem bieli, 115 Masking, suwak, 64 ocenianie zdjęć, 49 otwieranie wielu zdjęć jednocześnie, 19 otwieranie zdjęć JPEG i TIFF, 18, 19 otwieranie zdjęć RAW, 18 pełny ekran, 96 podgląd pełnoekranowy, 49 pomijanie modułu, 48 powiększanie, 97 profile, 24, 25 profile kolorów, 97 prostowanie zdjęć, 44, 45, 46, 47 przestrzeń barw, 91, 92, 93 przywracanie Fill Light i Recovery, 23 Radius, suwak, 63 redukcja szumów, 88, 89, 90, 116 Remove Chromatic Aberration, opcja, 75 retusz obrazu, 84, 85, 86 retusz portretów, 106, 107, 108 rozdzielczość, 91, 92, 93 rozjaśnianie i przyciemnianie zdjęć, 100, 101, 102, 103, 104, 105

Camera Raw Shadows, suwak, 21, 30, 32, 33 Spot Removal, narzędzie, 84 Straighten, narzędzie, 47 Targeted Adjustment, narzędzie, 41 Temperature, suwak, 27, 28 Tint, suwak, 27, 28 trójkąty ostrzegawcze, 32 tworzenie efektu winiety, 77, 78, 79 usuwanie poprawek, 101 usuwanie wielu zdjęć, 48 Vignetting, suwak, 76 Whites, suwak, 30, 34 własne ustawienia, 167 wyostrzanie, 61, 62, 63, 64, 65 wyostrzanie końcowe, 349 wyświetlanie rozmiarów zdjęcia, 45 Character, polecenie, 409 cień perspektywiczny, 267 tworzenie, 209 Clarity, suwak, 36, 37 Color Lookup, warstwa, 314, 315 Color Range, polecenie, 379 Color Settings, polecenie, 356 Contact Sheet II, 423 Content Aware Move, narzędzie, 264, 265 Content-Aware, opcja, 70, 71 Contrast, suwak, 30, 31 Convert for Smart Filters, polecenie, 212 Crop, narzędzie, 122 własne ustawienia, 130, 131 czarno-białe, zdjęcia, 154, 155, 156, 158, 159, 160, 161, 168 czerwone oczy, usuwanie, 169

### **D**

Detail, suwak, 64 DNG, format, 80, 81 Dodge, narzędzie, 220 dokumenty automatyczne zapisywanie, 425 niestandardowe formaty, 132, 133 praca w zakładkach, 151 tworzenie, 208 dramaturgia, 305, 306, 307, 308, 309, 310 druk CMYK, 372 efekt pasmowania, 376 laboratorium fotograficzne, 360 Photoshop Print Settings, okno, 368, 369, 370, 371, 372 rozdzielczość, 355 stykówki, 377, 378 wyostrzanie, 359 zbyt ciemny, 375 zbyt czerwony, 376 zbyt jasny, 375 drukarka profil kolorów, 364 własne profile, 367 Duotone, polecenie, 166

### **E**

efekt pasmowania, 376 efekt tilt-shift, 295, 296, 297, 298 efekt winiety korygowanie, 76 tworzenie, 77, 78, 79 Vignetting, suwak, 76 efekty specjalne, 111, 112, 113, 114 ekspozycja, 30, 31, 32, 33, 34 Blacks, suwak, 30, 34 Contrast, suwak, 30, 31 Exposure, suwak, 30, 32 Highlights, suwak, 30, 32 Shadows, suwak, 30, 32, 33 usuwanie parametrów, 351 Whites, suwak, 30, 34 Embed Fast Load Data, opcja, 81 Exposure, suwak, 21, 30, 32 Eyedropper, narzędzie, 425

### **F**

Fade Iris Blur, polecenie, 301 Fade Oil Paint, polecenie, 294 Field Blur, polecenie, 302 Fill Light, suwak, 94, 95 Fill, okno, 169 Fill, parametr, 267

438 Skorowidz

filmy, 382 długość, 382 dodawanie przejść, 396, 397 edytowanie, 390, 391 logo, 398, 399, 400, 401 napisy, 406, 407, 408, 409, 410 otwieranie, 384, 385 pamięć, 382 podgląd projektu, 383 podpisy, 398, 399, 400, 401 ścieżki dźwiękowe, 392, 393, 394, 395 Timeline, panel, 386, 387, 388, 389 tryby mieszania, 411, 412 warstwy korekcyjne, 383, 402, 403, 404, 405 Filter Items by Rating, przycisk, 10 filtry gradientowy, 109, 110 High Pass, 189, 190, 191, 347, 348 Lens Flare, 266 Lighting Effects, 305, 306 Liquify, 316, 317, 318, 319, 324 Smart Sharpen, 344, 345, 346 Flashlight, opcja, 306 Flatten Image, polecenie, 57 Forward Warp, narzędzie, 316

### **G**

gaussowskie, rozmycie, 118 głębia kolorów, 91, 92, 93 Gradient Map, warstwa, 311 gradientowy, filtr, 109, 110 Graduated Filter, narzędzie, 109

### **H**

Harrington, Richard, 405 HDR duszki, 196, 197 filtr High Pass, 189, 190, 191 fotorealistyczne, 187, 188 konfiguracja aparatu, 172, 173, 174 łagodny blask, 206, 207 łączenie ze zwykłym zdjęciem, 198, 199, 200, 201, 202, 203, 204, 205 metoda Scotta, 175, 176, 177, 178 Pro, 179, 180, 181, 182, 183, 184, 185, 186

przyspieszenie tworzenia, 208 winieta, 206, 207 wyostrzanie, 189, 190, 191 z jednego zdjęcia, 192, 193, 194 HDR Toning, polecenie, 194 High Pass, filtr, 189, 190, 191, 347, 348 Highlights, suwak, 21, 30, 32 histogram, 97 HSL/Grayscale, panel, 82, 154

### **I**

Image Processor, polecenie, 137, 138 Image Size, polecenie, 134, 139 Instagram, 280, 281, 282, 283 Iris Blur, polecenie, 299

### **K**

kadrowanie, 44, 45, 46, 47, 122, 123, 124, 125, 126, 127 automatyczne, 145 obracanie ramki, 125 określony rozmiar, 128, 129 reguła trójpodziału, 49 Rule of Thirds, nakładka, 122 Show Cropped Area, opcja, 124 Size & Resolution, opcja, 128 Unconstrained, opcja, 126 kalibracja monitora, 361, 362, 363 karta kolorów, 29 kolory własne próbki, 119 zerowanie, 118 kontrast krzywe, 38, 39, 40, 41, 42, 43 zwiększanie, 272, 273, 274, 275 korekcja barw, 82, 83 korekcja wad obiektywu, 66, 67, 68, 69, 70, 71, 72 krosowanie, 43 krój pisma, 379 kwadrychromia, 165, 166

### **L**

Lab Color, polecenie, 57 laboratorium fotograficzne, 360 Launch Bridge, przycisk, 2 Lens Flare, filtr, 266 Lighting Effects, filtr, 305, 306 linie pomocnicze, 266 Liquify, filtr, 316, 317, 318, 319, 324 Local Adaptation, opcja, 179

### **M**

maski, kopiowanie, 267 Masking, suwak, 64 Merge to HDR Pro, polecenie, 175, 176, 179, 350 Merge Visible, polecenie, 287 migawki, zapisywanie, 118 Mini Bridge, 2 odłączenie panelu, 4 otwieranie zdjęć w Camera Raw, 18, 19 pokaz slajdów, 15 pomijanie modułu Camera Raw, 48 przeciąganie i upuszczanie, 14 przeglądanie folderów, 3 przeglądanie zdjęć, 4, 5, 6, 7 Review Mode, 6, 7 sortowanie zdjęć, 8, 9, 10, 11 synchronizacja, 14 tryb pełnoekranowy, 6 ukrywanie panelu, 423 ukrywanie paska narzędzi, 14 ukrywanie ścieżki dostępu, 14 ulubione foldery, 15 uruchomienie, 2 usuwanie zdjęć, 13 wyszukiwanie zdjęć, 12, 13 zmiana nazwy pliku, 15 zmiana rozmiaru miniatur, 3 monitor, kalibracja, 361, 362, 363

### **N**

New Audio Track, polecenie, 394 niebo korekcja jasności, 109, 110 poprawianie, 215, 216, 217, 218 niedoświetlone obiekty, 212 NightFromDay.CUBE, 315

### **O**

obiekty inteligentne, 55 przenoszenie, 264, 265 usuwanie, 258, 259, 260, 261, 262, 263 obiektyw szerokokątny, zniekształcenia, 241, 242, 243, 244, 245, 246, 247 obracanie zdjęć, 96 odbitki efekt pasmowania, 376 zbyt ciemne, 375 zbyt czerwone, 376 zbyt jasne, 375 odblaski w okularach, 223, 224, 225, 226 Oil Paint, polecenie, 290 okulary, odbicia i odblaski, 223, 224, 225, 226

### **P**

pamięć operacyjna, 325 panoramiczne, zdjęcia, 284, 285, 286, 287, 288, 289 pędzle kolejność końcówek, 266 krycie, 423 podgląd rozmiaru i miękkości, 150 rozmiar, 119, 423, 425 tryb mieszania, 267 twardość, 423 Photomerge, polecenie, 285 Photorealistic, opcja, 187 Photoshop Print Settings, okno, 368, 369, 370, 371, 372 pierścień wyboru barw, 216 pinezki, ukrywanie, 119 plakat, 139 podgląd barw, 162 Polygon Constraint, narzędzie, 246 portrety retusz, 106, 107, 108 stonowana kolorystyka, 270, 271 wyostrzanie, 330 porządkowanie zdjęć, 8, 9, 10, 11 Post Crop Vignetting, ustawienia, 206 powiększanie zdjęć, 139 prawa autorskie, dodawanie, 351 ProPhoto RGB, 357 prostowanie zdjęć, 44, 45, 46, 47, 141, 142 automatyczne, 145

próbnik kolorów podręczny, 209, 267 skrót, 150 próby ekranowe, 374 przeglądanie zdjęć, 4, 5, 6, 7 przenoszenie obiektów, 264, 265 przestrzeń barw, 91, 92, 93 przestrzeń kolorów w aparacie, 354 w Photoshopie, 356, 357, 358 przestrzeń robocza, konfiguracja, 151 przyciemnianie, 100, 101, 102, 103, 104, 105, 219, 220, 221, 222

### **Q**

Quick Selection, narzędzie, 231

### **R**

Radius, suwak, 63 Ramelli, Serge, 320 Reduce Noise, filtr, 96 redukcja szumów, 88, 89, 90 aparat komórkowy, 209 Reduce Noise, filtr, 96 z obszarów cieni, 116 Refine Edge, okno, 233 Refine Mask, polecenie, 56 Remove Chromatic Aberration, opcja, 75 Remove Ghosts, opcja, 196, 197 retusz obrazu, 84, 85, 86 retusz portretów, 106, 107, 108 rozdzielczość, 91, 92, 93 rozdzielczość druku, 355 rozjaśnianie, 100, 101, 102, 103, 104, 105, 212, 213, 214, 219, 220, 221, 222 rozmycie gaussowskie, 118 rozmycie pola, 299, 300, 301, 302, 303 rozmycie przesłony, 299, 300, 301, 302, 303 rozszerzenia, wyłączanie, 208 Rule of Thirds, nakładka, 122

### **S**

Shadows, suwak, 21, 30, 32, 33 Show Cropped Area, opcja, 124

siatka korekcji obiektywu, 208 siatka korekcji zniekształceń, 150 siatka pikseli, 208 Silver Efex Pro 2, 168 skalowanie, 134, 135, 136, 137, 138, 139, 140, 145, 424 z uwzględnieniem zawartości, 146, 147, 148, 253, 254, 255, 256, 257 skóra, zaznaczanie, 425 skróty dla trybów mieszania, 48 kanały obrazu, 149 obracanie zdjęć, 96 podgląd wyostrzania, 49 próbnik kolorów, 150 scalanie warstw, 267 zmiana kolejności warstw, 325 Smart Sharpen, filtr, 344, 345, 346 Sort, przycisk, 8 sortowanie zdjęć, 8, 9, 10, 11 specjalne, efekty, 111, 112, 113, 114 Split Toning, panel, 162 Spyder4ELITE, 361, 362 Stroke, polecenie, 151 stykówki, 377, 378 sylwetka, modelowanie, 316 Synchronize, okno dialogowe, 59 szare niebo, 215, 216, 217, 218 szumy, redukcja, 88, 89, 90, 116 aparat komórkowy, 209 Reduce Noise, filtr, 96

### **Ś**

światła miasta, 320, 321, 322, 323

## **T**

Targeted Adjustment, narzędzie, 82 TAT, *Patrz* Targeted Adjustment, narzędzie Temperature, suwak, 27 tilt-shift, efekt, 295, 296, 297, 298 Tilt-Shift, polecenie, 295 Tint, suwak, 27, 28 tonowanie, 162, 163, 311, 312, 313 Tool Presets, polecenie, 130

### **U**

Unsharp Mask, polecenie, 328, 329, 330 usuwanie obiektów, 258, 259, 260, 261, 262, 263

### **V**

Versace, Vincent, 140 Vignetting, suwak, 76

### **W**

Wacom, tablet, 324 wady optyczne obiektywu, korygowanie, 248, 249, 250, 251, 252 warstwy blokowanie, 351 Color Lookup, 314, 315 Gradient Map, 311 korekcyjne, 266 powielanie, 208 usuwanie, 209, 424 zmiana nazw, 208 Whites, suwak, 30, 34 winiety, efekt korygowanie, 76 tworzenie, 77, 78, 79 Vignetting, suwak, 76 wirtualne suwaki, 151 włosy, zaznaczanie, 231, 232, 233, 234, 235, 236, 237, 238, 239, 240 Workflow Options, okno, 91 wyostrzanie, 61, 62, 63, 64, 65, 328, 329, 330 Amount, suwak, 63 Detail, suwak, 64 do internetu, 332 High Pass, filtr, 347, 348 końcowe, 349 maksymalne, 331 Masking, suwak, 64 miękkich obiektów, 330 na potrzeby druku, 359 portretów, 330 Radius, suwak, 63 Smart Sharpen, filtr, 344, 345, 346 umiarkowane, 331

uniwersalne, 332 w trybie Luminosity, 335, 336, 337, 338, 339, 340, 341 własne parametry, 333 zaawansowane, 342, 343 zdieć kobiet, 330 wypełnianie z uwzględnieniem zawartości, 258, 350 wyszukiwanie zdjęć, 12, 13

### **Z**

zakładki, zamykanie, 149 zapisywanie zdjęć, 137, 138, 139, 140 zaznaczanie skóry, 425 w pobliżu krawędzi dokumentu, 351 włosów, 231, 232, 233, 234, 235, 236, 237, 238, 239, 240 zdjęcia czarno-białe, 154, 155, 156, 158, 159, 160, 161, 168 dodawanie ziarna, 282 dramaturgia, 305, 306, 307, 308, 309, 310 grupowe, 228, 229, 230 kadrowanie, 145 miękkie rozmycie, 278, 279 panoramiczne, 284, 285, 286, 287, 288, 289 powiększanie, 139 prostowanie, 141, 142, 145 przeglądanie, 4, 5, 6, 7 przekształcanie na obraz, 290, 291, 292, 293, 294 przyciemnianie, 219, 220, 221, 222 rozjaśnianie, 212, 213, 214, 219, 220, 221, 222 skalowanie, 134, 135, 136, 137, 138, 139, 140, 145, 146, 147, 148, 253, 254, 255, 256, 257, 424 sortowanie, 8, 9, 10, 11 światła miasta w tle, 320, 321, 322, 323 tonowanie, 311, 312, 313 usuwanie obiektów, 258, 259, 260, 261, 262, 263 wyostrzanie, 328, 329, 330, 331, 332, 333 wyszukiwanie, 12, 13 zapisywanie, 137, 138, 139, 140 zmniejszanie, 143, 144 zmniejszanie zdjęć, 143, 144 zniekształcenia, korygowanie, 248, 249, 250, 251, 252 zwiększanie kontrastu, 272, 273, 274, 275
# PROGRAM PARTNERSKI

GRUPY WYDAWNICZEJ HELION

**1. ZAREJESTRUJ SIĘ** 2. PREZENTUJ KSIĄŻKI **3. ZBIERAJ PROWIZJĘ** 

Zmień swoją stronę WWW w działający bankomat!

Dowiedz się więcej i dołącz już dzisiaj! http://program-partnerski.helion.pl

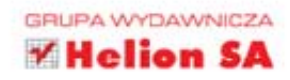

## Fotografia cyfrowa. Edycja zdjęć. wydanie VII

tt Kelby, najczęściej wybierany przez czytelników autor książek o fotografii oraz programach graficznych, przygotował ucztę dla wszystkich miłośników narzędzia Photoshop - zaktualizowaną wersję swojej kultowej książki poświęconej wyjątkowemu narzedziu. Najnowsze wydanie zostało poprawione i uzupełnione o nowości z wersji CS6. A wśród tych nowości znajdziesz takie perełki jak mocno rozwinieta funkcja przesuwania elementów w kadrze oraz zaznaczanie obszarów o kolorze skóry wraz z pomoca w rozpoznawaniu twarzy. Sprawdź możliwości najnowszej wersii Photoshopa!

Scott, z charakterystycznym dla siebie poczuciem humoru i lekkością, wprowadzi Cię w świat najbardziej rozpoznawalnego programu graficznego. W trakcie lektury w mig zrozumiesz, dlaczego Photoshop zdobył tak duże uznanie wśród profesionalistów oraz dlaczego tak chętnie używają go amatorzy. Dzięki przejrzystym instrukcjom krok po kroku poznasz techniki zarzadzania zbiorem fotografii oraz narzedziem Camera RAW. Ponadto opanujesz tworzenie pięknych czarno-białych zdjęć i korzystanie z efektu HDR oraz nauczysz się rozwiązywać typowe problemy z fotografiami. To tylko część zagadnień, na które zwraca uwagę Scott Kelby w tym fantastycznym podręczniku. Został on stworzony dla osób ceniacych sobie konkretne i rzeczowe informacje! Czyli właśnie dla Ciebie!

### Sprawdź, jak mistrz Scott Kelby:

- tworzy obraz HDR za pomocą sześciu kliknięć
- w kilku krokach koryguje wady optyki
- retuszuje portrety w module Camera RAW
- edytuje film z lustrzanki cyfrowej

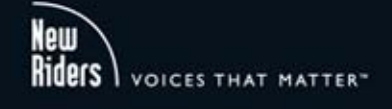

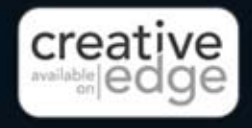

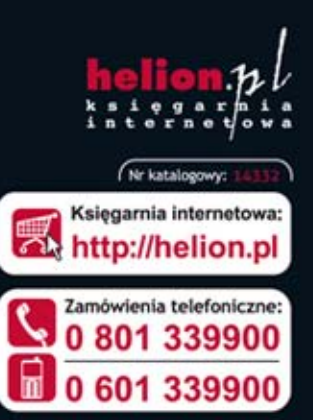

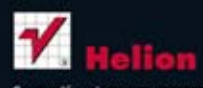

Sprawdż najnowsze promocje: Książki najchętniej czytane: Zamów informacje o nowościach:

#### ul. Kościuszki 1c, 44-100 Gliwice tel.: 32 230 98 63 e-mail: helion@helion.pl http://helion.pl

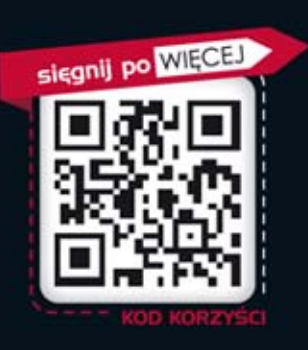

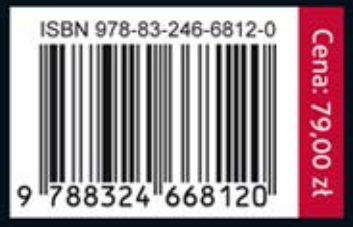

wydaniu